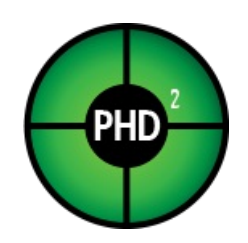

# **PHD2 v2.6.5 User Guide**

**April 30, 2018**

## **Ta[ble](#page-1-0) of Contents**

<span id="page-1-62"></span><span id="page-1-61"></span><span id="page-1-60"></span><span id="page-1-59"></span><span id="page-1-58"></span><span id="page-1-57"></span><span id="page-1-56"></span><span id="page-1-55"></span><span id="page-1-54"></span><span id="page-1-53"></span><span id="page-1-52"></span><span id="page-1-51"></span><span id="page-1-50"></span><span id="page-1-49"></span><span id="page-1-48"></span><span id="page-1-47"></span><span id="page-1-46"></span><span id="page-1-45"></span><span id="page-1-44"></span><span id="page-1-43"></span><span id="page-1-42"></span><span id="page-1-41"></span><span id="page-1-40"></span><span id="page-1-39"></span><span id="page-1-38"></span><span id="page-1-37"></span><span id="page-1-36"></span><span id="page-1-35"></span><span id="page-1-34"></span><span id="page-1-33"></span><span id="page-1-32"></span><span id="page-1-31"></span><span id="page-1-30"></span><span id="page-1-29"></span><span id="page-1-28"></span><span id="page-1-27"></span><span id="page-1-26"></span><span id="page-1-25"></span><span id="page-1-24"></span><span id="page-1-23"></span><span id="page-1-22"></span><span id="page-1-21"></span><span id="page-1-20"></span><span id="page-1-19"></span><span id="page-1-18"></span><span id="page-1-17"></span><span id="page-1-16"></span><span id="page-1-15"></span><span id="page-1-14"></span><span id="page-1-13"></span><span id="page-1-12"></span><span id="page-1-11"></span><span id="page-1-10"></span><span id="page-1-9"></span><span id="page-1-8"></span><span id="page-1-7"></span><span id="page-1-6"></span><span id="page-1-5"></span><span id="page-1-4"></span><span id="page-1-3"></span><span id="page-1-2"></span><span id="page-1-1"></span><span id="page-1-0"></span>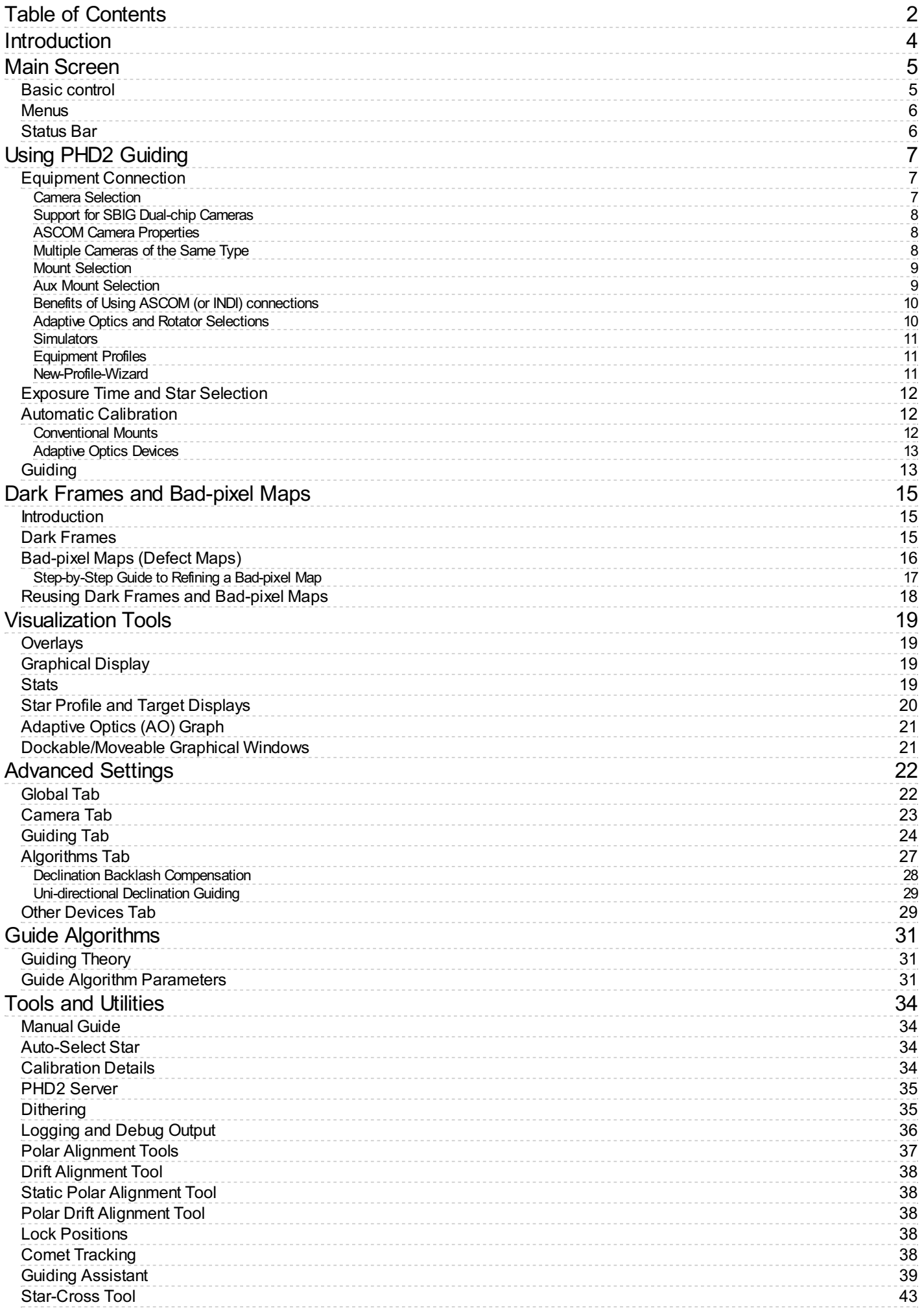

<span id="page-2-29"></span><span id="page-2-28"></span><span id="page-2-27"></span><span id="page-2-26"></span><span id="page-2-25"></span><span id="page-2-24"></span><span id="page-2-23"></span><span id="page-2-22"></span><span id="page-2-21"></span><span id="page-2-20"></span><span id="page-2-19"></span><span id="page-2-18"></span><span id="page-2-17"></span><span id="page-2-16"></span><span id="page-2-15"></span><span id="page-2-14"></span><span id="page-2-13"></span><span id="page-2-12"></span><span id="page-2-11"></span><span id="page-2-10"></span><span id="page-2-9"></span><span id="page-2-8"></span><span id="page-2-7"></span><span id="page-2-6"></span><span id="page-2-5"></span><span id="page-2-4"></span><span id="page-2-3"></span><span id="page-2-2"></span><span id="page-2-1"></span><span id="page-2-0"></span>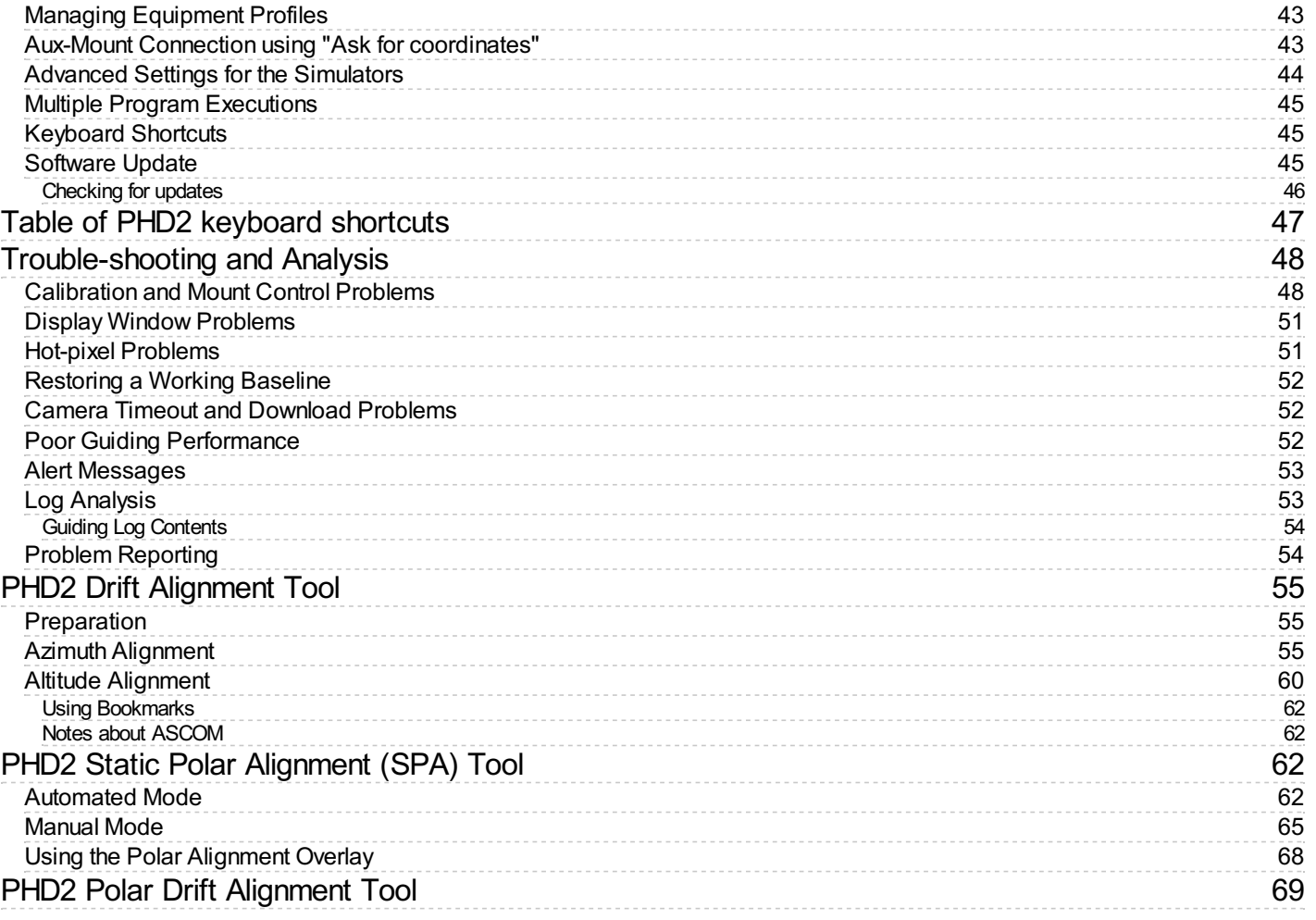

# <span id="page-3-0"></span>**[Introduction](#page-1-1)**

*PHD2* is the second generation of Craig Stark's original *PHD* application. *PHD* has become a fixture of the amateur astronomy community with more than a quarter million downloads. From its inception, it has successfully embraced three seemingly conflicting objectives:

- 1. For the beginning orcasualimager, to deliverease of useand good guiding performance"out ofthe box"
- 2. For the experienced imager, to deliver sophisticated guiding algorithms, extensive options for tuning, and broad support for imaging equipment
- 3. For all users, to consistently exhibit a commercial level of quality while being available free of charge

In order to extend *PHD* to more platforms and further expand its capabilities, Craig released his program to the open-source community, and *PHD2* is the direct result of that generosity. It has been substantially restructured to make it more extensible and supportable going forward. Now, after over 5 years of independent development, PHD2 includes a substantial number of new features and refinements, many of which focus on helping you achieve better guiding results. Users of PHD2 can be confident it will remain committed to the three objectives that made the originalapplication so successful.

# <span id="page-4-0"></span>**Main [Screen](#page-1-2)**

The *PHD2* main window is designed for ease of use and clarity. Its intent is to support a quick and natural sequence of interactions to start and control guiding. The basic steps for doing this are as follows:

- 1. Connect to your guide camera and mount
- 2. Start a sequence of guide exposures to see what stars are available in the field of view
- 3. Choose a guide star and calibrate the guider
- 4. Continue guiding on the target star while using various display tools to see how things are going
- 5. Stop and resume guiding as necessary

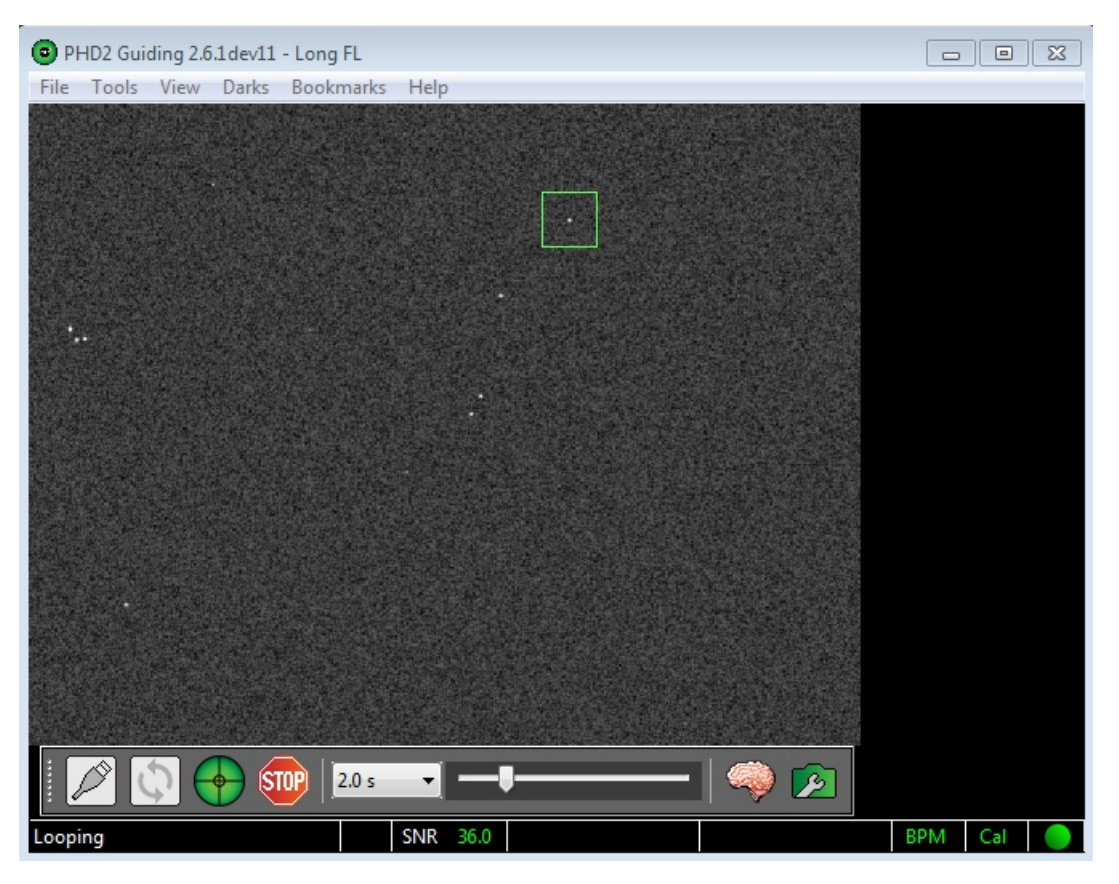

The majority of the screen is taken up by the display of the star field from your guide camera. The display is automatically adjusted for size, brightness, and contrast so you can have a clear view of available stars. However, these adjustments are done only for display purposes. Internally, *PHD2* operates on the raw, un-adjusted data in order to maximize guiding accuracy. This display is also used to select a guide star by simply clicking on it. You should definitely adjust the slider control so you can see even the faintest stars in the field.

## <span id="page-4-1"></span>**Basic [control](#page-1-3)**

Near the bottom of the screen are the main controls. *PHD2* is largely controlled by these buttons and sliders, with additional pull-down menus at the top of the window for more detailed functions. Moving from left to right in the window, the primary buttons are as follows:

- 1. The USB connector icon used to connect to your camera and mount devices
- 2. The Loop icon used to start a sequence of repeated exposures with the guide camera ("looping"), with each resultant image (guide frame) being displayed in the main window. If guiding is subsequently started, clicking on the 'loop' icon again will pause guiding while continuing to take guide exposures.
- 3. The PHD2/Guide icon used to start calibration, if needed, and then to start guiding on the selected star.
- 4. The Stop icon used to stop both guiding and looping

To the right of the stop icon is a pull-down list of exposure durations (0.01s - 15s). You use this control to quickly set the guide camera's exposure duration. If your camera does not support an exposure duration, *PHD2* will do its best to emulate that duration. For example, if you use a short-exposure webcam, your maximum true exposure duration might be only 1/30th of a second. If you select one second as the desired exposure time, *PHD2* will automatically acquire images for one second and stack them on the fly to create a composite image for guiding.

The next control to the right is a slider for adjusting screen stretch and contrast, essentially a "gamma" adjustment. *PHD2* automatically adjusts the display accounting for the darkest and brightest pixels in the image, and the slider is used to fine-tune the display to better see the stars in the field of view. This may be useful, forexample, if you aretrying to focus the guidecamerafor thefirst timeand need to seethelarge, out-of-focus star image. Moving the gamma slider only makes the display brighter or dimmer for your viewing. *PHD2* always uses the raw pixels from the camera for guiding, and moving the gamma slider has no effect on guiding. A display of "completely white" or "completely black" is usually an indication that no stars are available in the field of view.

Next to the gamma slider is the "brain button." This button brings up an [Advanced](Advanced_settings.htm) Dialog for making detailed adjustments to *PHD2*'s guiding operations. An important design goal of the program is to minimize your need to change these parameters, but "the brain" is nothing to be feared there are adjustments available here that can significantly improve your guiding results and make your life easier. Over a period of time, you should take a look at this dialog and learn what it can do for you.

The rightmost control in this row is a "camera properties" button. Depending on the particular camera, this button may be enabled to provide access to a configuration dialog unique to the camera. However, common camera properties such as gain and binning will normally be set in the 'Camera' tab of the PHD2 Advanced Dialog. If the button is disabled, any available properties can be set in the PHD2 Advanced Dialog..

## <span id="page-5-0"></span>**[Menus](#page-1-4)**

The pull-down menus above the main guider display are used to access a variety of functions. These are described in the [Darks](Darks_BadPixel_Maps.htm), Tools and Utilities**,** and [Visualization](Visualization.htm) sections ofthis help document.

## <span id="page-5-1"></span>**[Status](#page-1-5) Bar**

Guiding

SNR  $90.5$   $\rightarrow$  31 ms, 0.3 px 65 ms, 0.3 px  $\rightarrow$  Dark Cal

The status bar at the bottom of the main window is used to display messages and status information that will help you keep track of guiding operations.

Near the center of the status bar are fields showing the current state of the guide star. If the SNR value drops below 10, its value will be shown in yellow as a warning that you may encounter some 'lost-star' events. If the guide star is saturated, the field to the left of SNR will show 'Saturated' in a red typeface.

To the right of the star status fields are two text fields showing the latest RA and Dec guide commands. These show the size of the guide pulse, the correction amount in pixels, and an arrow showing the direction. The arrows follow the usual compass conventions: Dec up/down corresponds to north/south, RA left/right corresponds to west/east. All of this information is captured in the log files and displayed in the various graphical tools, and those are what you should use for visualizing your guide performance. But these status fields may give you a quick visual clue when something is behaving unusally.

The rightmost panels in the status bar show icons that give you visual clues about the current state of PHD2:. These icons are color-coded to give you a dashboard view of current status and have the following meanings:

'Dark' - red means neither a dark library nor a bad-pixel map is being used, green means one or the other is in-use. If you're using a bad-pixel map, the text will say 'BPM' rather than 'Dark'

'Cal' - shows the state of calibration. Red means the mount is currently uncalibrated, while yellow means there is a calibration but it isn't being adjusted automatically to account for scope pointing position. This will happen when you aren't using either an ASCOM or 'aux' mount connection in PHD2. If the icon is yellow, you will generally need to recalibrate when you move the scope to different declination positions.

"The Ball" - shows whether all the equipment in your profile has been successfully connected. If the ball is yellow, some components are not connected, while green means everything is connected.

If you hover the mouse cursor over any of these status icons, you'll see details about the current state.

# <span id="page-6-3"></span><span id="page-6-0"></span>**Using** *PHD2* **[Guiding](#page-1-6)**

There are five basic steps to start guiding.

- 1. Press the USB-icon button and connect to your guidecameraand mount.
- 2. Pick an exposure duration fromthe drop-down list.
- 3. Hit the loop button and look at the available stars, adjusting focus if necessary. Move the mount or adjust the exposure duration as needed to find a suitable guide star.
- 4. Click on a non-saturated star that's not very near an edge for use as the guide star.
- 5. Press the *PHD2* Guide button.

Details of these operations will be described in the sections below.

- Equipment [Connection](#page-6-3)
- [Exposure](#page-6-3) Time and Star Selection
- [Calibration](#page-6-3)
- [Guiding](#page-6-3)

## <span id="page-6-1"></span>**Equipment [Connection](#page-1-7)**

In order to begin guiding, *PHD2* must first connect to your hardware: the guide camera, the mount, and, optionally, an 'aux' mount, an adaptive optics (AO) device, or a rotator. When you click on the USB icon, you'll see a dialog that looks like this:

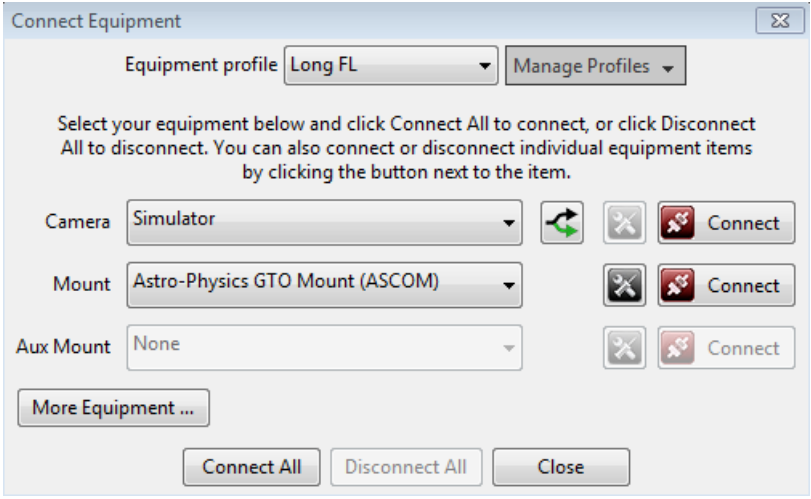

#### <span id="page-6-2"></span>**Camera [Selection](#page-1-8)**

The Camera drop-down list shows all the camera types currently supported by PHD2. In all cases, the OS-level drivers for the camera must be installed correctly in order for PHD2 to connect to the device. If the camera uses an ASCOM interface, you'll also need to install the corresponding ASCOM driver for the camera. If you don't see your ASCOM-compatible camera shown in the drop-down list, you probably don't have the ASCOM driver installed. Neither the ASCOM nor OS-level drivers are included with PHD2, so they must be located. downloaded, and installed separately. For non-ASCOM cameras, the PHD2 distribution does include the additional application libraries needed by PHD2 to use the camera...

It is not practical to provide an exhaustive list of cameras that are supported by PHD2. In many cases, camera vendors extend their product lines by updating their lower-level drivers without having to change the application libraries used by PHD2. In those cases, we aren't aware of the changes unless a user reports problems. The list shown below should be interpeted as follows:

- 1. Ifthecamera vendor iscompletely absent, it is unlikely that thecamerais supported, or itmay only besupported using a web-caminterface
- 2. Ifthecamera modelis shown in thelist, it is supported unless thereare unresolved problems with the vendor's drivers
- 3. Ifthespecificcamera modelisabsent butearlier modelsareshown, it is likely thecamerais supported
- 4. If the camera uses an ASCOM interface, it is supported

Since the PHD2 download is free, the simplest course of action is to install it and see if your camera is shown in the PHD2 drop-down list. Alternatively, you can check for camera support info in the Wiki on the PHD2 Google forum: <https://github.com/OpenPHDGuiding/phd2/wiki/CameraSupport>

Finally, you can always post a message on the <u>[open-phd-guiding](https://groups.google.com/forum/#%21forum/open-phd-guiding) forum</u> asking if anyone has experience with the camera.

#### Baseline list of supported cameras:

#### Windows:

- $\bullet$  ASCOM v5/6 compliant cameras
- $\bullet$  Atik 16 series, color or monochrome
- Atik Gen 3 color or monochrome
- CCD-Labs O-Guider
- Fishcamp Starfish
- Nova PLC-M
- MagZero MZ-5
- Meade DSI series: I-III, color and monochrome
- Orion StarShoot DSCI
- Orion Starshoot Autoguider
- Orion Starshoot Planetary Imager and Autoguider
- $QHY$  5-II
- QHY<sub>5L-II</sub>  $\bullet$
- SAC4-2
- $\bullet$ SBIG
- SBIG rotator  $\bullet$
- $\bullet$ Starlight Xpress SXF / SXVF / Lodestar
- Webcams (LXUSB, parallel, serial, OpenCV, WDM)
- ZWO ASI

#### Mac:

- Fishcamp Starfish
- KWIQGuider
- Meade DSI series: I-III, color and monochrome
- Orion Starshoot Autoguider
- SBIG
- Starlight XPress SXV
- The Imaging Source (DCAM Firewire)
- ZWO ASI

## <span id="page-7-0"></span>**Support** for **SBIG** Dual-chip Cameras

Many cameras from the Santa Barbara Instrument Group (SBIG) have two sensors - a primary one for imaging and a second, smaller one for guiding. While the two sensors are physically separate, they share electronics inside the camera and more importantly, share a single USB data link to the computer. This means that downloading of data from the two sensors must be coordinated - you can't retrieve a guider image while an image from the main sensor is being downloaded. Beyond that, Windows will only allow one application at a time to connect to the camera over the single USB link. These are physical and architectural restrictions that can't be circumvented by PHD2. However, it is possible for the cameracontrolling (image capture) application to implement an interface for PHD2 to get data from the guide chip - essentially, a "side door" mechanism that won't violate any of the above rules. With this arrangement, the image capture application is acting as a traffic cop to coordinate access to the two camera sensors. At the time of this writing (October 2015), the only imaging application that does this is Sequence Generator Pro (SGP). If you use SGP as your main imaging application, you can also use their "SGP API Guider" module, which allows PHD2 to access the guide chip on the SBIG camera.

## <span id="page-7-1"></span>**ASCOM Camera [Properties](#page-1-10)**

If you choose an ASCOM camera, you'll also be able to access the ASCOM setup dialog for that camera by clicking on the properties button immediately to the left of the 'Connect' button:

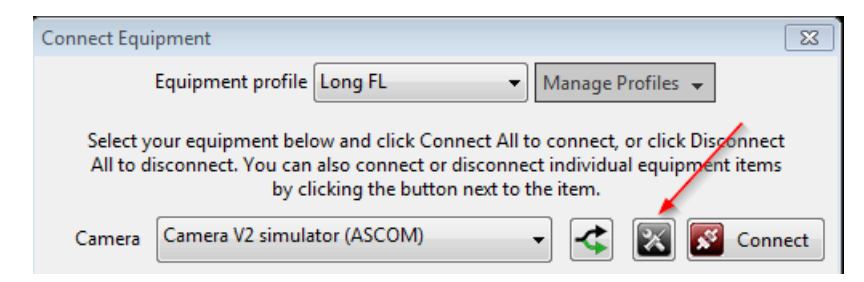

Depending on the camera, this may provide access to properties that are not controlled by PHD2.

## <span id="page-7-2"></span>**Multiple [Cameras](#page-1-11) of the Same Type**

If your computer is connected to multiple cameras from the same manufacturer, you'll usually need to specify which camera should be used by PHD2. You can do that by clicking on the 'fork' button to the right of the camera drop-down list:

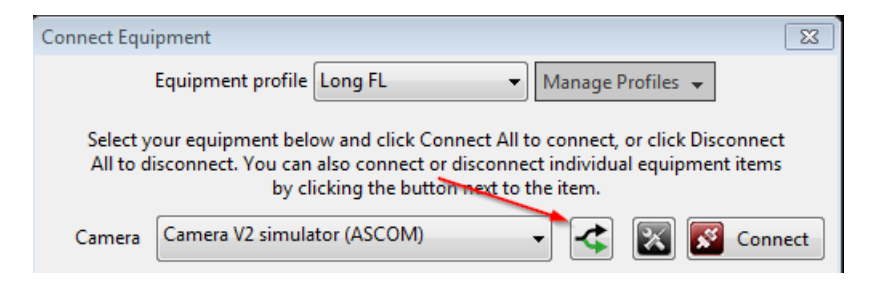

Clicking this button will show a list of the available cameras and you can choose the one you want. PHD2 will remember the choice and save it as part of your equipment profile, so you should only need to do this once.

#### <span id="page-8-0"></span>**Mount [Selection](#page-1-12)**

The Mount drop-down list displays options forconnecting to your mount. Thereare generally two ways to do this:

- 1. Use an ASCOM-compatible telescope driver that sends guide commands to the mount over a serial cable (or more commonly, a USB/Serial connection)
- 2. Use the ST-4 compatible guide port interface on the mount with a specialized cable and an intermdiate device like a camera or a Shoestring box

The ASCOM interface relies on third-party drivers to communicate with the mount. These drivers are available from the ASCOM web site (ASCOM Standards) or from the mount manufacturer - they are not distributed with *PHD2*. So the drop-down list will be populated by only those ASCOM drivers you already have installed on your system. The ASCOM driver must support the 'PulseGuide' interface, which has been a requirement for ASCOM compliance for many years and is widely supported. With this type of mount control, guide commands are sent from *PHD2* to the mount over the serial interface. The high-level *PHD2* guide commands (e.g. "Move west 500 mSec") are translated by the mount firmware into the appropriate motor control signals to execute the command. With the ASCOM interface, *PHD2* can also obtain the pointing position of the mount, especially the declination and side-of-pier, which can be used as factors in guider calibration.

The "Guide-port" interfaces use a specialized, hardware-level control port available on most mounts. To use this type of interface, there must be another device in the link between *PHD2* and the mount:

- 1. Any of the guide cameras which have an ST-4 compatible "on-camera" guider interface. Use the 'on camera' mount choice for these setups.
- 2. Any of the Shoestring GP-xxx devices
- 3. Asupported AO device with a guide port interface

With this style of interface, *PHD2* guide commands like "Move west 500 mSec" are translated by the intermediate device (camera, Shoestring box, AO) into electrical signals necessary to drive the mount motor for the correct length of time.

#### <span id="page-8-1"></span>**Aux Mount [Selection](#page-1-13)**

If you have selected an ST-4 style of guiding in the 'mount' section, that interface cannot be used to query the pointing position of the telescope. As a consequence, guider calibration won't be automatically adjusted for declination, nor will it be automatically flipped when the side-of-pier changes. You can restore these features by specifying an "aux" mount connection that will be used only to get the telescope pointing information. An example is shown below:

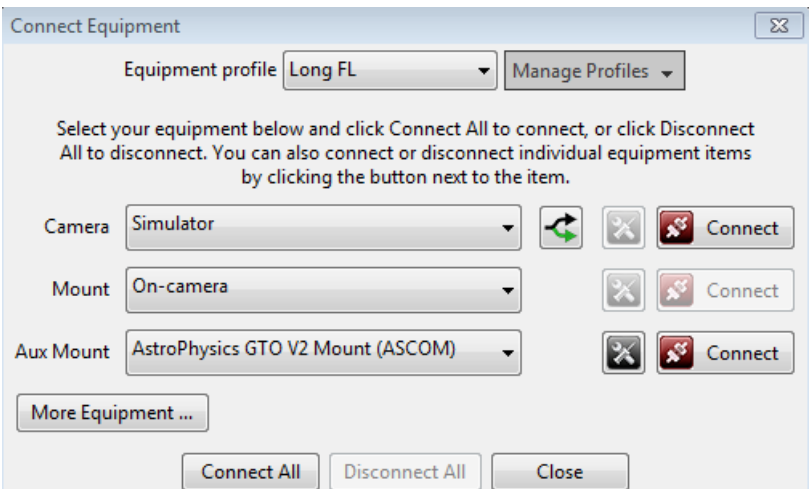

For Windows users, the "aux" mount can use any of the ASCOM-compatible mount drivers, while Linux users can take advantage of INDI drivers. The "aux" mount choice will be used only if the primary mount interface cannot return pointing information - it will otherwise be ignored. Note: some mounts (e.g. Celestron and iOptron) have a separate hardware port also labeled 'Aux' - DO NOT USE THIS for guiding - it is completely unrelated to the 'Aux' connection in PHD2. The last entry in the list of 'Aux mount' connections is labeled "Ask for coordinates." This can provide a rudimentary aux-mount facility if you can't use an ASCOM or INDI connection to your mount. If you need to pursue this option, you can read about the details in the [Tools](#page-33-4) section.

Most ASCOM mount drivers use a serial port interface, so the driver expects to use one of the Windows 'COM' ports. Since most personal computers no longer have serial port connectors, you can use one of the USB ports and a USB-serial adapter. The software that comes with the USB-serial adapter will create a software COM port, and that's the one you'll use with the ASCOM driver. The first time you connect to the mount with ASCOM (either as 'mount' or 'aux-mount'), you'll need to tell the driver which COM port to use. That's part of the driver's setup dialog, and you can quickly open that window by clicking on the 'properties' icon just to the left of the 'Connect' button in the above image. Once you've done this, the COM port will be saved as part of the equipment profile

#### <span id="page-9-0"></span>**Benefits** of Using ASCOM (or INDI) connections

If you're running on a Windows platform, you'll probably be better off using an ASCOM connection for guiding your mount. On other operating systems, your best choice is likely to be an INDI connection if one is available. This advice may be contrary to some old-school experience or folklore on the Web and probably isn't what you'll hear from the manufacturer of the guide camera. But the benefits of doing so with PHD2 are substantial, and you should use this alternative unless you have specific and credible information against it. Here are some of the primary benefits:

- 1. A drastic reduction in the number of re-calibrations you'll need to perform. Changing targets will **not** require another calibration because PHD2 can know where the scope is pointing and automatically make adjustments to the guider calibration. Most users get a good calibration and then re-use it until they make hardware changes of some kind.
- 2. Automatic adjustment for meridian flips no need to remember to manually flip the calibration data.
- 3. Automaticadjustment ofRAcalibration to handletargets in different parts ofthesky (declination compensation)
- 4. Elimination of the ST-4 guide cable as a point of failure this is a surprisingly common problem because the cables can be damaged or confused with similar-looking cables (e.g. telephonecables)
- 5. Elimination of a moving cable that can snag, drag, or bind as the scope is moved around.
- 6. Improved ability for PHD2 to sanity-check calibration resultsand warn of possible problems before youwaste hours ofimaging time.
- 7. Better diagnosticand trouble-shooting information, which is particularly helpfulif you need to ask forassistance
- 8. Availability ofscope-slewing options during driftalignment which can further speed the process of polaralignment

If you have an older mount built before 2005 or thereabouts, it may not have firmware-level support for ASCOM pulse guiding. In those cases, you may get better guiding results using the ST-4 guiding interface. If you're in doubt, check the documentation for your mount or ask on one of the forums about pulse-guide support. Even then, you can use ASCOM for the PHD2 "aux-mount" connection and get many of the benefits listed above. A common misconception, frequently seen on Web forums, is that ST-4 guiding is hardware-based and thus more accurate or efficient. For any of the modern mounts you're likely to encounter, this is no longer true - there will always be software running at each end of the cable, just like ASCOM guiding. The bottom line is this: if you have an ASCOM or Indi driver available for your mount, you should probably use it.

#### <span id="page-9-1"></span>**Adaptive Optics [andRotator](#page-1-15) Selections**

With PHD2, you now have the option of controlling the Starlight Xpress adaptive optics unit and/or any of several ASCOM-compatible camera rotators These can be specified by clicking on the 'More Equipment..." button in the above dialog:

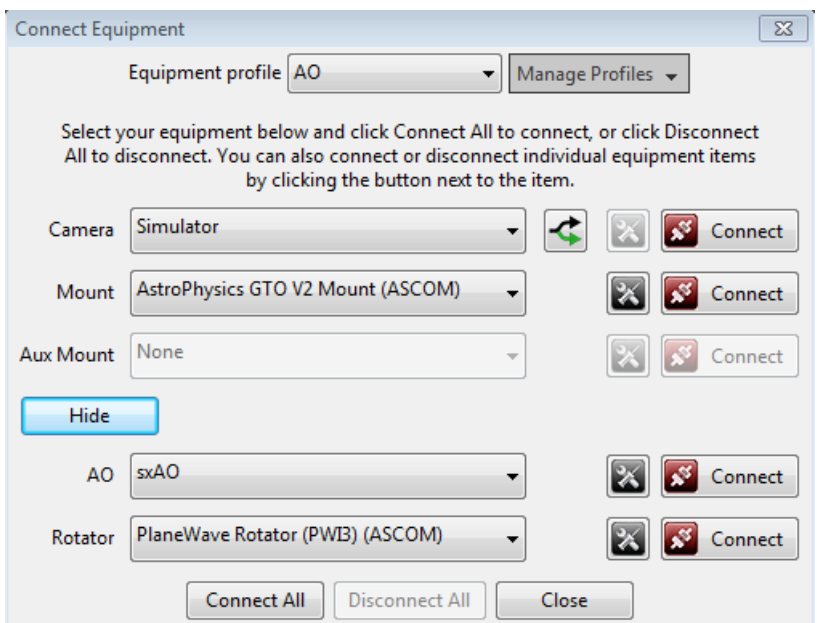

If you don't have these devices, just leave the selections at 'None.' If these devices are connected, you'll see additional tabs in the 'Advanced' Settings' dialog that provide access to various device-related properties. PHD2 does not control a rotator, but it will read the current angle setting from the rotator and adjust the guiding calibration if needed.

#### <span id="page-10-0"></span>**[Simulators](#page-1-16)**

All of the *PHD2* devices - camera, mount, AO, rotator - include built-in simulators. Don't confuse these with any of the ASCOM simulators which may be installed on your system - those will have 'ASCOM' in their names. Although you can connect to the ASCOM simulators, they don't provide the necessary feedback to PHD2 for guiding and calibration. As a result, they're only useful for limited types of testing and experimentation. But you can usethe built-in simulators to explore how*PHD2* worksand to decide howyouwant to usethe program. There's no reason to waste valuable dark-sky timelearning to use *PHD2*! Virtually all of *PHD2*'s features, including fullcalibration and allthe graphical display options, will work properly when the built-in device simulators are used. You'll even see fairly realistic guiding performance to give you some idea of what to expect in the field. To get started using the simulators, choose 'Simulator' for the camera type and 'On-camera' for the Mount type.

That said, the simulators are **not** useful for trouble-shooting any problems you encounter with your real mount. Both the camera and the mount must be real devices in order to diagnose problems or otherwise get your gear calibrated and working. In that sense, what you see when using the simulators is realistic but "fake" behavior. The simulators can be useful in some cases for reproducing PHD2 application problems, but not for anything having to do with youractual guiding equipment.

#### <span id="page-10-1"></span>**[Equipment](#page-1-17) Profiles**

At the top of the 'Connect Equipment' dialog are some additional controls for managing equipment profiles. All of the guider settings in *PHD2*, default or otherwise, are automatically stored as part of an equipment profile. If you have only one guiding setup - you use the same camera and guide scope combination each time - you will only need one profile; and you can just use the default profile. But you may have multiple equipment configurations - for example, an off-axis-guiding arrangement for a long focal length scope and a separate guide scope/camera configuration for a shorter focal length imaging scope. The *PHD2* guide settings for those configurations are likely to be different, so you would want to use separate equipment profiles The controls at the top of the 'Connect Equipment' dialog let you choose the profile you want to use and to create/edit/remove profiles as you see fit. When you select a profile and connect to its associated equipment, all of the settings last used with that profile are automatically reloaded. Once you've established the profiles you need - perhaps only the default one - you can simply click on the 'Connect All' button and you're ready to move ahead. If you already have a suitable default equipment profile and you simply want to connect to the equipment just as before, you can do a <shift>-click on the main screen 'USB' button and *PHD2* will automatically re-connect to your hardware.

#### <span id="page-10-2"></span>**[New-Profile-Wizard](#page-1-18)**

The best way to create a new profile is to use the "Wizard" capability. The wizard takes you through a sequence of windows that explain the various settings and help you decide how to set them. It will also calculate baseline algorithm settings that are likely to work reasonably well for your set-up. Creating a profile this way is faster and less error-prone than doing it by hand in the 'Connect Equipment' dialog. When you run PHD2 for the first time on your system, this wizard will be automatically launched. Subsequently, you can use the new-profile wizard by clicking on the'Manage Profiles' field in the'Connect Equipment' dialog, then choosing 'Newusingwizard...'.

The wizard asks a number of questions that are important for getting your profile built correctly. The explanatory text in each pane of the wizard should make clear what is being asked and what needs to be done. But here are some additional tips to help you through the process:

1. **Connection Options:** As you make selections for the various devices, you will usually see a prompt asking if the device is already connected and ready to communicate with PHD2. If you say 'yes', PHD2 will try to connect and then fill in some of the data fields with information read fromthe device. Saying 'no' simplymeans you'll haveto enter the data by hand. IfPHD2 tries to connect with the device and fails, you'll still be able to proceed by just entering the data manually. Device-connection in the wizard is basically a convenience feature that makes it easier to fill in the fields with accurate values. You won't see the prompt if PHD2 already knows the device can't return useful information - for example, if the mount choice is 'on-camera.'

2. Camera connection pane: unbinned pixel size. If you said 'yes' to the connection prompt, this information will usually be filled in automatically and the control will be disabled. If you said 'no' or if the device doesn't report its pixel-size, you'll need to enter the value by hand. You should be able to get the *unbinned* pixel size from the camera spec sheet or the manufacturer's web site. If the pixels aren't square, just specify the larger dimension or the average value if you prefer. This won't have any effect on your actual guidng results, but it will allow PHD2 to know the image-scale for your set-up. This is used for setting baseline guiding parameters, doing sanity-checks on calibrations, and reporting guiding performance.

3. **Camera connection pane: binning level.** If your guidecamerasupports binning (many do not), you can specifywhat level of binning you want to use for this equipment profile. If you want to use the same equipment set-up with different binning levels, it's best to create separate profiles for each binning value.

4. **Camera connection pane: guide scope focal length**. This seems to beacommon placefor mistakes, so it's worth being carefuland getting it right. The correct value is not the aperture of the guide scope, it is the *focal length*. So, for example, if you're guiding with a 50mm finder scope, the focal length willl not be 50mm - it will probably be something closer to 150-175mm. A 60-80mm refractor guide scope will probably have a focal length in the range of 240-500mm, not 60-80mm. Similarly, if you're guidng with an OAG on your main imaging scope, the focal length will be that of the main scope. In some cases, you may be using a small threaded focal reducer on the guide camera, so that must also be taken into account. Like the pixel-size entry, the focal length doesn't demand a great deal of precision, but you should get as close as you can. Otherwise, the performance numbers may not reflect your actual results and the baseline guiding parameters may be sub-optimal.

5. **Mount connection pane: mount guide speed**. This is another area that seems to cause confusion. The guide speed is a parameter set *in the mount* or *in the mount driver*, it's notsomething controlled by PHD2. PHD2 never sets the mount guidespeed, it only reads it. It is usually expressed as a multiple of the sidereal rate and is typically in the range of  $0.5x - 1x$  sidereal. Despite what you may read elsewhere, it's generally best to use guide speeds in this range rather than much lower speeds. Higher guide speeds can help to clear backlash more quickly and may help to overcome stiction problems. If you say 'yes' to the connection option prompt, PHD2 will attempt to read the current guide speed from the mount. If this fails for some reason, you'll need to enter the guide speed manually. PHD2 uses this value to automatically set the calibration step-size and to aid in checking calibration results; but the guide speed information is not important for the actual guiding. If you're using different guide speeds on the RA and Dec axes, enter the larger value. If you really can't determine what the guide speed settings are in the mount, leave the setting at the default value of  $0.5X$ .

In the last pane of the wizard dialog, you're given the option to build a dark library for the profile, You should always do this unless you already have a compatible dark library that you're going to import from a different profile. If you are changing cameras and want to keep the dark libraries and bad-pixel maps associated with the old camera, you should create a separate profile for the new camera. When a camera selection is changed in an existing profile, the previously built dark library and bad-pixel map data will no longer be usable. That also applies to using the same camera with different binning values. Setups using different binning factors should be kept in separate profiles because the dark library and bad-pixel maps depend on the binning factor.

## <span id="page-11-0"></span>**[Exposure](#page-1-19) Time and Star Selection**

The guide star can be selected (clicked on) while "looping" is active - in fact, this is the recommended method. It can also be selected after looping has been stopped, but this opens the possibility that the star might have moved since the last exposure. No great precision is required in clicking on the star - *PHD2* will find the star nearest to the cursor. After you do this, a green box will appear to frame the star. If you pick a star that is too bright (saturated), the status bar will show a red 'SAT' label and you should choose a fainter star. You should adjust the gamma slider to the left to see fainter stars. Most new users are fooled by this and often choose the brightest star they happen to see in the field of view. But that choice is often a saturated star, not a good choice for auto-guiding. The choice of exposure time will depend entirely on your equipment, sky conditions, and the available stars. The exposure time you choose has several implications:

- 1. It affects the signal strength (brightness) of the selected star a brighter star will stand out better from the background and will generally produce better guiding results so long as it is not saturated.
- 2. It also determines the frequency with which guide commands are sent to the mount guide commands cannot be sent any more frequently than once for each exposure cycle. Some mounts need frequent small guiding adjustments while others do not - you may need to experiment to understand what works best for your situation.
- 3. It has a strong effect on the sensitivity of the guide algorithms to seeing conditions. As the exposure time is increased up through 2-4 seconds, the effects of seeing are smoothed out. The camera is essentially averaging out the larger, high-frequency seeing movements, so the guide algorithms have less difficulty distinguishing "seeing jitter" from actual guide star displacements that need to be corrected. This is particularly noticeable if you are guiding with a long focal length setup. Of course, the convenience of using longer exposures must be traded off against the need for the mount to get frequent corrections.

As a starting point, try using exposure durations in the range of two to three seconds. Rather than choosing the star yourself with a mouse-click, it's better to let PHD2 [Auto-select](#page-33-4) the guide star by using the Alt-S keyboard shortcut after stars are visible in the main display. If you want to deselect a star without choosing another one, you can do a shift-click anywhere on the image display window. If you are just starting with this equipment set-up, you'll probably need to focus the guide camera - doing so is important for good guiding. You can use the Star Profile tool to help with that process. If you're using a small guide scope, like a finder-scope, the focus may react strongly to small adjustments. It's important to spend the time to get a good focus because a poorly focused guide star can lead to many other problems. The camera exposure control displays a wide range of pre-set exposure times. Exposure times smaller than one second are intended for use with adaptive optics devices or in other special situations - they are generally not appropriate for use with typical guide camera set-ups. There is also a 'custom' exposure option at the bottom of the list that lets you specify a value not already displayed. Again, this is intended for special applications, for example where an unusually long exposure time is needed.

There is also an Auto exposure time selection available. When exposure is set to Auto, PHD2 will attempt to adjust the exposure to keep the selected guide star at a constant signal-to-noise ratio (SNR) value. This is a specialized measurement used by PHD2 to determine how well the starcan be distinguished fromthe background - it is similar but not identicalto thesignal-to-noiseratio used in photometry. The Auto setting is primarily intended for AO users who want to minimize exposure time without losing the guide star. The settings to control Auto-exposure are on the [Camera](Advanced_settings.htm#Camera_Tab) Tab of the Advanced Dialog. Non-AO users should probably not use the "Auto' exposure setting because it complicates interpretation of the guiding results.

## <span id="page-11-1"></span>**Automatic [Calibration](#page-1-20)**

## <span id="page-11-2"></span>**[Conventional](#page-1-21) Mounts**

Two things need to be measured by *PHD2* as part of guider calibration:

- 1. The angle of the camera relative to the telescope axes
- 2. The length of the guide pulse needed to move the telescope by a specific amount

*PHD2* handles these measurements automatically by sending guide pulses to the mount and watching how far and in which direction the star moves between guide camera images. This process begins after you have selected a star and then clicked on the PHD2/Guide icon button. Yellow cross-hairs will appear over the original location of your guide star and PHD2 will start to move the mount in various directions, tracking how the star moves as a function of what move commands were sent to the mount. The status bar will display the commands as they are sent to the mount, along with the incremental movements of the guide star relative to its starting position. *PHD2* will do this on both axes, first moving east and west, then north and south. *PHD2* wants to move the star up to 25 pixels in each direction in order to get an accurate calibration. Once this is complete, the crosshairs will turn green and guiding will start automatically.

Although PHD2 moves the guide star in all four directions, only the west and north movements are actually used to compute the guide rates and camera angle. The east and south moves are used only to restore the star roughly to its starting position. Before the north moves are begun, you will see a sequence of pulses that are intended to clear backlash. PHD2 takes a fairly aggressive approach to clearing this backlash, watching for a clear pattern ofmovement in asingle directionwith no reversals. Even so, these pulses may still notclearallthe declination backlash in your mount, particularly if you are significantly affected by seeing conditions. In that case, the computed declination rate may be too low, a situation that is discussed further in the Tools and Utilities section. You may also see that the south pulses leave the guide star well-short of its starting position - this is another visual clue that you have significant declination backlash in your mount. If you see evidence of sizable backlash, you can run the Guiding Assistant tool and measure it directly.

In most cases, calibration will complete automatically without any user involvement. If you get frequent failures during calibration, you should consult the **[trouble-shooting](Trouble_shooting.htm#Problems-_Mount_Control) section**.

If you're using an ASCOM (or Indi) connection for either the 'mount' or 'aux-mount', a good calibration can be re-used for a long time, and that is the preferred way to operate. These connection options allow PHD2 to know where the telescope is pointing, so a calibration done at one point in theskywill beautomatically adjusted as you slewto different targets. The old method of having to re-calibrate whenever you slewed thescope or switched the side-of-pier is a thing of the past so long as PHD2 has pointing information. With this type of set-up, you would only re-calibrate if you rotate the position of the guide camera by more than about 5 degrees or make other major changes to the hardware configuration. In general, the best practice is to get a good calibration within about  $+/-20$  degrees of the celestrial equator and high enough in the sky to avoid major seeing (turbulence) problems. Since PHD2 has pointing information for this type ofconfiguration, the 'Auto restorecalibration' option in the Guiding tab of the Advanced Dialog will be checked automatically. From this point forward, you can simply connect to your gear, choose a guide star, then begin guiding immediately. Finally, if you're using an instrument rotator as part of your equipment profile, PHD2 can use the 'Rotator' connection to adjust the calibration data based on the angular position of the guide camera - one less reason for re-doing a calibration.

You can always review the results of your last calibration by using the 'Tools' menu and clicking on 'Review Calibration Data' That will open a dialog that shows a graphical representation of the mount's movements along with the values that were computed for guiding your mount. This window is described elsewhere in the Calibration Details section of the help file. As a quick quality check, you can open this window and confirm that 1) the RA and Declines are roughly perpendicular and 2) the plotted points are roughly linear with no significant curves, bends, clumping of points, or reversals in direction. If you do see these kinds of odd patterns in the graph, you should probably re-do the calibration. Even with high-end mounts, calibrations can occasionally go awry because of environmental conditions, especially wind and bad seeing.

After a calibration is completed, PHD2 will ["sanity](Trouble_shooting.htm#Calibration_sanity_check) check" the results to be sure the calculations at least look reasonable. If they don't, you will see an 'alert' message at the top of the main window that describes the calibration result that looks questionable. You can choose to ignore the alert or click on 'Details' to get more information. It is generally advisable to pay attention to these alerts because there is no point in trying to guide using a significantly bad calibration.

## <span id="page-12-0"></span>**[Adaptive](#page-1-22) Optics Devices**

If you are using an adaptive optics device, there are actually two calibration processes that must complete. The first handles calibration of the tip/tilt mirror in the AO and calculates the magnitude and direction of the adjustments as they relate to displacements of the guide star. The second calibration is the one described above, dealing with guide commands that need to be sent to the mount. Known as "bump" commands, these will be issued when the guide star has moved beyond the range of corrections that can be achieved with the AO alone.

## <span id="page-12-1"></span>**[Guiding](#page-1-23)**

Once guiding has begun, diagnostic messages will be displayed in thestatus bar to showwhat guidecommandaare being sent to the mount. *PHD2* will continue guiding until you click on the 'Stop' icon. To resume guiding, simply start looping exposures again, select your star, and click on the 'Guide' button. Youwill not need to repeat thecalibration in order to resume guiding. In somecases, *PHD2* may losethe guidestarand you'll be alerted by an audible beep and flashing orange crosshairs. There are several reasons this might occur:

- 1. Something may be obscuring the star clouds, the observatory roof, a tree, etc.
- 2. The star may have abruptly moved out of the tracking rectangle because something shifted in the mount/camera/cabling infrastructure cable snags can cause this
- 3. Thestar may have"faded"for some other reason, perhaps becauseit is overly faint or thecamerais not well-focused

Obviously, you'll need to identify thesource ofthe problemand fix it. However, it's important to understand that *PHD2* will**not** startmoving the telescope around in an attempt to relocate the guide star. It will simply continue to take exposures and look for the guide star to reappear within the bounds of the current tracking rectangle. When you first start guiding, you may see an 'alert' dialog at the top of the window if no dark library or bad-pixel map is being used. You can choose to ignore this warning and continue with guiding, but you are likely to get better results if you spend the few minutes needed to construct a dark library for future use.

If you are using a German equatorial mount (GEM), you will usually have to do a "meridian flip" around the time your image target crosses the meridian. This means you will move the telescope around to the opposite side of the pier and then resume imaging. Doing this invalidates the original calibration, typically because the declination directions are now reversed. If you are using an ASCOM (or 'aux' ) mount interface, your calibration will be adjusted automatically and you can simply resume guiding (assuming you haven't also rotated the camera or focuser). If you aren't using an interface that returns pointing position, you will need to take action to adjust the guider calibration. You can, of course, simply do another calibration on the current side of the pier, a process that will typically take only a couple of minutes. Or, you can use the pull-down menu itemunder 'Tools/ModifyCalibration' to "flip calibration data"and then resume guiding immediately. **Note**:'flip calibration data' will have no effect ifPHD2 is using anASCOMor 'aux-mount' connection.

In some cases, you may want to force a re-calibration. For example, you may have rotated the guide camera as part of resolving a cable problem. You can do this by clicking on the 'Brain button', moving to the 'Guiding' tab, and clicking the 'Clear mount calibration' checkbox. Or, you can simply do a <shift>click on the 'Guide' button on the main screen and *PHD2* will start a calibration run.

Once you have started guiding, you will almost certainly want to know how things are going. You can of course watch the star in the guide camera display but in many cases you won't be able to see all the small adjustments that are taking place. But *PHD2* provides many tools for measuring and displaying your performance, as described in the [Visualization](Visualization.htm) section. Several of the guiding algorithms have limit settings for the maximum guide correction that can be issued with a single command. If these values are smaller than what is needed to correct the mount's position, you will see an alert dialog at the top of the main window advising you of the situation. If this is a recurring problem, you may want to increase the values for these settings or otherwise solve the underlying problem.

# <span id="page-14-0"></span>**Dark Frames and [Bad-pixel](#page-1-24) Maps**

#### <span id="page-14-1"></span>**[Introduction](#page-1-25)**

Cameras used for guiding are typically not temperature-regulated and may produce images that appear quite noisy. As a result, guide exposures frequently show obvious defects in the form of hot ("stuck") pixels or regions with spurious brightness levels. If there are too many of these defects, you may have trouble identifying and selecting a good guide star - trying to calibrate on a hot pixel is a common problem for beginners. Even after guiding has begun, a spurious hot pixel close to the guide star can disrupt the calculations needed for smooth guiding and may cause the software to "jump" between the real star and the hot pixel. These sorts of problems can be mitigated by using either of two approaches in PHD2: dark frames and bad pixel maps. All functions related to dark frames and bad-pixel maps are located under the top-level 'Darks' menu.

#### <span id="page-14-2"></span>**Dark [Frames](#page-1-26)**

PHD2 will build and use a library of dark frames that match the range of exposures you use for guiding. Once the library is built, it will be saved automatically and will be available for use across multiple PHD2 sessions. As a result, you can spend a modest amount of time to build a good dark library, then use that library for an extended period of time. Once you have connected to your camera, you can build a dark library from the 'Dark Library...' item under the top-level 'Darks' menu. That will start a dialog that looks like this:

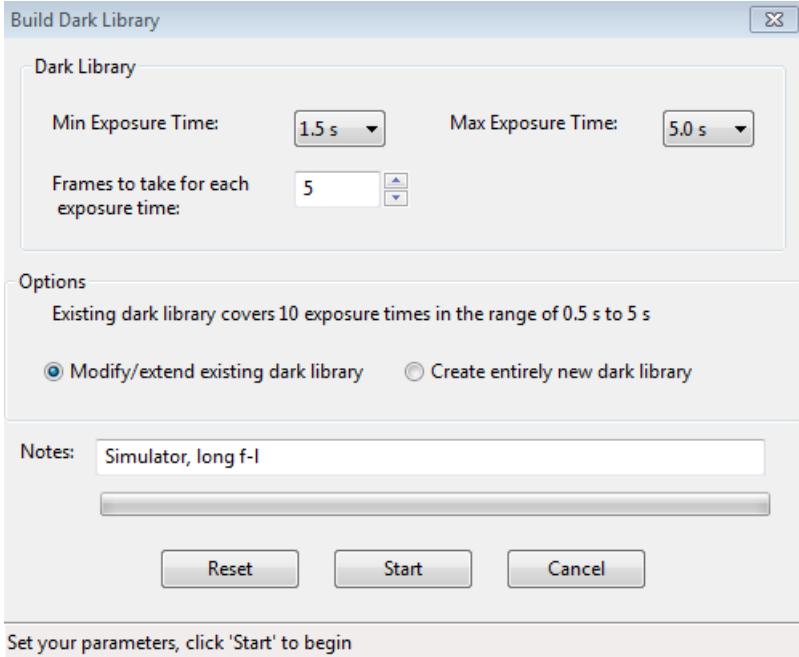

You use the two controls at the top to specify the minimum and maximum exposure times that will be used to acquire dark frames. The starting, ending, and intermediate values match the exposure times used in the main PHD2 window, so you can acquire dark frames that will match any exposure time you choose for guiding. The third control specifies the number of dark frames that will be acquired and averaged for each exposure time. The averaged image is referred to as a "master dark frame." Historically, PHD has used 5 dark frames for this purpose, but you may want to increase that number to improve the quality of the master dark frame. You can also add a note or comment if you wish - this will be embedded in the header ofthe master dark frames for later reference.

The two radio buttons above the Notes field let you specify whether you want to modify/extend your current dark library or build a new library from scratch. If you've gotten alert messages saying the dark library must be rebuilt, you should choose the 'Create entirely new dark library' option. This insures thatall ofthe master dark images match theformat ofthecamera you'recurrently using. Otherwise, you can simply refresh or expand the current dark library by taking new dark frames at the specified exposure times

One you've set your parameters, click on 'Start' to begin the process. If your guide camera does not have a shutter - most do not - you'll be prompted by PHD2 to cover the guide scope. To get the best results, be sure there is no light leakage into the guide camera - doing this in daylight is not likely to work well. PHD2 will systematically work through the range of exposure times you've chosen, taking the specified number of frames for each exposure time. Progress will be displayed on the status bar at the bottom of the window, so you can see where you are in the overall process. Once you've started the process, the 'Cancel' button above will change to a 'Stop' button. You can click on this if something goes wrong or you want to change the parameters before the entire sequence completes. Stopping in this way will discard whatever data has already been collected, so you'll need to make your corrections and then restart the process. Once all the frames have been collected, PHD2 will compute the master dark frames, store them in a dark library data file, then show a message box summarizing the results. If your camera has no shutter, you'll also be prompted to uncover the guide scope so you can return to normal imaging.

Once your dark library has been built, you control its use by the 'Use Dark Library' item under the 'Darks' menu. The checkbox on the menu item will toggle on or offeach time you click on it. The setting of the item is retained across program executions, so if you choose to leave the menu item checked, PHD2 will automatically load the dark library and resume its use the next time you run the application. The dark library itself is retained on disk until you build a new library, so you can freely change the setting on the 'Use Dark Library' menu item without loss of any data. If you are using a dark library and there is no master dark frame that exactly matches your guide exposure time, PHD2 will use the nearest fit. However, you are encouraged to obtain matching master dark frames for best results. If you have a dark library that has missing exposure times, you can simply acquire the missing data and it will be added to the existing dark library - there is no need to start over. By changing the setting of the 'Use Dark Library' menu item, you'll be able to see the effect of using the dark library and determine whether your guider images are sufficiently improved.

Remember that a dark library is associated with a particular camera. PHD2 will check to be sure that the dark library matches the camera you are currently using. If it does not, you will see an alert message telling you the dark library can't be used and must be rebuilt. This can happen when you've changed cameras inside an existing equipment profile, something you shouldn't do unless you have upgraded your guide camera and have no plan to revert to use of the old camera.

## <span id="page-15-0"></span>**[Bad-pixel](#page-1-27) Maps (Defect Maps)**

For some guide cameras, dark frames don't do an adequate job of removing the defective pixels that are visible in the guide frame. In those situations, you can probably get better results by building and using a bad-pixel map. This approach directly measures and compensates for specific areas of the sensor that produce false signal (hot/stuck pixels) or don't respond correctly to incoming light (cold pixels). Such a "map" is created by taking a sequence of comparatively long dark exposures (e.g.  $15$  seconds), averaging them, then statistically analyzing the resultant frame to identify the locations of defective pixels. These pixel locations are saved for future use. During normal guiding, each of these pixel locations on the guide image is replaced by a statistical sample of the surrounding pixels, thus eliminating all or most of the effect of the "bad" pixel. The final result is usually an image with a smoother background and fewer obvious defects. For any defects that remain, PHD2 also provides a way for you to manually click on bad pixel locations and add them to the map. This entire process of obtaining and analyzing dark frames is handled for you by PHD2, so it's easy to build a bad-pixel map.

Building a bad-pixel map is done by clicking on the 'Bad Pixel Map...' item under the top-level 'Darks' menu. If you are doing this for the first time, you will be prompted to obtain a sequence of dark frames for analyzing your camera sensor and building the map:

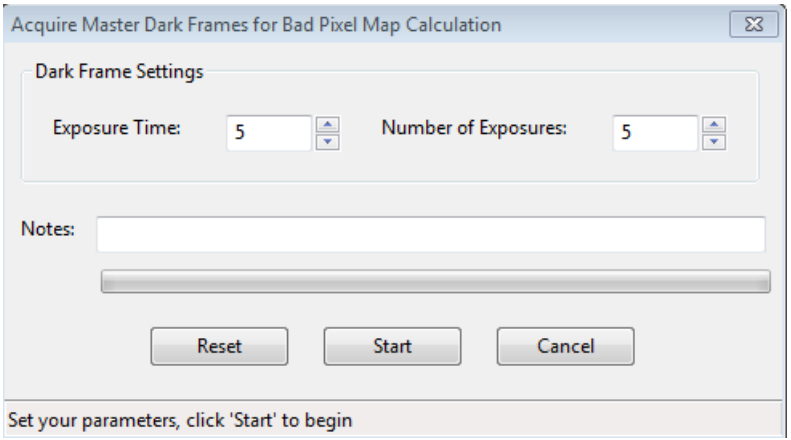

This is a slightly different version of the dialog used for obtaining dark frames, described in the previous section. Because the analysis is based on statistics, you should use relatively long exposure times  $(>10 \text{ sec})$  and at least 10 frames. Since the bad-pixel map can be re-used for fairly long time periods, you won't have to repeat this operation very often, and it's worth spending some time to get higher quality data.

Once the dark frames have been captured, PHD2 will compute the statistics and identify an initial set of defective or suspect pixel locations. After a short delay, you'll then see a dialog that looks something like this:

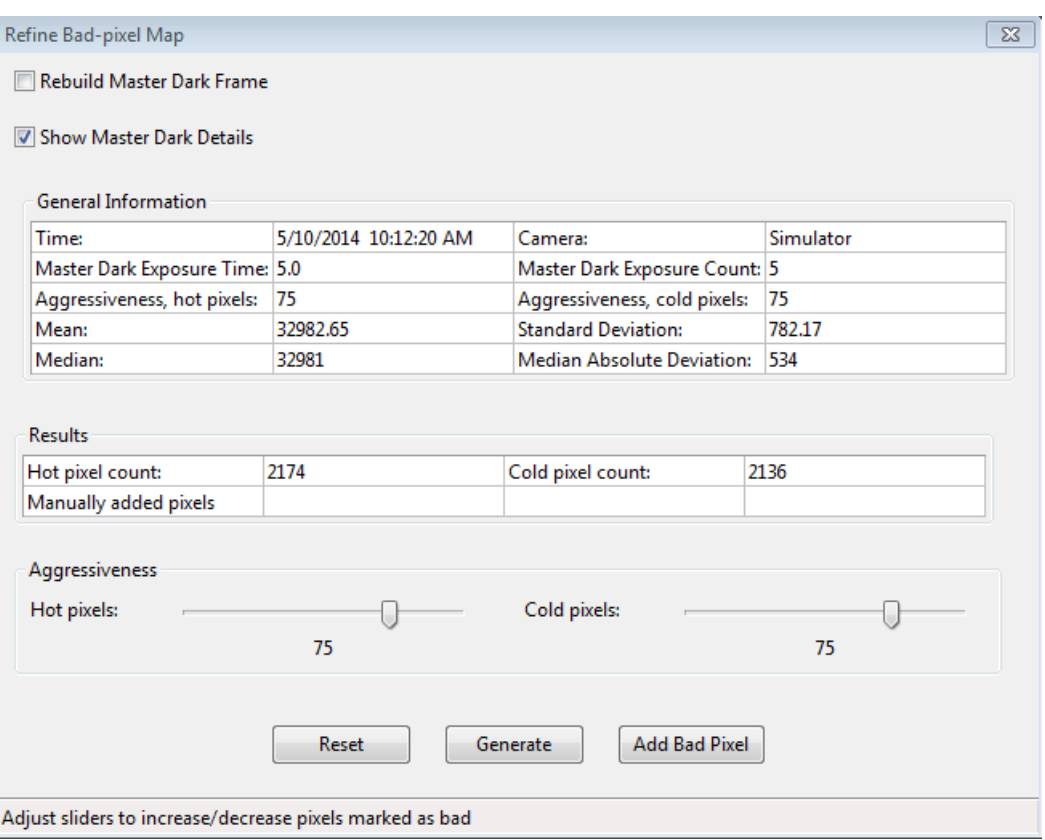

The 'General Information' section shows a summary of the statistics computed by PHD2 during the identification of bad pixel locations. Normally, you won't need to look at these, and you can hide this portion of the display by clearing the 'Show Master Dark Details' checkbox. The 'Results" group shows thecounts for hotand cold pixels based on thecurrentsettings ofthetwo "Aggressivness"sliders belowthem. If you're doing this for the first time, the aggressiveness sliders will be set at their default values, 75 within the range of 0 to 100. You'll need to experiment or make some judgment about whether the counts look reasonable based on what you see on your normal guide frames. If you adjust the aggressiveness sliders left and right, you'll see the hot and cold pixel counts change. The sliders control how "aggressive" PHD2 should be in identifying suspect pixels and flagging them as being defective - so higher aggressiveness settings will result in higher pixel counts. Once the settings are where you want them, click on the 'Generate' button to compute and load the new defect map.

At this point, you'll probably want to examine the results. The main window of PHD2 is still active, so you can take a normal guide exposure to see how things look. If you want to quickly see the result of using the defect map, just toggle the 'Use Bad-pixel Map' menu item under the 'Darks' menu. Keep in mind that you don't need to achieve a perfectly smooth, black background in the guider image - you just need to have a sufficiently small number of remaining hot/cold pixels that neither you nor the PHD2 guiding algorithms will mistake a bad pixel for a star. If you over-correct with very aggressive settings, you may create so many bad pixel areas that they interfere with detection of usable guide stars. It's easy to make adjustments with the sliders - just change the slider settings, click on 'Generate' again, and look at the results in the main PHD2 window.

You may find this approach still leaves some hot pixels that you'd like to eliminate. Since the default approach relies on statistics and needs to apply to a wide range of cameras, it isn't a "fire-and-forget" operation - you will often need to fine-tune it using the steps below.

## <span id="page-16-0"></span>**[Step-by-StepGuide](#page-1-28) to Refining a Bad-pixel Map**

The following steps are recommended for refining a bad-pixel map to control pixel-level artifacts in your camera:

- 1. Cover the guide scope and start looping 5-second exposures
- 2. Open the Refine Bad-pixelMap window(Menu/Darks/Bad-pixelMap), then drag it to theside of your screen so you can see both the BPM and guiding windows
- 3. Adjust the gammaslider in the mainwindowuntil you can seethe hot pixels this may requirea brighter imagethan you areaccustomed to seeing
- 4. Select the option "Showdefect pixels." With the box checked, red dots willappear forany hot pixels thatarealready known.
- 5. Slowly drag the hot-pixels aggressiveness slider left and right until most of the hot pixels are covered by a red dot, with a much smaller number (or even zero) hot pixels not covered. Click the 'Generate' button
- 6. Now pick up the remaining hot pixels by manually adding them to the bad-pixel map
	- Un-check the "Show defect pixels" checkbox
	- Select a hot pixel in the guiding window by clicking on it
	- Click on 'Add bad pixel' in the BPM window
	- Repeat as necessary until you satisfied most of the bad pixels have been handled

• Close the BPM window - DO NOT click 'Generate' again because that will undo the manual pixel selection

Once your bad-pixel map has been built, you control its use by the 'Use Bad-pixel Map' item under the 'Darks' menu. This setting is retained across program executions, so leaving it checked will tell PHD2 to automatically load the defect map and use it for all guide exposures. The settings for 'Use Dark Library' and 'Use Bad-pixel Map' are mutually exclusive - you can use one or neither, but not both at the same time. As with the dark library, the bad-pixel map data file is stored permanently, so you can disable its use without losing any data. Both of these data structures can be used for extended time periods, but it's worth remembering that camera sensors do change over time. As a result, you may want to rebuild the dark library or bad-pixel maps at periodic intervals or when you start to see a degradation in the appearance of your normal guide images. In these cases, it is also advisable to click on the checkbox for 'Rebuild Master Dark Frame', which will tell PHD2 to reacquire the underlying dark frames and recompute a baseline bad-pixel map. You'll then need to refine the map as you did before until you're happy with the results. There is no reason you should need to interact with either the dark libarary or bad-pixel map data files, but you can find them located in the'AppData\Local' logical directory used by your operating system.

Like dark libraries, bad-pixel maps are associated with a particular camera. PHD2 will check to be sure that the bad-pixel map matches the camera you are currently using. If it does not, you will see an alert message telling you the bad-pixel map can't be used and must be rebuilt. This can happen when you've changed cameras or binning factors inside an existing equipment profile, something you shouldn't do unless you have no need for the old settings.

## <span id="page-17-0"></span>**Reusing Dark Frames and [Bad-pixel](#page-1-29) Maps**

If you're using the same camera in multiple profiles, you may want to re-use the dark libraries or bad-pixel maps you built for that camera. This can be accomplished by importing the camera-related data files into a profile that doesn't already have those files. For example, suppose you built an original profile - call it Profile1 - that uses your Lodestar guide camera, and you built both a dark library and bad-pixel map for it. Some time later, you create a new profile, Profile2, that has different mount or focal length properties but still uses the original Lodestar camera. In that case, you would connect your gear using Profile2, then use the 'Import From Profile...' menu item under the top-level 'Darks' menu. You would select Profile1 as the source of the import function for the dark library, bad-pixel map, or both. You will be shown only those profiles that have a camera with compatible sensor geometry (size and pixel size). Clicking on 'Ok' will copy the dark/bad-pixel map files and will associated them with your new profile, Profile2. Since they are copies, changing the data files in one profile will not affect other profiles. Keeping them synchronized, if that is what you want to do, will require a subsequent 'import' operation.

## <span id="page-18-4"></span><span id="page-18-0"></span>**[Visualization](#page-1-30) Tools**

*PHD2* provides numerous visualization and display tools to help you see how your guider is performing. All of these tools are accessed under the 'View' pull-down menu and are described below.

- [Overlays](#page-18-4)
- $\bullet$ **Graphical Display**
- Stats [Display](#page-18-4)  $\bullet$
- **Star Profile and Target Displays**  $\bullet$
- AO [Graph](#page-18-4)
- **•** [Dockable](#page-18-4) Windows

#### <span id="page-18-1"></span>**[Overlays](#page-1-31)**

The simplest display tools are grid overlays superimposed over the main guider display window. These are quite straightforward and include the following choices:

- Bullseye target
- Fine grid
- Coarse grid
- RA/Dec this shows how the telescope axes are aligned relative to the axes of the camera sensor
- Spectrograph slit/slit position for spectroscopy users, this will overlay a spectrograph slit graphic on the main display window. The size, position, and angle of the graphic can be adusted to match the optical configuration.
- None

You can just click on the various overlay options under the 'View' menu and choose one that suits you.

#### <span id="page-18-2"></span>**[Graphical](#page-1-32) Display**

The graphical display window is one of the more powerful tools for judging guiding performance, and you will probably learn to rely on it. A typical example is shown below:

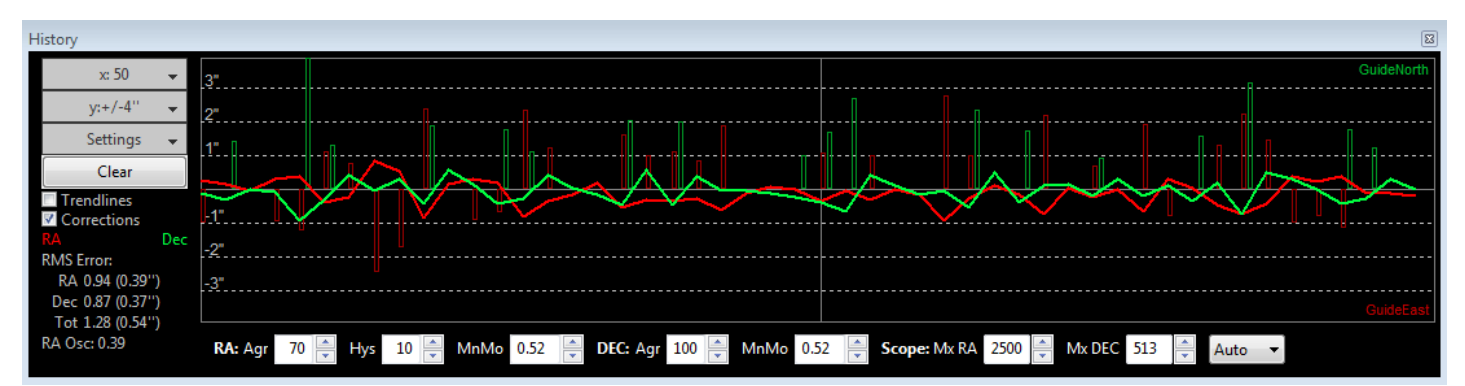

The major portion of the window shows the detailed displacements of the guide star for each guide exposure, plotted left-to-right. Normally, one line shows displacements in right ascension while the second line shows declination displacements. However, you can use the 'Settings' button to the left of the graph to switch to camera (X/Y) axes if you prefer. You can also use the 'Settings' button to switch between display units of arc-seconds vs. camera pixels or to change the colors of the two graph lines. The range of the vertical axis is controlled by the second button from the top, labelled y:+/-4" in this example. The range of the horizontal axis - the number of guide exposures being plotted - is controlled by the topmost button, labelled x:50 in this example. This scale also controls the sample size used for calculating the statistics you see in the lower left part of the graph window. These values show the root-mean-square (RMS or standard deviation) of the motions in each axis along with the total for both axes. These are probably your best estimators of guiding performance because they can be directly compared to star sizes and seeing conditions. The 'RA Osc' value shows the odds that the current RA move is in the opposite direction as the last RA move. If you are too aggressive in your guiding and over-shooting the mark each time, this number will trend toward 1.0. If you were perfect and not over- or undershooting and your mount had no periodic error, the score would be 0.5 Taking periodic error into account, the ideal value would be closer to 0.3 or 0.4. If this score gets very low (e.g. 0.1), youmaywant to increasethe RAaggressivness or decreasethe hysteresis. Ifit gets quite high (e.g. 0.8), youmaywantadjustaggressivness/hysteresis in the opposite direction. There are two other checkboxes to the left that can help you evaluate guider performance. Clicking on the 'Corrections' box results in an overlay showing when guide commands are actually sent to the mount, along with their direction and magnitude. In this example, these are shown as the vertical red and green lines appearing at irregular intervals along the horizontal axis. This shows you how "busy" the guiding is - under optimal conditions, you should expect to see extended intervals when no guide commands are sent at all. The other checkbox, labelled 'Trendlines', will superimpose trend lines in both axes to show if there is a consistent overall drift in the star position. This is primarily useful for drift aligning where the declination trendline is used extensively. But the RA trendline can show if your mount is tracking systematically slow or fast (or is seeing the effects of flexure) and can help if you are trying to set up custom tracking rates. If dithering commands are issued, usually by an external imaging application, a 'dithering' label will be superimposed on the graph in the appropriate time interval. This tells you the star displacements being graphed are being influenced by the dithering operation. If you are using an ASCOM connection for either the 'mount' or 'aux-mount'. PHD2 will also show the directions (GuideNorth, GuideEast) associated with the guide commands, as shown in the example above. This can be helpful if you are looking at overall drift and want to determine how to set uni-directional guiding for declination. The up/down convention used in this graph has nothing to do with the camera orientation or N-S-E-W movements in the field of view.

The recommended way to look at guiding performance is to use units of arc-seconds rather than pixels. Doing this allows an equipment-independent way of evaluating performance because it transcends questions of focal length and image scale. To do this, you need to provide *PHD2* with sufficient information to determine your guider image scale: namely, the focal length of the guide scope and the size of the guide camera pixels. These parameters are set in the 'Brain' dialog, on the 'Global' and 'Camera' tabs, respectively. If they are not specified, *PHD2* will use default values of 1.0, and the guiding performance numbers will effectively be reported in units of pixels.

<span id="page-18-3"></span>At the bottom of the graph window are active controls for adjusting guiding parameters "on the fly". The guiding algorithm selections you've made will control which controls are shown. These controls have the same effect as those in the 'Brain' dialog, and they eliminate the need to stop guiding and navigate to another window to adjust guiding parameters.

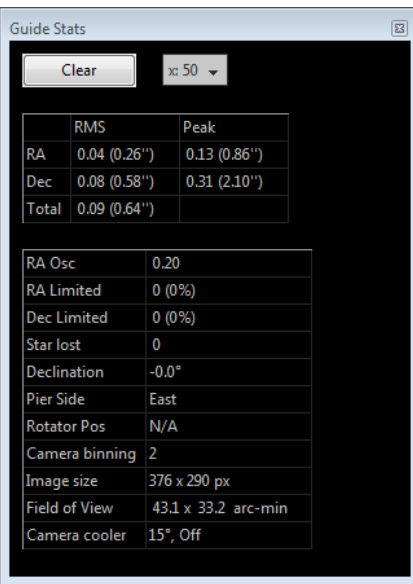

If youwant to monitor guiding performance without necessarily having the graphwindowopen, you can click on the"Stats"menu item. That will display thesalientstatistics with controls for clearing the data or changing the number of guide exposures used to compute the statistics. This window is also useful for confirming camera binning, monitoring the guide camera temperature, and getting a quick calculation of your guide camera's field of view.

#### <span id="page-19-0"></span>**Star Profile and Target [Displays](#page-1-34)**

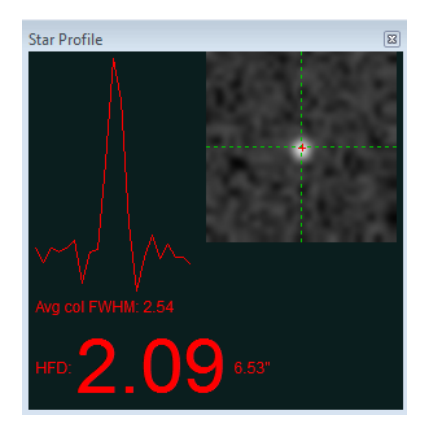

The star profile display shows the cross-section of the guide star along with measurements for its full-width-half-maximum (FWHM) and half-flux-diameter (HFD). HFD is generaly a more stable measure of the star size since it doesn't require curve fitting or any assumption about the overall shape of the star image. That's why automated focusing applications like FocusMax use it. If you see substantial fluctuations in this parameter or wildly varying star profiles, it may be an indication that the star is too faint or the exposure time is too short. This tool can also help with focusing the guide camera, a procedure that can be a bit tedious if you're using an off-axis-guider at a fairly long focal length. For that purpose, the HFD number is shown in a large font so you can see it from a distance while focusing your guide scope/camera. Just un-dock the Star Profile window and expand it until you can see the HFD number easily. If you are starting well out-of-focus, you'll probably see only a few fuzzy stars in the frame, so just choose the smallest one that is clearly visible. Use exposure times of at least 2 seconds if possible so you don't chase the seeing. At the same time, don't let the star become saturated, showing a distinctive flat top. Now adjust the focus so the HFD gets consistently smaller - but stop as soon as HFD reverses direction or seems to plateau. At that point, the star may be saturated, so move to a dimmer star in the field. Since you have already improved the focus, you can hopefully see a dimmer star. Continue in this way until you've reached a focus point that shows a minimum level of HFD for the faintest star you can use. Ateach point in thefocusing process, you'll probablywant to watch the HFDvalues forafewframes so you canmentally average out theeffects ofseeing. Bad focus is a common issue for beginners, leading to problems in calibration or generally poor guiding results. Use the Star Profile tool to be sure the star doesn't have a flat top (saturation) and shows a tapered shape like the example shown above.

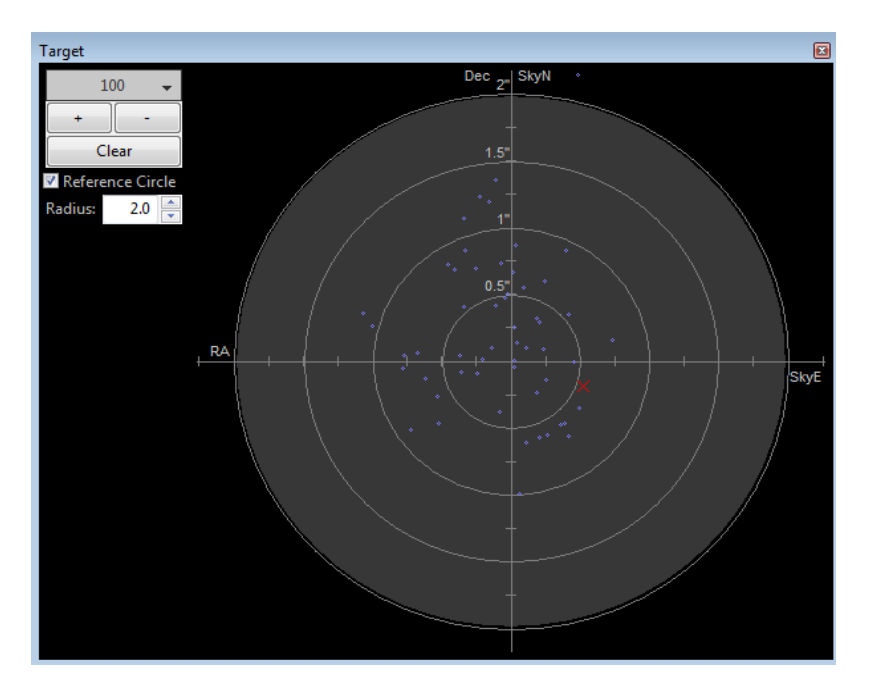

The target display is another useful way to visualize overall guider performance. The red 'X' shows the star displacement for the most recent guide exposure, while the blue dots show the recent history. You can zoom in or out with the controls at the upper left of the window, as well as change the number of points shown in the history. If you are using an ASCOM connection for either the 'mount' or 'aux-mount', PHD2 will also show the directions (SkyNorth, SkyEast) associated with the star movement, as shown in the example above. This can be helpful if you are looking at overall drift and want to determine how to set uni-directional guiding for declination. The up/down convention used in this graph has nothing to do with the camera orientation or N-S-E-W movements in the field of view.

<span id="page-20-0"></span>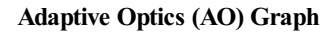

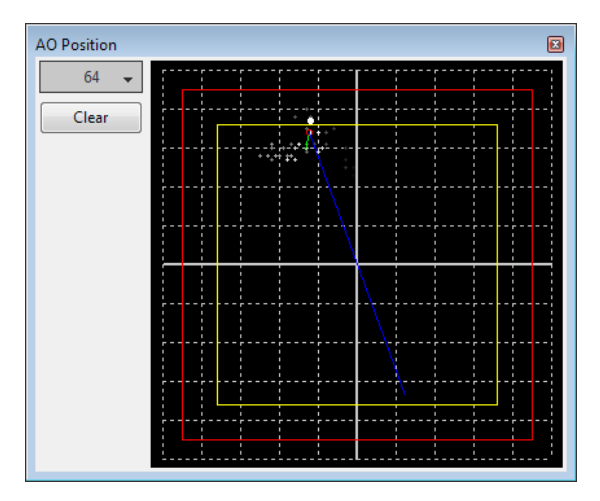

The AO graph is equivalent to the 'target' display, but shows the history of corrections relative to the axes of the adaptive optics device. The red rectangle indicates the outer edges of the AO device, while the interior yellow rectangle shows the "bump" region. If the star moves outside the yellow rectangle, *PHD2* will send a sequence of move commands to the mount - the "bump" - to smoothly place the guide star back near the center position. When this occurs, green and blue lines will show the incremental bump and the remaining bump respectively. The white dot on the display shows the current AO position, and the green circle (red when a bump is in progress) shows the averaged AO position. The button in the upper left controls how many points will be plotted in the history.

#### <span id="page-20-1"></span>**[Dockable/Moveable](#page-1-36) Graphical Windows**

When the various performance windows are initially displayed, they are "docked" in the main window. This means they are sized in a particular way and are aligned with two edges of the window - they are entirely contained within the bounds of the main PHD2 window. However, you can move them around and resize them by clicking and dragging on the title bar ofthe windowyouwant to examine. This will often let you geta better viewofthe details being shown in the graphs. They can bere-docked by dragging thetitle bar to the general region in which you want them docked - bottom, right, etc. With just a bit of practice, it's easy to place them where they are most convenient.

There is also a menu item under the 'View" pulldown menu labeled 'Restore window positions.' Clicking on this menu item will automatically restore all of the dockable/moveable windows to their default, docked positions. This can be useful, for example, if you are switching between screens with different resolutions and one or more of the dockable windows has been "lost." This function also restores the main PHD2 window to its default size, with a position near the upper lefthand corner of the screen.

# <span id="page-21-2"></span><span id="page-21-0"></span>**[Advanced](#page-1-37) Settings**

Advanced settings are accessed by clicking on the 'Brain button', a feature well-known to users of the original PHD. *PHD2* has a considerably larger set of parameters that can be adjusted to optimize your guiding performance. Although these are called "advanced" settings, they are not particularly difficult to understand, and you shouldn't hesitate to explore them. All of the fields on these forms include "tool tips", small message windows that describe each field in some detail. Simply "hover" the cursor over the field to see the tool-tip. In many cases, this will provide all the information you need. Because there are many more settings available, the Advanced Dialog in *PHD2* is organized into notebook tabs that are activated by clicking on the tab names. All of the tabs share a common set of 'Ok' and 'Cancel' buttons at the bottom of the form. Clicking on 'Ok' means that changes made to any of the tab fields will be put into effect. Clicking on 'Cancel' discards any changes that were made.

Global Tab [Camera](#page-21-2) Tab **Guiding Tab** [Algorithms](#page-21-2) Tab Other [Devices](#page-21-2) Tab

## <span id="page-21-1"></span>**[Global](#page-1-38) Tab**

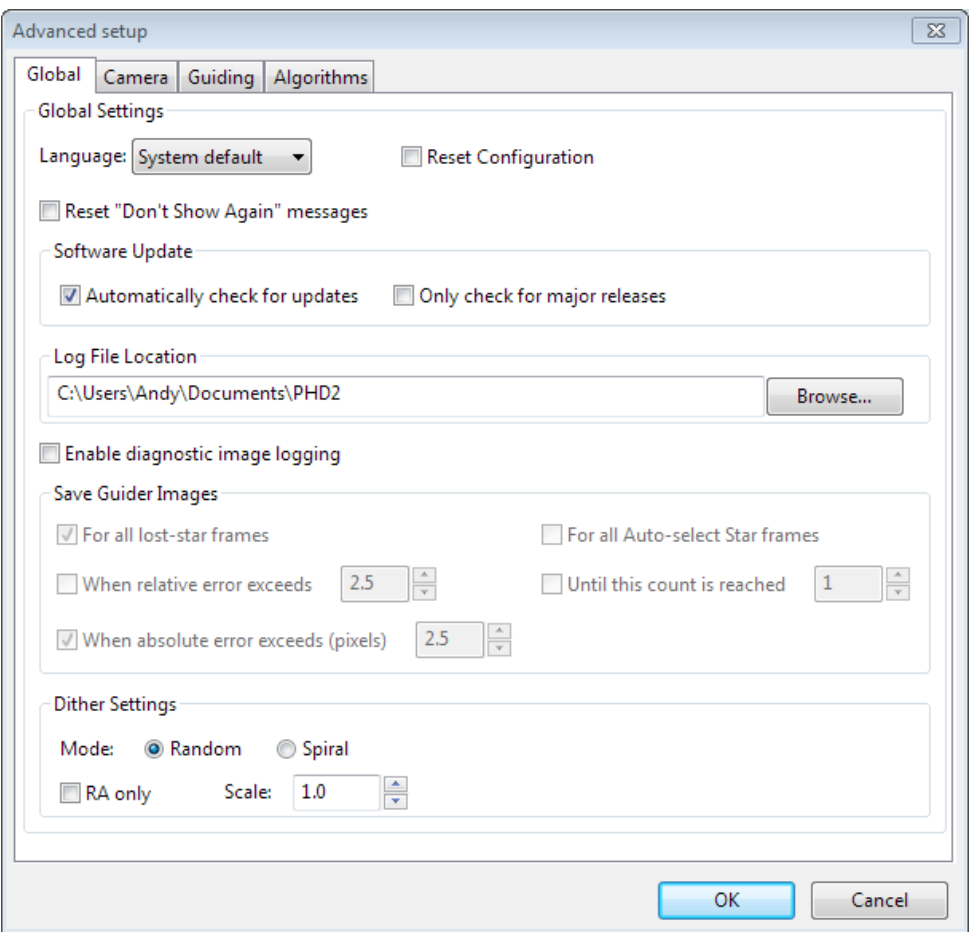

The controls on the 'Global' tab are well-described by their respective tool-tips, but they are summarized here for completeness:

- 'Language' determines the language used in the *PHD2* user interface, subject to available localization. Changing this requires a program restart
- 'Reset Configuration' restores all settings to their initial values as if *PHD2* had been freshly installed
- 'Reset Don't Show Again messages' restores the display of alert messages if you have previously chosen to not show them
- Software Update  $\bullet$ 
	- Automatically check for updates allow*PHD2* to check for software updates when the programstarts up
	- Only check for major releases indicates whether to include development builds when checking for software updates.
	- See the [Software](#page-33-4) Update section for more information about *PHD2* software updates.
- 'Log File Location' specifies a file directory where PHD2 guide logs, debug logs, and any diagnostic image files will be stored.
- Dither Settings
	- 'Randommode' tells PHD2 to usearandom-number generator to compute both thesizeand the direction ofthe dither, subject to any constraints imposed byRA-onlymode or by the Dec guidingmode being set to 'None'.
	- 'Spiralmode' tells PHD2 to dither with fixed-sizeamounts in aclockwisespiral pattern. Thiscan bea good choice when the imaging camera has significant fixed-pattern noise or the mount hasatroublesomeamount ofDec backlash.
- 'Dither RAonly' tells PHD2 to dither only on the RAaxis.
- <sup>o</sup> 'Dither scale' an optional multiplier used to adjust the maximum-dither amount specified by the image application. See Dithering **Operations**
- 'Enable diagnosticimagelogging' used primarily for productsupportand diagnosis of problems dealingwith PHD2 star-recognition and measurement. However, it can be used to examine and analyze guide frame images for any other purpose as well. Guide frame images are captured and logged in a FITs format subject to the filter/trigger controls in the group-box. Images are saved in sub-folders of the PHD2 logging directory with the date and time encoded as part of the sub-folder name. Individual guide frames are saved with filenames that indicate the time the image was captured and the reason the frame was saved. Since the guide frames are saved in a FITs format, the header will include other useful information such as exposure time. Because the logging function is primarily used for trouble-shooting, the image sub-folders are automatically removed after 30 days. If you wish to keep the images for your own purposes, you should either rename the sub-folders or copy/move them to a different directory. When logging is triggered by one of the "events" - e.g. lost star or large errors - a group of images (an *image set*) will be saved, centered in time on the image that triggered the event. This provides a record of guider images that will show what the guide star and guide frame looked like both before and after the unusual condition occurred. The various triggering and filtering controls are described below and are also shown in the tooltips for the controls:
	- 'Allloststar frames' logs theimageset forany lost-starevents, regardless ofthereason for theloststar (lowSNR, mass-change, etc.)
	- 'Allauto-selectstar frames' logs theimageset forany frames used forauto-selection ofthestar, regardless of outcome. Notethat any failed attempts to auto-select a star will always result in a logged image, regardless of choices made in the user interface.
	- $\circ$  'When relative error exceeds' logs the image set when the star deflection on the current frame exceeds the running-average error by the factor chosen in the adjacent spin control. For example, if the average (RMS) error is 0.5 pixels and the current frame's error is 1.5 pixels, the relative error is 3.
	- <sup>o</sup> 'When absolute error exceeds' logs the image set when the star deflection exceeds the number of pixels specified in the adjacent spin control.
	- 'Untilthiscount is reached' logs images untilthecountmatches the value oftheadjacentspin control. Thecounter is reset to zero when the limit is reached.

## <span id="page-22-0"></span>**[Camera](#page-1-39) Tab**

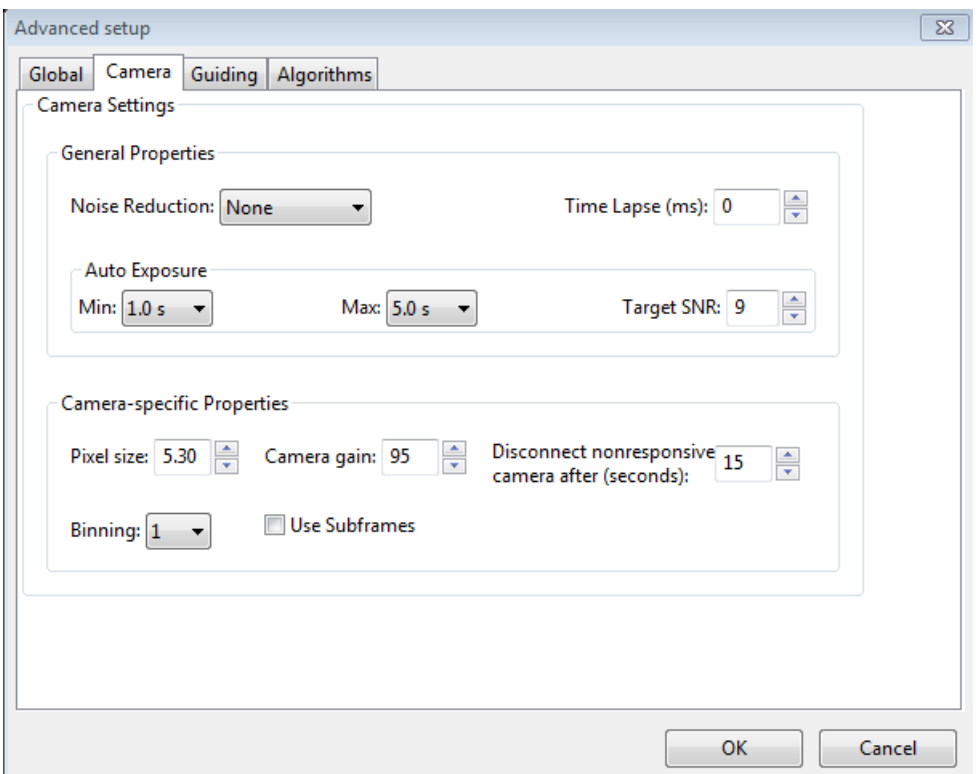

The controls on the 'Camera' tab are used as follows:

- 'Noise reduction' specifies the algorithm to use for handling noisy guide camera images those for which dark frames are not sufficient. Choices include None, 2x2 mean, and 3x3 median. Both 2x2 mean and 3x3 median will reduce the noise considerably. 3x3 median is especially effective at removing hot pixels and neither will significantly affect guiding accuracy. However, creating a bad-pixel map is likely to be a better solution with less impact on your ability to detect faint stars.
- 'Time lapse' imposes a fixed delay between guide exposures. This can be useful if the guide exposures are very short and you don't want to overload either the mount or the camera link with very high traffic rates.
- 'Auto Exposure' these are the settings that control Auto exposure time.
	- Min Exposure the minimum exposure time. PHD2 will not set the exposure time less than this value, even if the guide star SNR is higher than the target SNR value. If the min exposure time is set too low, you are likely to chase seeing effects and thereby get poor guiding results. Users ofAO units will usually set this to alower value, sincerapid smallcorrectionsare often desirable with anAO.
- Max Exposure the maximum exposure time. Before a guide star is selected, PHD2 will set the exposure time to the maximum value. Once a guide star is selected, PHD2 will then incrementally decrease the exposure time until the desired SNR is reached.
- $\circ$  Target SNR this is the average SNR value that PHD2 will attempt to achieve by adjusting the exposure time. SNR can fluctuate from frame to frame even with a fixed exposure duration, so be sure to account for that when choosing a target SNR value. PHD2 will reject frames when SNR drops below 3.0. The default value of 6.0 should provide enough of a cushion to prevent fluctuations from causing the SNR to go below 3.0. As mentioned in the 'Basic Use' section, SNR is similar but not identical to the signal-tonoiseratio used in photometry.
- 'Pixel size' The guide camera pixel size in microns. This is the second of two parameters needed by *PHD2* to compute the guider image scale and thus report guider statistics in units of arc-seconds. The other parameter required for this is the guide scope focal length, located on the 'Guiding' tab. Refer to your camera documentation to determine the correct value for pixel size. If your camera has non-square pixels, just choose one of the dimensions or input the average of the two. The pixel size has no effect on guiding accuracy, so a small amount ofimprecision in the user interface won't causeany problems. If you're using the binning setting in this dialog to controlcamera binning, the pixel size should be the native, un-binned size. **Note:** this control may be disabled if the camera and camera driver can report the pixel size to PHD2. In that case, the value displayed in the disabled control represents the device-reported pixel size - it is what it is. If you're also specifying a binning factor at the camera driver level rather than in PHD2, the reported pixel size may change as a result. It is generally better to use PHD2 to set binning (see below).
- 'Camera gain' Sets the gain level for the many cameras that support this feature. Reducing this parameter can help to reduce the noise level or may allow use of a bright star without saturation.
- 'Disconnect nonresponsivecameraafter (seconds) Camera malfunctions willsometimes occur, often because offaultyUSBconnections. In many cases, the camera will not return the requested image data, and PHD2 will appear to "hang." This parameter determines how long PHD2 should wait for a response after the expected exposure time has expired. For example, a timeout value of 5 seconds in conjunction with an exposure time of 2 seconds will tell PHD2 to wait up to 7 seconds for a response. If the data are not received within that period, PHD2 will attempt to halt the operation, disconnect the camera, and display an alert message in the main window. Since a hardware problem is likely the underlying issue, this recovery attempt won't always succeed. You should be generous with these timeout values to avoid spurious recovery actions. Also, if you are using a guide camera that shares electronics with the main imaging camera, you should set this timeout to a large value, well above the maximum expected time for a full-frame download from the main imager. This is a consideration for users of the SBIG driver that is packaged with Sequence Generator Pro. Regardless of whether PHD2 is able to handle the situation gracefully, the underlying problem is almost certainly in the hardware or the camera driver and will need to be resolved before guiding is continued.
- Binning for those cameras that support on-chip (hardware) binning, you can specify the binning that will be used while taking guide exposures. See below for a more detailed discussion. This control will appear only if the camera is capable of on-chip binning and only if the camera is connected to PHD2.
- 'Use subframes' For cameras that support this feature, *PHD2* will download only a subframe of each guide exposure. This is very useful for cameras with slow download times, allowing them to be used more effectively for guiding. This feature applies to both calibration and guiding. During initial looping without a selected star, the full frame is downloaded, but once a star is selected, only this small subframe is downloaded. If you are using subframes but want to see the full frame to select a different star, just shift-click anywhere in the image display window.

## **Use of Binning**

Some of the guide cameras available in PHD2 support hardware-level binning, and this may be helpful in situations where you are guiding at long focal lengths or have a guide camera with very small pixels. These scenarios often result in having to use faint guide stars, and the guider images may be substantially over-sampled. Over-sampling provides no real benefit, and the projection of a faint star disk onto many small pixels can result in a low signal-to-noise ratio (SNR). By binning the image, you can reduce the impact of camera read noise and thus improve the SNR; and if you are over-sampled, you won't degrade the accuracy of computing the guide star location. Choosing a binning factor greater than one will have the following effects:

- 1. Star images will have a higher SNR and will be easier to detect above the background noise level. This is only beneficial if you are limited to a choice among faint stars (i.e. with SNR values near the threshold of 3).
- 2. The amount of data downloaded from the camera will be reduced by the square of the binning factor. This can be helpful if you are using a camera that makes heavy use of USB resources even if star brightness and SNR are already reasonable with un-binned images. Of course, using sub-frames can achieve the same result once a star has been selected.
- 3. Theresolution (imagescale) of your guider image will bereduced by the binning factor. This is not likely to bea problemifthe un-binned image scale is below 1 arc-sec/pixel, but your guiding results may suffer if the un-binned image scale is well above 1 arc-sec/pixel. You may need to experiment because the results will also depend on the image scale of your main camera system.

Each binning level requires its own dark frames and bad-pixel map - they are not interchangeable, nor can a transform be done automatically. If you foresee the need to switch back and forth between binning settings, you should create separate profiles for each binning value. Then build a dark library and a bad-pixel map for each of those profiles. When you want to change binning factors, just switch to the profile that has the setting you want, and a dark library and/or bad-pixel map will be available. If you want to check that the camera is binning correctly, you can use the [Stats](Visualization.htm#Stats_Display) window to confirm the firame size and current on-camera bin settings.

## <span id="page-23-0"></span>**[Guiding](#page-1-40) Tab**

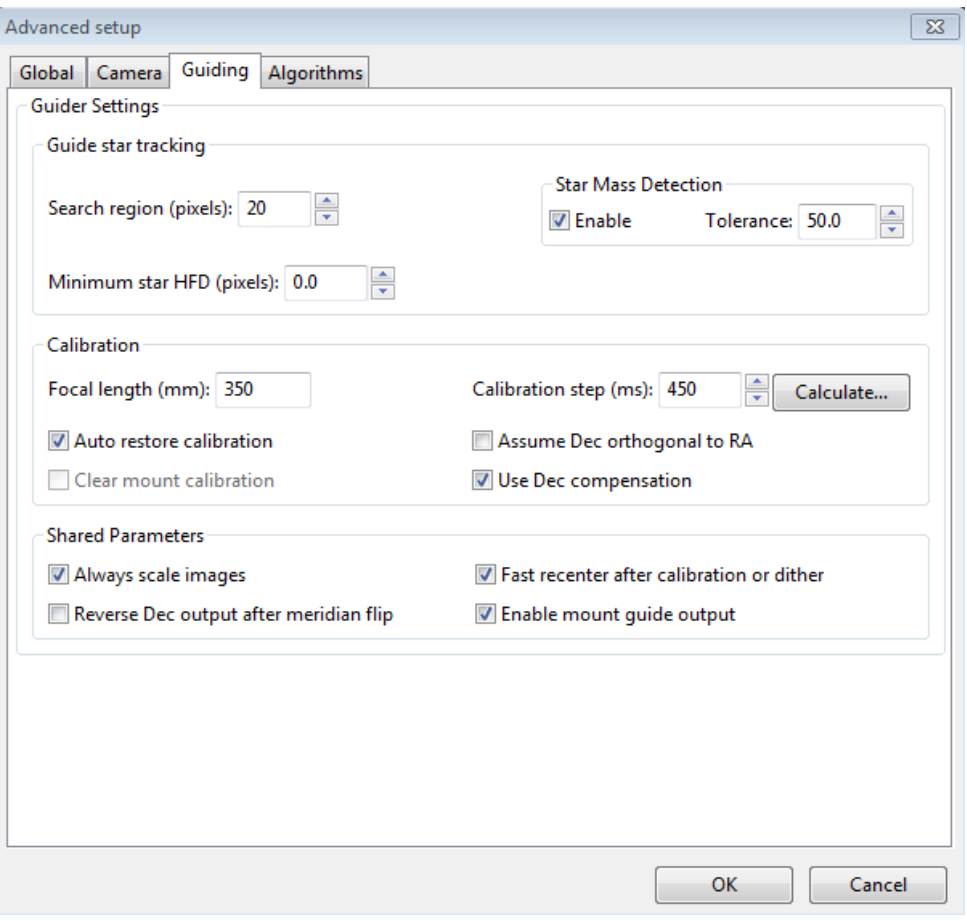

The guiding tab shows the parameters used for calibration, star-tracking, and guiding behavior shared by all of the guide algorithms..

Guide Star Tracking

- 'Search region' specifies the size of the "tracking rectangle", in units of pixels. You may need to increase this value if your mount does not perform well or, more commonly, if it's not well-aligned on the celestial pole. You may also want to increase it temporarily while using the Guiding Assistant so that backlash measurement can be done without losing the guide star. Just remember that an overly large search region also increases the likelihood that multiple stars will live within its boundaries, which could lead to guiding problems.
- 'Star mass detection' tells *PHD2* to monitor the brightness and size of the guide star compared to the sky background.
- 'Star mass tolerance' if the 'Enable' box is checked, *PHD2* will trigger a 'lost star' error if the measured brightness and size vary by more than this percentage. This might be useful if you have two stars inside the tracking rectangle and you want to be sure *PHD2* doesn't mistakenly switch stars. It can also prevent errors caused by thin clouds, high camera noise, or alpha particle artifacts; but it may be unreliable if you are guiding on a faint star. If you are getting too many 'lost star' errors when the star is plainly visible on the display, try increasing the value of this setting. Resetting the 'Enable' checkbox or setting the threshold to 100 will disable the warnings entirely.
- 'Minimum star HFD' specifies the minimum half-flux-diameter (roughtly the 'size') of a suitable guide star. This is probably the best way to prevent PHD2 from mis-identifying clumps of hot pixels as usable guide stars. You can determine a suitable value for your system by manually selecting some small stars that you know are not just hot pixels, then use the star-profile tool to see the HFD values of those stars. You'll want to specify a minimum HFD value that allows selection of legitimate faint stars but not hot pixels.

#### Calibration

- 'Focal length' the focal length of the guide scope (millimeters). This provides one of two parameters needed by *PHD2* to compute the image scale and thus report guiding performance in units of arc-seconds. The other parameter required for this is the guide camera pixel size, located on the'Camera' tab.
- 'Calibration step-size' specifes the duration of the guide pulse that *PHD2* will use during calibration. Its use is described in the 'Auto Calibration' section ofthe'Basic Use' help page. You can adjust the value depending onwhether the guidestar is moving too quickly or too slowly during calibration. As a general guideline, it is good to calibrate within about 30 degrees of the celestial equator (declination =  $0$ ), and to use a calibration step size that will result in 8-14 steps in each direction. The 'calculate...' button to the right of this control will launch a dialog that can help you compute an appropriate value (see below)
- 'Auto restore calibration' tells *PHD2* to automatically reload the most recent calibration data as soon as the equipment is connected. If you're using an ASCOM (or Indi) mount connection or have an 'aux-mount' connection, you'll probably want to have this option set. Conversely, if PHD2 has no scope pointing information available, this option will normally be reset. The new-profile wizard will choose a default setting for this option based on the configuration you define. Note that auto-restore is remembered for each separate equipment profile, and it only has an effect when you load the profile and connect to the equipment. If you want to force a recalibration before an individual guiding session begins, you can simply clear the mount calibration (see below).
- 'Assume Dec orthogonal to RA' Normally, the calibration process independently computes the camera angles for both right ascension and

declination. There is no need for great precision on these values, and the default behavior normally works well. However, if your mount has very high periodic error or you are dealing with very bad seeing conditions, you may want to force the RA and Declination angles to be perpendicular. If you choose that option, PHD2 will compute the camera angle for RA, then assert a declination angle that is orthogonal to it.

- 'Clear mount calibration' tells *PHD2* you want to clear the calibration data currently being used for the mount and re-calibrate before  $\bullet$ guiding is restarted. You might do this for a variety of reasons - rotating the guide camera or changing the mount guide speed, for example. You can also accomplish the same result by doing a Shift-Click on the PHD2/guiding icon on the main page, which will force a recalibration.
- 'Use Declination Compensation' if PHD2 can get pointing information from the mount via an ASCOM connection ('Mount' or 'Aux'), it will automatically adjust the RA guide rate based on the current declination. This box should normally be left checked except in unusual cases. For example, SiTech mount controllers evidently apply a compensation automatically, in which case the box should be left un-checked. Don't confuse this option with 'Declination backlash compensation', which is an entirely different feature.

## Shared Guiding Parameters

- 'Fast re-center after calibration or dither' during calibration or dithering, the mount may be moved a significant distance from the initial "lock" position. If you click this checkbox, PHD2 will move the mount back to the lock position as quickly as possible, using the largest guide commands permitted by the 'Max Duration' settings of your guide algorithms and by the size of your tracking region. This is only an optimization, so the use of this checkbox is completely optional. If you find that calibration often fails because the star is lost during the fast re-center, you should disable this option. That sort of problem may indicate that you have a large polar alignment error or excessive periodic error in RA. You can run the Guiding Assistant to help see what's causing the problem.
- 'Reverse Dec output after meridian flip' tells *PHD2* how to adjust the calibration data after a meridian flip. Some mounts track their 'side of pier' state and automatically reverse the direction of the declination motor. Most mounts do not do this. In either case, *PHD2* needs to know if the mount will automatically change its behavior based on side-of-pier. You may have difficulty finding information about how your mount behaves in this respect, so it's probably easiest to just run a quick experiment. With the checkbox disabled, calibrate on one side of the pier, then move the mount to the other side. If you are guiding via ASCOM or Indi or are using an 'aux mount' connection, just start guiding. If you're guiding only via ST-4 and PHD2 has no scope pointing information, firstselect 'Flip Calibration' under the'Tools' menu, and then start guiding. In either case, if the guiding works normally, leave the box un-checked; but if you see run-away *in declination*, check the box and repeat the entire procedure, including calibration.
- 'Enable mount guide output' this is normally checked because it tells *PHD2* to send guide commands to the mount. But there are some circumstances where you might want to disable this, usually because you want to observe the uncorrected behavior of the mount. For example, you can disable guider output in order to seethe generalshapeand amplitude of your mount's periodicerror or to check the amount of drift frompolar mis-alignment.
- 'Stop guiding when mount slews' a diagnostic option for working with ASCOM mount drivers that may report the slewing status incorrectly. The option should be left checked unless you know the driver for your mount has this problem (highly unlikely). Also, it will generally not detect slews that are initiated by the hand-controller. In any case, PHD2 will continue to try to track the guide star, so slews will typically result in lost-star notifications - beeping and flashing of the PHD2 image window.

Calibration Step Calculator

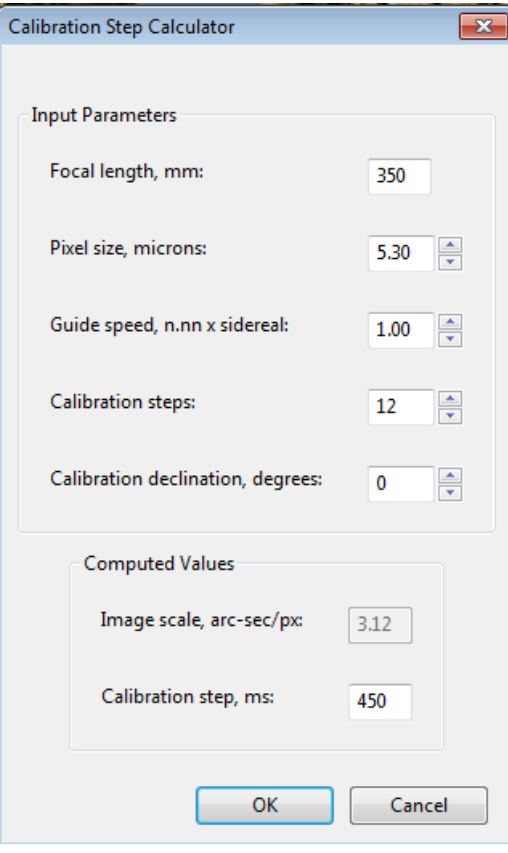

To use the calculator, be sure the topmost three edit controls are correctly filled in. If you have already specified the focal length and the camera pixel size in the 'Global' and 'Camera' tabs respectively, those fields will already be populated in this form. If you are using an ASCOM connection to your mount, the fields for "Guide speed" and "Calibration declination" will also have the correct values. Otherwise, you'll need to supply them yourself. The guide speed is specified as a multiple of sidereal speed - most mounts will use something like 1X or 0.5X sidereal, but you can choose something else. You can leave the 'calibration steps' field at the default value of 12, which is likely to result in a good calibration. Use of a significantly smaller value raises the likelihood that seeing errors or small mount errors will cause calibration errors . As you change the values in these fields, *PHD2* will recalculate your current image scale and a recommended value for the calibration step-size. If you then click on 'Ok', that value will be inserted into the calibration step-size field of the 'Guiding' dialog. Clicking 'Ok' will also populate the focal length and camera pixel size fields in the 'Guiding' and 'Camera' tabs, so any changes you made in the calculator will be reflected there as well. However, this will not be done if you click on 'Cancel' in the calculator dialog. Note that PHD2 never changes the guide speed setting in your mount regardless of what may be entered in the 'Guide Speed' field.

The goal of the calculator is to recommend a step-size that is likely to result in an accurate calibration without wasting too much time. There is no great precision involved in any of this, and there is nothing magic about the choice of 12 steps as a target. As long as you are getting successful calibrations without alert messages, the calibration step-size is probably good enough.

## <span id="page-26-0"></span>**[Algorithms](#page-1-41) Tab**

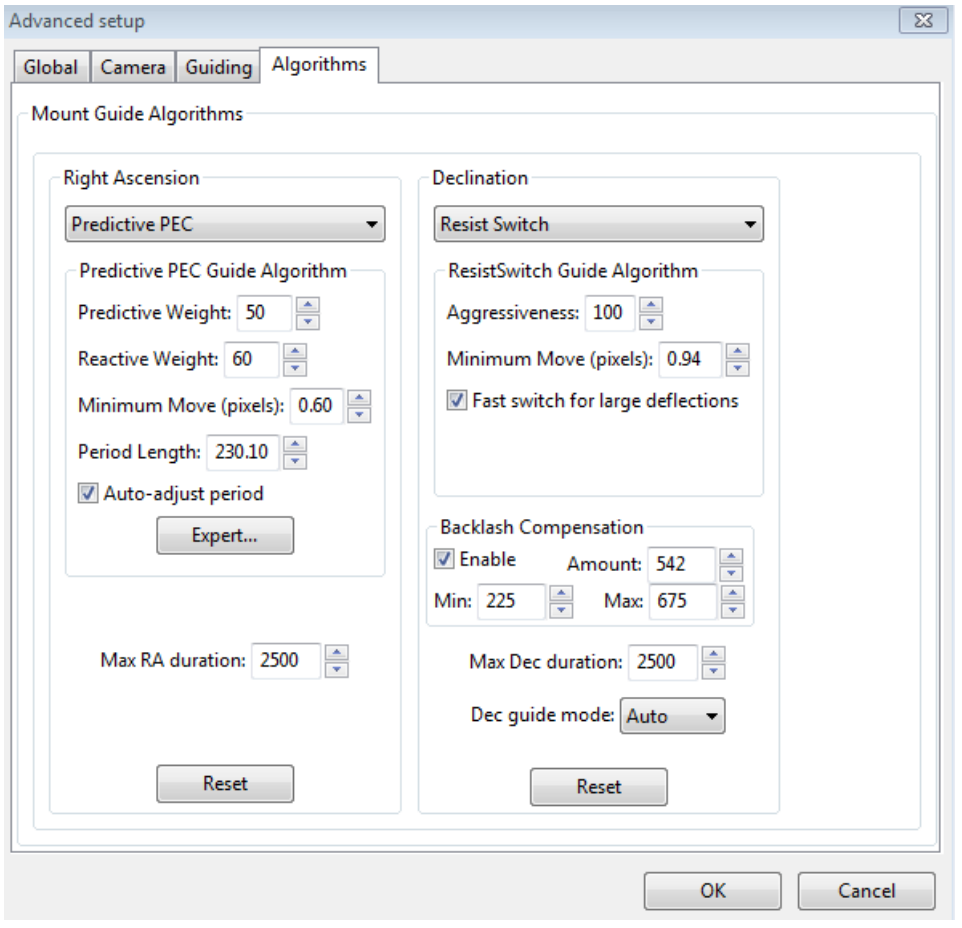

The algorithms tab can be used to select the guiding algorithms you want to use and to fine-tune the parameters associated with them. The parameters displayed will change significantly if you change the algorithm selections. For that reason, all the parameters related to guide algorithms will be treated together, in a separate section.

The remaining controls, the ones that are independent of the guiding algorithm selections, are described below.

- 'Max RA duration' specifies the maximum allowed guide pulse duration for right ascension. You might reduce this below the default value if you want to avoid chasing a large deflection that could be caused by a spurious event  $(e.g.$  wind gust, hot pixel, etc.) .'
- 'Use backlash comp' thiscontrols whether PHD2 willapply acompensation factor when the direction of declination guiding needs to be reversed. See section below.
- 'MaxDec. duration' specifies the maximumallowed guide pulse duration for declination (sameasabove but for declination).
- 'Declination guide mode' gives you additional control over declination guiding. Declination guiding is not like RA guiding because the errors are not caused by imperfections in your mount's gears. Instead, deflections in declination are primarily the result of imperfect polar alignment or flexure. The result is an error that should be smooth and mostly uni-directional, assuming there is no over-shoot from an earlier correction. The default value of 'auto' tells *PHD2* that some reversals in direction are acceptable, subject to the behavior of the various guiding algorithms. However, if your mount has severe declination backlash, youmaywant to prevent direction reversalaltogether. Ifso, you can select either 'north' or 'south' to restrict corrections to only that direction. Keep in mind, however, that an over-shoot in correction with one of these modes will leave the star positoned off-target for an extended period of time. So you'll probably want to use conservative parameters for aggressiveness if you are disallowing direction reversals. Finally, a choice of 'off' here disables declination guiding altogether.
- 'Reset' resets the guiding parameters for theselected RAor Decalgorithmto their default values. Min-movesettings will beset using the same algorithm employed in the new-profile-wizard. If you previously used the Guiding Assistant to adjust the min-move settings, you should probably repeat that procedure.

#### <span id="page-27-0"></span>**Declination Backlash Compensation**

Most commonly-used mounts have some amount of backlash in declination. This causes a delay whenever there is a change in direction of the Dec guide commands. During this interval, the declination gears aren't fully engaged and the axis doesn't move in response to the guide commands. Many mounts have settings for backlash compensation but these should not be used for guiding - they are typically intended for visual use where high precision isn't required. Because the actual amount of compensation needed at any given time may depend on the pointing position and the mechanical load on the system, a fixed value will usually result in oscillations that never stabilize. The backlash compensation implemented by PHD2 is adaptive, meaning that the compensation amount is adjusted up or down depending on the measured results. Before enabling this feature, you should run the Guiding Assistant and measure the declination backlash - the time delay required to fully reverse direction in declination. Keep in mind, the higher the guide speed setting in the mount (e.g. 0.9x sidereal), the smaller this delay will be. If the measured amount is 3 seconds or less, the Guiding Assistant will recommend trying backlash compensation. If you apply that recommendation, the backlash compensation settings will be handled for you automatically. The UI controls for backlash compensation include settings for 'minimum' and 'maximum' compensation

amounts. These effectively limit the range of the adjustments that are made to the starting compensation value. If you're experienced with your mount's behavior, you can adjust these settings manually to be sure that the compensation stays within a range that you know works well. Otherwise, you should just leave these at their default values. The backlash compensation algorithm will generally work well if the backlash is less than a few seconds and the mount doesn't have other significant mechanical problems. You should expect a short period of instability when guiding starts because the initial state of the Dec gear system is unknown - just let it stabilize before you actually start imaging. If you see recurring periods of Dec oscillation or the axis won't settle down, disable the compensation feature and submit your debug log file to the PHD2 support forum.

#### <span id="page-28-0"></span>**Uni-directional [DeclinationGuiding](#page-1-43)**

As discussed elsewhere, some mounts havetoo much declination backlash to support guiding in both north and south directions. This situation can be mitigated by configuring PHD2 to guide in only one of the directions, what we call uni-directional Dec guiding. This can be a manageable situation because declination guiding is only intended to correct for slow drift - errors caused by polar misalignment and to a lesser extent, mechanical flexure. Ironically, you might want to de-tune your polar alignment a bit to make it easier to see the drift direction and to reduce the likelihood that seeing will interfere with uni-directional guiding. Remember that polar mis-alignment, within reason, doesn't usually degrade guiding performance. Instead, it may introduce field rotation if you're imaging near the pole and have a large camera sensor. A good first step would be to polaralign to within afewarc-minutes ofthe pole beforesetting up for uni-directional guiding. You can always go back laterand check for field rotation. Just take a sample image with your main camera at the highest declination you would expect for imaging - perhaps 70 degrees north. If you don't see field rotation there, you can leave the polar alignment where it is. With any amount of polar mis-alignment, the direction of Dec corrections will change at some point in the sky. (Technically, it will reverse directions at two points in the sky but one of those is usually below the horizon.) The sky location for the reversal depends entirely on how you are mis-aligned on the pole - the relative amounts of azimuth and altitude alignment errors. You may even have a situation where the reversal point is near enough to the horizon that you don't encounter it during normal imaging.

To set up for uni-directional guiding, you can follow these steps:

- 1. Move to a field with a good guide star and open the Guiding Graph window. Disable Dec guiding entirely by setting the Dec guide mode to 'off', then start guiding. Now watch the graph until you can see a clear trend in the way the guide star is drifting either north or south. Once you see this, reset the Dec guide mode to issue corrections in the right direction. For example, if the star is drifting north, set the Guide mode to 'south.'
- 2. Try using the'LowPass' or 'LowPass2' guiding algorithms for declination and start with afairly lowaggressiveness factor, say 50%. Ifthe aggressiveness is too high, the correction may push the star to the "wrong" side of the lock position, where it will remain until the slow drift rate moves it back. It's better to issue a few consecutive small corrections rather than one larger one in order to minimze this type of overshoot.
- 3. Watch the guiding graph to be sure the corrections are being issued in the right direction and the star isn't just steadily drifting off-target. Over the course of minutes or hours, you may notice the amount of drift is decreasing. This means you are slowly approaching the point of declination reversal and you should be prepared to change the Dec guide mode accordingly.
- 4. If you are dithering, set the dithering parameters to "RA-only"to avoid disrupting the Dec guiding.

## <span id="page-28-1"></span>**Other [Devices](#page-1-44) Tab**

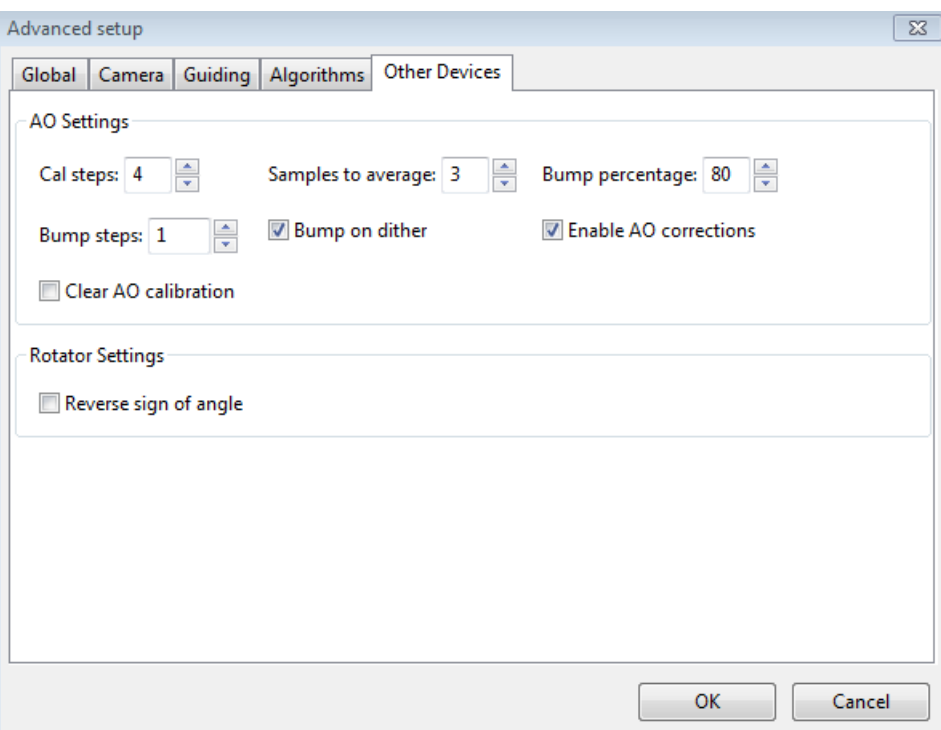

If you are using either an adaptive optics or rotator device, the "Other Devices" tab will be shown. The upper section deals with the AO device if one is being used. You can use the first four parameters to control the calibration process and the manner in which 'bump' operations are done. The 'calibration step' field tells *PHD2* the amount to move the tip/tilt element in each of the up/down/left/right directions, in units of AO steps, during calibration. The guide star position is measured at the beginning and end of each leg of the calibration, and the 'samples to average' parameter tells *PHD2* how many samples to take at each of these points. Averaging images is important because the seeing will always cause the guide star to "bounce around" a bit. As discussed earlier, the AO unit can make corrections only within a limited range of guide star movement. You will want to initiate mount 'bump' corrections before these limits are actually reached, and the 'bump percentage' field is used for that purpose. To move the mount, the full bump correction is accomplished in steps - the 'bump step' field controls the size of these increments. If the bump operation has begun and the guide star remains outside the "bump percentage" area, *PHD2* will increase the bump size until the guide star is back within that range. Additional movement from that point to the center position will continue at the specified "bump step size". This complexity is required in order to maintain good guiding, with no elongated stars, even as the mount is being bumped. During the bump operation, the AO is continuing to make corrections, so the long "mount bump" is continuously offset by adjustments in the AO.

The 'Bump on dither' option tells PHD2 to bump the mount when a dither command is received and thus move the guide star back closer to the center position of the AO. The option to enable or disable AO guide commands operates independently from the 'Enable mount guiding' checkbox in the Guiding tab. So you can independently enable/disable either the guide commands to the tip/tilt device or the 'bump' guide commands to the mount. The same principle holds for the 'Clear AO calibration' option - that will force a recalibration of the AO without affecting calibration of the mount.

When an AO is in use, the 'Algorithms' tab will only show choices for controlling the tip/tilt optical element in the AO device itself.

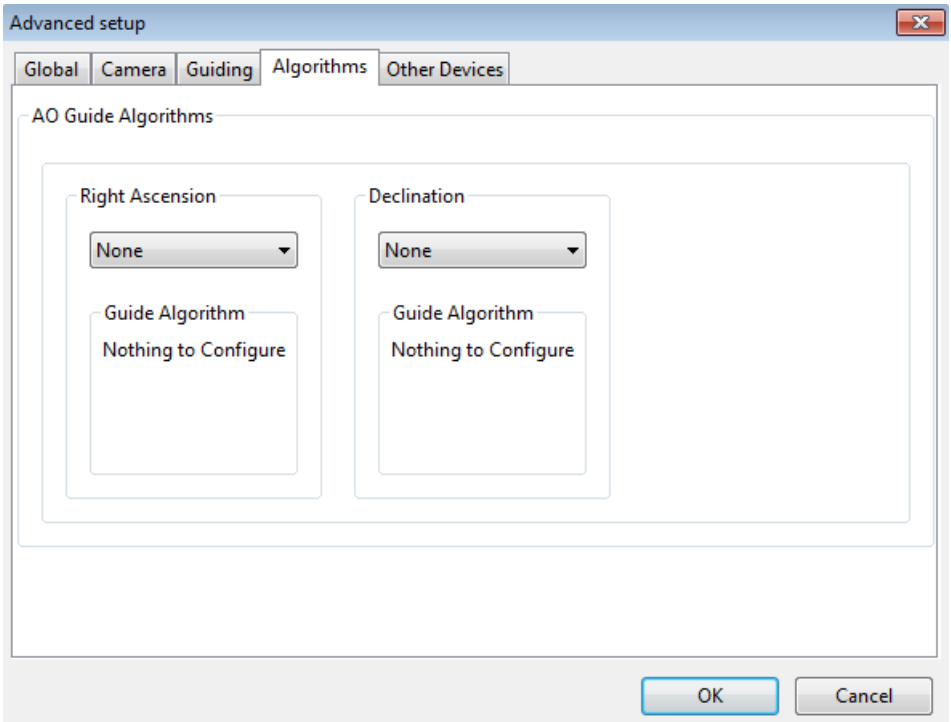

Since the AO is not trying to move a heavy piece of equipment, you can afford to be more aggressive in your guide algorithm choices. The default algorithms for an AO are 'None', which means there will be no damping or history-based calculations applied at all. In that case, each correction will be based only on the most recent guide frame and will make a 100% correction of the most recent deflection. If you use a different algorithm, you should probably start with a high level of aggressiveness there as well, perhaps 100%. The other, shared guiding parameters normally displayed on the 'Algorithms' tab will not be shown for the AO because they aren't used to control the device.

The rotator device has only one parameter, which lets you match the behavior of the device to the ASCOM notion of positive and negative angles. The "Reversed" checkbox can be used for optical systems that reverse the image, usually because they have an odd number of mirrors. The direction and amount of rotation is used to adjust the calibration data, so PHD2 follows the ASCOM standard: "the rotator position is expressed as an angle from 0 up to but not including 360 degrees, counter-clockwise against the sky." Experimentation is likely to be the quickest way to determine if the box should be checked.

# <span id="page-30-3"></span><span id="page-30-0"></span>**Guide [Algorithms](#page-1-45)**

**Guiding Theory Guide Algorithm Parameters** 

## <span id="page-30-1"></span>**[Guiding](#page-1-46) Theory**

The default guiding algorithms in *PHD2* are well-established and should work well for most users. Unless you already have some experience with guiding and understand the basics, you should probably be cautious about changing algorithms. However, you may have some special circumstances that require changes or you may simply want to experiment with the different algorithm choices. The Advanced Dialog settings in *PHD2* make it easy to do that. Each algorithm has a set of parameters that controls how observed changes in guide star position (star deflections) are translated into guiding commands that are most likely to restore the star to its initial position.

Before discussing the details of these parameters, it is worth reviewing a little guiding theory and looking at what these algorithms are trying to accomplish. Setting aside adaptive optics devices, which are entirely different, conventional guiding faces enormous challenges. The problem at hand is how to move machinery that weighs tens or even hundreds of pounds with a level of precision that will not cause streaked or oblong stars. This type of guiding can only hope to deal with tracking errors that are "slow and steady", not "fast and random." Sources of slow and steady (correctable) errors include the following:

• Certain kinds of mechanical imperfections in right ascension gears, including those that cause periodic error.

- Smalll errors in the sidereal tracking rate of the mount
- Atmospheric refraction stars appear to move more slowly as they near the horizon
- Limited kinds of mechanical deflection and flexure but not differential flexure
- Mis-alignment of the right ascension axis on the celestial pole

So what isn't included in the above and isn't correctable by conventional guiding? Unfortunately, it's a very long list, of which a few are:

- Atmospheric seeing ("turbulence")
- Gear noise, roughness, and vibration
- Differential flexure relative movement between the imaging scope and the guide scope
- Wind gusts, cable snags, grit in the drive gears
- And lots more...

The common denominator shared by the guide algorithms is the need to somehow react to the slow and steady deflections while ignoring the rest. This is a difficult problem at best because any given guide star deflection is likely to have contributions from many of these sources. And if that isn't hard enough, remember that real-world mounts are never perfect - so the move you ask for will not be exactly the move you get. Usually, the most important requirement forany algorithmis to avoid over-correcting, wherein the mount is being pushed back and forth and the guiding never stabilizes. A typical approach in these algorithms is to apply "inertia" or "impedance" to the guiding corrections. That means making corrections that follow a pattern and are generally consistent with corrections that have been made before, while being reluctant to make corrections that require a big change in direction or amplitude. Resistance to changes in direction is particularly important in declination, where gear backlash is a common problem. Hopefully, this background will give you enough insight into the basics of guiding so that the various guiding parameters used in *PHD2* will make sense.

## <span id="page-30-2"></span>**Guide Algorithm [Parameters](#page-1-47)**

In *PHD2*, the various guide algorithms can be applied to either the right ascension or declination axes. Most of these algorithms include a **minimum move** parameter. This is used to avoid making guide corrections that are overly small, are unlikely to have any effect on star shape, and are mostly due to transient seeing effects. These values are entered in units of pixels, so you need to think about them in the context of your image scale and the typical size of your guide stars. If you have used the new-profile-wizard to configure your system, the min-move parameters will be set to values that are likely to work well for the image scale you're using. The Guiding Assistant can also adjust these values based on its measurement of high-frequency seeing disturbances. If you are seeing a high rate of guider corrections and lots of direction reversals, you may be "chasing the seeing" and adjusting the min-move values upward can be a simple way to reduce that. Of all the detailed guiding parameters discussed here, the two min-move values are the most likely to warrant adjustment on a nightly basis depending on seeing conditions.

The **hysteresis** algorithms keep a history of the guiding corrections that have been made in the recent past, and these are used to help compute the next guide correction. The **hysteresis** parameter, expressed as a percentage, specifies the "weight" that should be given to this history as opposed to looking only at thestar deflection in thecurrent guideframe. Consideran example wherethe hysteresis parameter is 10%. In that case, the next guiding correction will be 90% influenced by the star movement seen in the current guide frame and 10% by the corrections that have been made in the recent past. Increasing the hysteresis value will smooth out the corrections at the risk of being too slow to react to a legitimate change in direction. The hysteresis algorithms also include an **aggressiveness** parameter, again expressed as a percentage, that is used to reduce over-correcting. On each frame, *PHD2* computes how far it thinks the mount should move and in what direction(s) it should move. The aggressivness parameter scales this. For example, take a case where the star deflection has been evaluated and a corrective move of 0.5 pixels is warranted. If the aggressiveness is set to 100%, a guider command will be issued to move the mount the full 0.5 pixels. But if the aggressiveness is set to 60%, the mount will be asked to move only 60% of that amount, or 0.3 pixels. If you find your mount is always overshooting the star, decrease this value slightly (say, by 10% steps). If you find *PHD2* always seems to be lagging behind the star's motion, increase this by a little bit.

A little can go a long way here.

The ResistSwitch algorithm behaves much as its name implies. Like the hysteresis algorithms, it also maintains a history of past guide corrections, and any change of direction must be "compelling" in order to issue a reversing guide command. This is appropriate for declination guiding, where reversals in direction are both suspect and likely to trigger backlash in the gears. For that reason, ResistSwitch is the default algorithm for declination but not for right ascension, where valid direction reversals are expected. Starting with Release 2.4.1, two additional parameters are available for fine-tuning the ResistSwitch algorithm. The first is "aggression", a percentage amount that controls how much of the computed guide correction will be issued. Reducing this parameter can help to avoid over-shooting with mounts that have little or no backlash. The second parameter is a checkbox labeled "Fast switch for large deflections." If this is checked, PHD2 will react immediately to a large change of direction rather than waiting for three consecutive deflections in the new direction, which is the normal behavior. This can help to more quickly recover from large excursions in Dec, perhaps caused by wind, cable snags, or other mechanical shifts The definition of a "large deflection" is 3x the minimummove value. So if PHD2 is over-reacting to direction changes, you can tune the behavior with the min-move parameter or disable the "fast switch" option altogether. It is worth remembering that "less is usually better" when it comes to Dec guiding, so don't try to over-tune these parameters.

The **LowPass** algorithms also employ a history of recent guiding corrections in order to compute the next correction. The starting point for the computed move is the median value of the guide star deflections that have occurred in recent history. This means that the star deflection seen in the current guide frame has relatively little impact on calculating the next move and the algorithm is very resistant to quick changes. But the history accumulation also includes a calculation to determine if deflections are trending in a consistent direction. The **slope weight** parameter, expressed as a percentage, determines how much influence this should have in calculating the actual guider movement - it is there to keep the algorithm from being overly sluggish. If you set a slope weight of zero, the guide pulse will always be just the median value of the recent history. If you set a nonzero slope weight, that median value will be adjusted either upward or downward based on the recent trend of guide star movements. Because the low-pass algorithm is so resistant to quick changes, it is probably most applicable to declination guiding.

The **LowPass2** algorithm is a variation of the original LowPass algorithm with somewhat different behavior. It also maintains a history of guiding corrections, but the next correction is simply a linear extension of the commands that have come before it (i.e. a slope calculation). This continues until a significant change in direction is seen, at which point the history is cleared. The algorithm has two adjustable properties: minimum-move and aggressiveness. Minimum-move has the same effect as it does in the other guide algorithms, and aggressiveness (percentage) is a way of further dampening the size of the guide corrections. LowPass2 is a very conservative, high-impedance algorithm that may be a good choice for users with good seeing conditionsand well-behaved mounts with little or no declination backlash.

## **PHD2 Predictive PECGuide Algorithm(PPEC)**

#### **Overview**

The PPEC algorithm is different from the others in PHD2 because of its modeling and predictive capabilities. The algorithm analyzes the tracking performance of the mount in real-time and once that analysis is complete, it will compute guiding corrections even before a repetitive error is actually seen. Issuing proactive guiding corrections reduces the time delay inherent in traditional guiding and can significantly improve performance. With the other algorithms, which are completely reactive, guide corrections are issued only after the error has been seen on the camera sensor.

Once guiding has begun, the algorithm analyzes the performance of the mount and looks for tracking errors that are repetitive and thus, predictable. The algorithm employs a sophisticated Gaussian process model developed by a research team at the Max Planck Institute in Germany. The mathematical details can be found in a paper referenced here:

## <http://ieeexplore.ieee.org/document/7105398/?reload=true>

The PPEC algorithm will normally be used for RA, where residual periodic error and other gear-related errors often reduce tracking accuracy. The algorithmuses separate time-scales for characterizing the behavior of the system:

- Short-term: for high-frequency errors such as those caused by gear roughness or seeing
- Medium-term: for residual periodic errors, typically occurring at intervals less than or equal to the worm period
- Longer-term: for steady drift and for lower frequency (longer time interval) harmonics that can be caused by the interaction of multiple gears in the drive train

The short-term behavior is used to identify the unpredictable noise in the system, which is essentially filtered out in order to identify components that are predictable. For most mounts, the medium-term component is likely to be the most important. If you're following best practices, you will have programmed periodic error correction in your mount (assuming that feature is available to you). Doing this reduces the amount of work that needs to be done by PHD2, and the PEC correction in the mount is normally saved permanently. This approach is preferable to having to measure and infer the periodic error behavior every time you set up your equipment. That said, PEC in the mount is never perfect, and you will often see residual repetitive errors even when PEC is active. These often arise when the tracking errors occur with a frequency that is not a harmonic (integer fraction) of the mount's worm period – most PEC implementations can't deal with those. You can also get residual periodic errors ifthey are dependent on the mechanicalloading ofthe mount or ifthe mount's behavior haschanged sincethe PEC was programmed. The PPEC algorithm can be quite effective at identifying and reducing these errors because it doesn't depend on the worm period and is always doing a fresh analysis of the mount's current behavior.

The PPEC algorithm will also detect and proactively correct for drift errors. Although drift is typically handled well by any of the guide algorithms,

the corrections will always lag the error by some amount. For some use cases – perhaps spectroscopy, photometry or comet-tracking – this might be a problem, in which case PPEC may deliver better results.

Since PPEC employs a learning process, it will usually take about 2 worm periods to model the mount and become fully effective. During this training period, the algorithm will behave more like the 'hysteresis' algorithm, so you won't normally see a performance penalty while the internal model is being built. Instead, you're likely to see a steady improvement in tracking as the model is refined and the algorithm shifts seamlessly from hysteresis to predictive-mode. This improvement can usually be seen even before the medium-term mount behavior is fully modeled.

Since the PPEC model is implicitly tied to the state of the gear train, it must be re-learned if the mount is slewed to a new target. For the same reason, it can't be retained across different guiding sessions, which is why conventional PEC is important. However, the PPEC model will remain intact during dither operations and while guiding is paused (via automation) for activities like focusing. For the most common use-case, namely imaging the same target for multiple hours with periodic dithering, the PPEC model will remain valid. In any case, the learning process and transition fromone modeto the other is handled automatically, so youwon't need to pay itany attention.

## **AlgorithmDetails**

Once the training period is completed, the PPEC algorithm computes the guide correction using two factors. One is reactive, based on the displacement of the guide star in the most recent exposure. The second is predictive, based on the output from the Gaussian process model constructed during the training period. Each of these terms includes a separate gain or aggressiveness factor, so the final guide pulse amount is a sum:

```
Guide-correction = (predicted amount * predictive gain) + (recent displacement * reactive gain)
```
The'**predictive gain'**and '**reactive gain'** parametersareexposed in the Advanced Dialog,and their default values for these parameters should work well for most mounts. You should be conservative about changing them because bad choices for these parameters can definitely make your guiding worse.

During the training period, the algorithm needs to identify periodic errors in the observed guide star movement. For initial trials, you can use the worm period of your mount as the starting point for the '**period length'**. This gives the algorithm a good starting point, but you should also leave the 'auto-adjust period' option checked. This tells the algorithm to adjust the period as needed to better control whatever periodic errors it finds. Once you have run the altorithm multiple times and are happy with the results, you can leave this field set to whatever value was computed in the previous sessions.

The 'min-move' parameter affects only the reactive component of the algorithm. If the measured star displacement is less than this amount, the reactive component will be set to zero. However, the predictive component of the algorithm will still be computed and applied.

# <span id="page-33-4"></span><span id="page-33-0"></span>**Tools and [Utilities](#page-1-48)**

**Manual Guide** [Auto-Select](#page-33-4) Star **Calibration Details** [PHD2](#page-33-4) Server Dithering Operations Logging and Debug Output Polar [Alignment](#page-33-4) Tools **Lock [Positions](#page-33-4) Comet [Tracking](#page-33-4) Guiding Assistant** [Equipment](#page-33-4) Profiles Ask for [Coordinates](#page-33-4) Aux Mount Simulator [Parameters](#page-33-4) **Multiple Program Instances** [Keyboard](#page-33-4) Shortcuts [Software](#page-33-4) Update

## <span id="page-33-1"></span>**[Manual](#page-1-49) Guide**

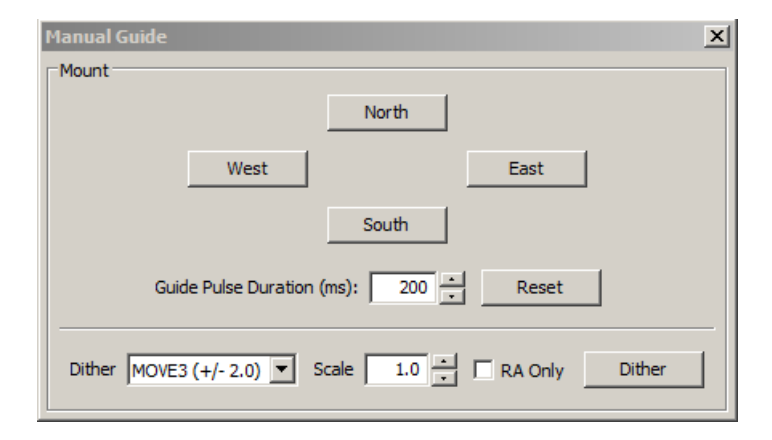

If you are connecting to a new mount and are encountering calibration problems, you will probably want to be sure that *PHD2*'s commands are actually getting to the mount. Or you may want to nudge the mount or experiment with manual dithering. In the 'Tools' menu, click on 'Manual Guide' and a dialog will appear to let you move the mount at guide speed in any direction. If you have an adaptive optics device attached, you'll see separate move buttons for both the AO and the secondary mount. Each time you press the button, a pulse of the duration specified in the 'Guide Pulse Duration' field will be sent. The default value is the 'calibration step-sze' set in the Advanced Options dialog. If you are debugging mount/calibration problems in the daytime, listen to (rather than watch) your mount to determine if it is getting the commands from *PHD2*. The idea here is just to figure out if the mount is responding to *PHD2*'s signals. You won't be able to see the mount move (it's moving at guide speed) but you may be able to hear the motors. Other options include watching the motors and gears or attaching a laser pointer to your scope and aiming it at something fairly far away (to amplify your motions). A better approach for nighttime testing is to run the "star-cross" test described [here](Trouble_shooting.htm#Star_cross_test).

Dithering is used primarily with image capture or automation applications through the PHD2 server interface. However, you can do manual dithering or experiment with dither settings using the controls at the bottom of the dialog. The 'dither' amount field at the left controls the amount the mount will be moved, in units of pixels. You can scale this amount - i.e. multiply it by a constant - by using the 'scale' spin control to the right. These two controls establish a maximum amount of movement that will be used for dithering - the product of 'scale' X'dither'. When you click on the 'Dither' button, PHD2 will move the mount by a random amount that is less than or equal to the limit you have set, in one of the north/south/east/west directions. The'RAOnly' checkboxwillconstrain the ditheradjustments to only east or west. Obviously, if you are doing a manual dither in this way, you'llwant to besure your imaging camerais not in the middle ofan exposure.

## <span id="page-33-2"></span>**[Auto-Select](#page-1-50) Star**

Clicking on 'Auto-select Star' under the 'Tools' menu, or using the keyboard shortcut of <Alt>S, tells *PHD2* to scan the current guide image and identify a star suitable for guiding. PHD2 will try to select a star of sufficient brightness that is not saturated, not near another star, and not too close to the edge of the frame. The selected star may appear fairly dimon the screen, but that's usually not important - just adjust the gamma slider on the main window. The auto-select function will usually do a better job than you can just looking at the display. In many cases, a star you choose interactively is at or near saturation and will produce sub-par results. You can use the Star [Profile](Visualization.htm#Star_Profile_and_Target_Displays) tool to examine the properties of the selected star, however it was chosen. If you want to use Auto-Select, you should definitely use either a bad-pixel map or dark library to reduce the likelihood of PHD2 mistakenly choosing a hot pixel.

## <span id="page-33-3"></span>**[Calibration](#page-1-51) Details**

Most of the calibration-related windows, including calibration sanity-checks, will open a window that looks something like this:

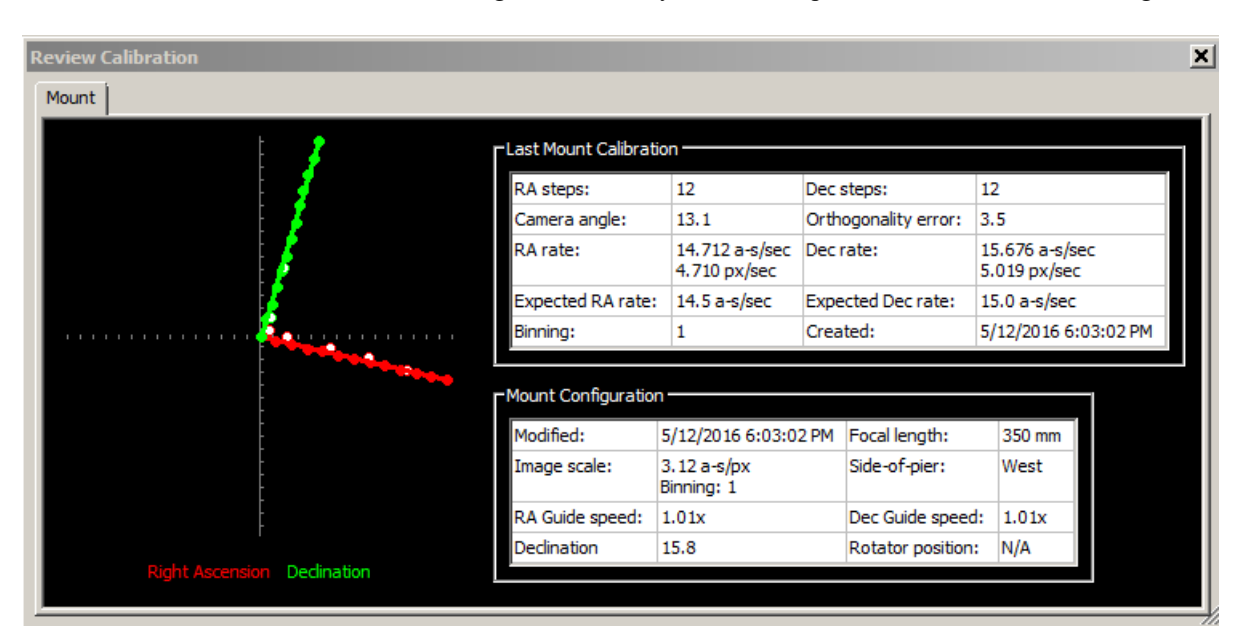

The first thing to look at is the graph to the left, which shows what star movements resulted from the guide pulses that PHD2 sent during calibration. The lines represent the RA and Dec guide rates that were computed as a result of the calibration, and these lines should be roughly perpendicular. The data points will never be perfectly aligned, but they should not have majorcurves, sharp inflections, or reversals in direction. Particularly with longer focal length scopes, the points will often show considerable scatter around the lines, but this is normal. The solid points (west and north pulses) are used to compute the RA and declination rates, while the hollow points show the "return" paths of the east and south moves. These can help you see how much fluctuation occurred due to seeing and also whether there is a significant amount of backlash. If you are using the "fast-recenter" option in the Advanced Settings, there may be many fewer points shown in the east and north paths. The tabular information to the right shows what was known about the pointing position of the scope and the various ASCOM settings that relate to guiding. If you are not using an ASCOM mount and don't have an "Aux mount" specified, some of this information will be missing. The table will also show the expected guiding rates for a "perfect" calibration using the same sky position and guide speed settings you used. You will almost never achieve these ideal values, and you shouldn't worry about them unless your values are very different. If you didn't see an alert message when the calibration completed, your results are probably good enough. If you want to re-use a calibration for an extended time, it is probably worth a few extra minutes to check this information and confirm that the calibration went reasonably well and produced sensible results. Bad calibrations can occur even for very experienced imagers using high-end mounts, so it is good to check.

If you are having consistent problems getting alert-free calibrations, you should review the material in the [trouble-shooting](Trouble_shooting.htm#Problems-_Mount_Control) section.

## **Other Calibration-Related Menu Options**

Calibration data are saved automatically each time a calibration sequence completes successfully. The use of the calibration data has been described elsewhere (Using PHD Guiding), including options for restoring calibration data from an earlier time or "flipping" it after a meridian flip. You access these functions using the 'Modify Calibration' sub-menu under the 'Tools' menu. Two other calibration-related items are shown there, namely the options to clear the current data or to enter calibration data manually. The "clear" option accomplishes the same thing as the 'Clear calibration' checkbox in the Advanced Dialog - it will force a recalibration whenever guiding is resumed. The 'Enter calibration data' option should be used only under very unusual circumstances and only if you're sure you know what you're doing; but it is available as a matter of completeness. If you click on the'Entercalibration data' item, you'llseea dialog box thatallows input ofrelatively low-levelcalibration data. This data might come from a much earlier session, perhaps extracted from the *PHD2* guiding log file. Keep in mind, if you are using an ASCOM driver for either the 'mount' or 'aux mount' connections, you should have little need for these calibration data controls.

## <span id="page-34-0"></span>*PHD2* **[Server](#page-1-52)**

*PHD2* supports third-party imaging and automation applications that need to controlthe guiding process. Stark Labs' *Nebulosity* programwas the first to do this, but other applications have subsequently been produced. By using the *PHD2* server process, image capture programs can control dithering between exposures or suspend guide exposures while the primary imaging camera is downloading data. To use these capabilities with a compatible application, you should click on the 'Enable Server' option under the 'Tools' menu. The server interface has been reworked substantially in *PHD2*, and it's now possible for an application to control most aspects of *PHD2*'s guiding operations. Documentation for the server API is available on the **[PHD2](https://github.com/OpenPHDGuiding/phd2/wiki)** Wiki.

## <span id="page-34-1"></span>**[Dithering](#page-1-53)**

The primary purpose of dithering is to make post-processing easier by removing some kinds of fixed-pattern noise in the images, especially hot pixels. This isalmost purely afunction ofthecamera you're using and to alesserextent, thesophistication ofthe post-processing software. For imagers with temperature-regulated, low-noisecameras, dithering is mostly aconvenient way to eliminate hot pixels thataren't getting removed by the dark frames. Hot pixel positions change as sensors age, so dark libraries don't usually correct for all of them. Those hot pixels can also be also removed in post-processing, but that becomes tedious if there are lots of them. It's also possible that dithering can help with some other kinds of sensor behavior such as column defects, and it's particularly helpful if there is no temperature regulation on the sensor and therefore no good way to use a dark library. DSLR imagers often use aggressive dithering for those reasons. In the PHD2 implementation, automated dithering is accomplished through the server interface, so make sure you have 'Enable Server' checked under the 'Tools' menu. You first specify a maximum dither size you want to use during the guiding session - this will be set in your imaging application. Then, when that application issues a dither command, PHD2 uses a random number generator to decide how large the dither will actually be for that command. The actual dither mount will  $be > 0$  and  $\le$  the maximum amount allowed. You want to use pseudo-random dither amounts like this to be sure that dithering doesn't follow a consistent pattern or shift the frame back to a location where it has previously been. But for some of the applications that do PHD2 dithering, you can't specify the maximum amount directly - you are perhaps limited to choices like small/medium/large and the max dither amounts will have preset values. For that reason, PHD2 hasa dither scaling parameter in the'Global' tab ofthe Brain dialog. It is basically a multiplier termthat lets you adjust the range of dither amounts that are possible. So a scale factor of 1 doesn't change the preset value at all, a value of 10 multiplies it by 10X,etc. If you're using an app that lets you specify the maximumamount directly (e.g. PHD\_Dither), you should leavethe dither scaleset to 1.0. Otherwise, you can adjust the scale factor if you aren't happy with the overall range of dithering you're getting with one of the small/medium/large type imaging apps.

There are typically two costs associated with dithering: 1) the extra time and uncertainty required for "settling" and 2) the need to crop the final stacked frame in order to remove the low-signal margins. Settling is the termused for a period of stabilization after the mount has been moved by a dither command. The imaging app that starts the dither will also decide when the guiding has stabilized enough to continue imaging. The app can let PHD2 determine this by specifying the settling parameters or the app can do the calculations itself. You'll need to look at your imaging/dithering app to see what control you have over this process. If the app uses the latest PHD2 server interfaces, it can specify a settling requirement that might look like "guiding errors must be less than 1.5 pixels for a period of at least 10 seconds." This is a process that can consume some time, depending on how tight the requirements are for settling. It is likely to take more time if you are dithering in declination and the dither forces a change in direction. Most mounts have some declination backlash, so it can take a number of guide commands to get the mount moving in the right direction, and then more time for the process to converge on the new target location for the guide star. That's why PHD2 also offers the option to dither only in right ascension. Again, this is an option on the 'Global' tab, right next to the dither scaling parameter.

If your mount has a substantial amount of declination backlash in the mount, you may be guiding in only the north or south Dec direction. If PHD2 receives a command to dither in declination while you're operating in this mode, it will temporarily allow guiding in both Dec directions until the dither and settling are completed. It will then revert to the original north/south-only guiding mode. If you don't want this behavior, you should restrict dithering to 'RA-only' ('Global tab of the Brain dialog).

## <span id="page-35-0"></span>**[Logging](#page-1-54) and Debug Output**

*PHD2* automatically creates two types of log files: a debug log and a guiding log. Both are very useful for different reasons. The guiding log is similar to the one produced by PHD, but with extended information. The guide log is intentionally formatted to allow easy interpretation by either a human reader or an external application. For example, the very capable PHDLogView application (not part of the PHD2 release) can produce a variety of graphs and summary statistics based on data in the PHD2 guide log. But the log can also be easily imported into Excel or other applications for analysis and graphing. When importing into Excel, just specify that a comma should be used as a column separator. The debug log has a complete record of everything that was done in the *PHD2* session, so it is very helpful in isolating any problems you have. It also employsa human-friendly (albeit verbose) text format, so it's not difficult to examinethe debug log to see what happened. If you need to reporta problem with the software, you will almost certainly be asked to provide the debug log file. If you have neither log file available, you are unlikely to getany help.

The location for the files is controlled by the 'Log File Location' field in the 'Global' tab of the 'Advanced Settings' dialog. By default, log files are stored in the OS-specific default directory for user documents. In Windows7, for example, the files will be stored in a '*PHD2*' sub-folder in the "Documents" directory. This may not be a convenient location, so you can specify a different folder using this edit field. In order to prevent excessive accumulation of log files, PHD2 automatically removes debug logs that are more than 30 days old and guide logs that are more than 60 days old. If you want to retain the files for longer periods, you should move or copy them to a different folder location, one not used by PHD2.

In some unusual cases, you may need to capture guide camera images, usually to support debugging and problem resolution. This can be done by clicking the 'Enable Star Imaging Logging' menu item under the 'Tools' menu. The resultant image files will be stored in the same location as the other log files. The format of these image files is controlled from the 'Global' tab of the 'Advanced Settings' dialog. If you are trying to document a problem you're having, you should choose the 'Raw Fits' format for maximum flexibility.

## **Automatic Log File Upload**

If you need help using PHD2 or improving your guiding results, you'llwant to postarequest on the Open**-**PHD-Guiding forum (https://groups.google.com/forum/#!forum/open-phd-guiding). Your question should be accompanied by the PHD log files associated with the guiding session you're talking about. To make that easier, PHD2 has a built-in function to select, compress, and automatically upload the relevant log files. That function is located on the 'Help' menu. You'll see a dialog box that shows all the available log files, including their timestamps and duration:

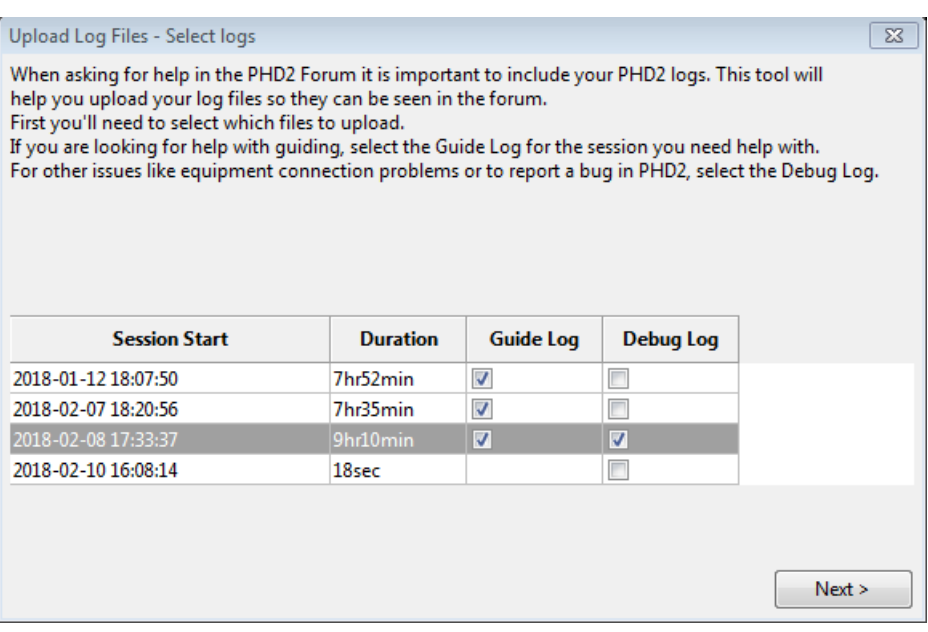

Justselect thefiles youwantand start the upload process by clicking on 'Next'. IfPHD2 is generallyworking for you but you can't interpret the guiding performance or youwant to improveit, you can start by just uploading the guidelogs. But if you're having trouble with camera or mount connections or otherwise can't get PHD2 running, you should also include the matching debug log file. Be selective about the files you choose just the files for the session you were having trouble with. When the upload process is complete, you'll see another window that gives you a link to the files:

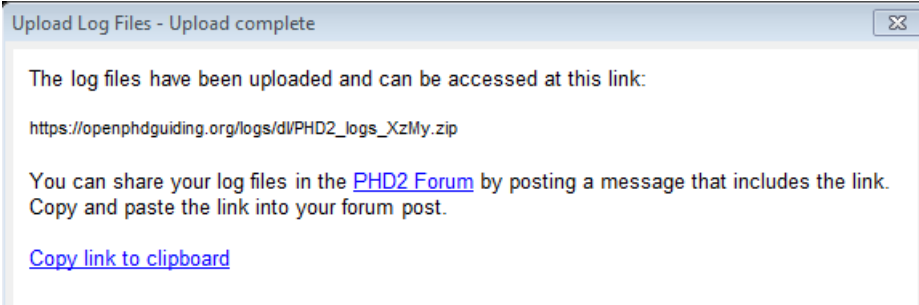

You need to capture or record that link so it can be included with the question you'll post on the forum. Log files will be automatically removed on the server after a reasonable amount of time has elapsed, so you won't need to worry about that. When you post your request for support, please include a full description of what you were doing, whatever problem you saw, and roughly what time period you want us to focus on.

## <span id="page-36-0"></span>**Polar [Alignment](#page-1-55) Tools**

PHD2 offers three different polar alignment tools. The three approaches share the same basic objective: to help you physically align the RA axis of your mount to the celestial pole. These polar alignment tools are different from the "two-star" or "three-star" alignment procedures that are part of most popular go-to mounts. The mount software routines are generally focused on optimizing go-to operations, correcting the slewing/pointing operations fora variety oferrors in the mount, including polaralignmenterror. They generally don't involve physicaladjustment ofthe mount's azimuth and altitude controls, which is what is necessary for successful imaging and guiding.

The original polar alignment routine, drift alignment, is still considered by most to be the "gold standard" for accuracy. Partly, this is because it directly measures the thing you're interested in: the amount of drift that will be caused by mis-alignment of the RA axis on the celestial pole. The drift alignment tool requires use of only one visible star at a time, and identification of the star is unnecessary. But the procedure can be timeconsuming, especially for beginners, because each mount axis must be adjusted separately and the telescope will need to slew over a fairly wide area. Also, it works best if you have clear views of the celestial equator/meridian intersection and an area around 30 degrees above either the eastern or western horizon (azimuth 90 or 270 degrees). For imagers who are rushing to set up each night or have a limited view of the sky, these requirements may be unattractive.

The second alignment option, static polar alignment, addresses these concerns by taking a different approach. It specifically trades off a bit of accuracy to optimize the speed of the process. It requires only a clear view of the northern or southern polar region, and it facilitates adjustment of both mount axes at the same time. It is therefore a bit more intuitive and quite likely to be quicker to complete. It does require visibility and identification of several stars near the pole, but the tool makes that reasonably easy assuming your sky conditions are good enough to see the stars.

The third alignment option, polar drift alignment, is probably the simplest one to perform at the expense of a bit of accuracy and speed. It requires

a clear view of the northern or southern polar region, and it facilitates adjustment of both mount axes at the same time. Minimal user input is needed so it is very simple to use.

The three techniques are described in detail in the following sections. Imagers should probably experiment with them and choose the one that best suits their needs. The importance of alignment accuracy is often over-emphasized, so users need to keep things in perspective. Most declination drift can be well-managed by PHD2 guiding assuming the mount behaves well and doesn't have a lot of declination backlash. However, at some point, the amount of polar alignment error can create field rotation in the images, something that can't be corrected. The larger the imaging sensor and the closer to the pole the target is, the more field rotation can be an issue. You can compute the expected field rotation using an online calculator such as this one:

#### <http://celestialwonders.com/tools/rotationMaxErrorCalc.html>

The calculator can help you decide how much accuracy is "good enough" for your situation. It's also important to remember that either procedure can be limited by the precision of the adjustment mechanisms on the mount.

## <span id="page-37-0"></span>**Drift [Alignment](#page-1-56) Tool**

## <span id="page-37-1"></span>**Static Polar [Alignment](#page-1-57) Tool**

## <span id="page-37-2"></span>**Polar Drift [Alignment](#page-1-58) Tool**

## <span id="page-37-3"></span>**Lock [Positions](#page-1-59)**

*PHD2* normally sets a 'lock position' where the guide star is located at the end of calibration. Depending on the details of the calibration sequence, this may not be exactly where the star was located at the start of calibration - it could be off by a few pixels. If you are trying to precisely center your target, you may want to use a 'sticky lock position.' You do this by clicking on your guide star *before calibration*, then setting the 'Sticky Lock Position' under the 'Tools' menu. After calibration is complete, *PHD2* will continue to move the mount until the star is located at the sticky lock position. So you may see an additional delay after the calibration while *PHD2* repositions the scope at guide speed. The sticky lock position will continue to be used even as guiding is stopped and subsequently resumed. Again, this insures a rigorous positioning of the guide star (and presumably your image target) at the expense of delays needed for *PHD2* to reposition the mount.

If you need to fine-tune the position of the guide star on the camera sensor after guiding has begun, you can use the 'Adjust Lock Position' function under the Tools menu:

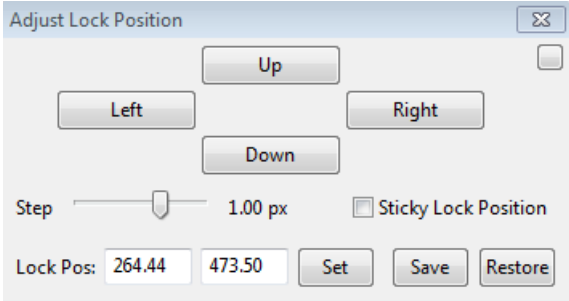

You can nudge the guide star in small increments (at guide speed) or you can move it by a larger amount by typing in a new lock position and clicking 'Set'. Clicking on the up/down/left/right buttons will cause the lock position to be shifted in the corresponding direction by the amount shown in 'Step', and the revised lock position will be displayed If you type in a new lock position, you run the risk of losing the guide star if the new position falls outside the current search region. This tool is useful if you need to achieve precise positioning of either the guide star or the imaging target, for example with spectroscopy...

## <span id="page-37-4"></span>**Comet [Tracking](#page-1-60)**

One way to image a comet is to have PHD2 use the comet as the guide "star", but this approach may not always work. For example, the head of the comet may not present a star-like center suitable for guiding. Or, when using an off-axis guider, the comet may not even be visible in the guide camera.

PHD2 provides a Comet Tracking tool for use when guiding on the comet itself is not feasible. The idea is to guide on an ordinary star, but to gradually shift the lock position to match the comet's motion, or *tracking rate*.

There are a three different ways to provide the comet tracking rate to PHD2.

- Some planetarium applications, like Cartes du Ciel, can send the rate directly to PHD2;
- You can enter the tracking rate manually, or,
- You can train the rate in PHD2 by following the comet for a period of time in the imaging camera.

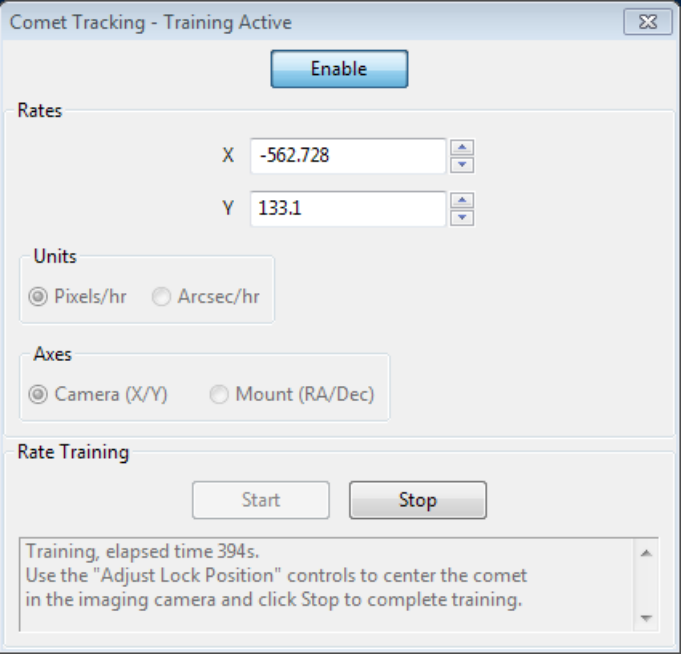

To enter the rate manually, you would select "Arcsec/hr" for units and "RA/Dec" for axes, then enter the rates from the comet's ephemeris.

Comet rate training works like this:

First, center the comet in your imaging camera. If your imaging application has some kind of reticle display, you should use that to note the precise position of the comet on the imaging sensor. Once this is ready, select a guide star in PHD2 and start guiding. Next click "Start" in the Comet Tracking tool to begin training.

Take a continuous series of short exposures in your imaging camera using your imaging application's Frame and Focus feature. Over time, the comet will drift away from the starting location. Use PHD2's "Adjust Lock Position" controls to move the comet back to the starting location. You may have to experiment a bit to determine which way the comet moves on the imaging camera sensor in response to the Up/Down/Left/Right controls in PHD2. You may find it useful to enable the "Always on top" button in the Adjust Lock Position window so the controls stay visible on top of your imaging application.

PHD2 will quickly learn the comet tracking rate as you re-center the comet. Once you are satisfied that PHD2 is tracking the comet, you can click Stop to end the training. PHD2 will continue shifting the lock position to track the comet until you disable comet tracking by toggling the Enable/Disable button.

You can practice the comet training technique using the built-in camera simulator. Check the "Comet" option in the Cam Dialog, and the simulator will display a comet. Use a bookmark to mark the comet's starting location, and use the Adjust Lock Position controls to move the comet back to the bookmark location.

## <span id="page-38-0"></span>**Guiding [Assistant](#page-1-61)**

The Guiding Assistant is an instructional tool to help you measure current seeing conditions and the general behavior of your mount and guiding subsystem. When it's run, it temporarily disables guiding output and measures the ensuing motion of the guide star. This can help you see the highfrequency motions caused by seeing (atmospheric) conditions. These cannot be corrected by conventional guiding because they occur at a much higher frequency than you can typically even measure. Trying to correct for them with conventional guiding is often called "chasing the seeing" and usually leads to poor results. Avoiding it is bestaccomplished by setting a minimum-movelevelthat willcause PHD2 to ignore most ofthis highfrequency behavior. The Guiding Assistant can also show you other behavior of your system such as overall drift rates in right ascension and declination as well as peak-to-peak and maximum-rate-of-change measurements in right ascension,. While these things can usually be "guided out", measuring themcan be helpfulif youwant to improvethe underlying performance ofthe mount - forexample, by improving your polar alignment if the declination drift rate is high. The Guiding Assistant can also measure the declination backlash in your system if you select that option in the user interface.

When the Guiding Assistant is first started, you'll see a dialog box like this:

<span id="page-39-0"></span>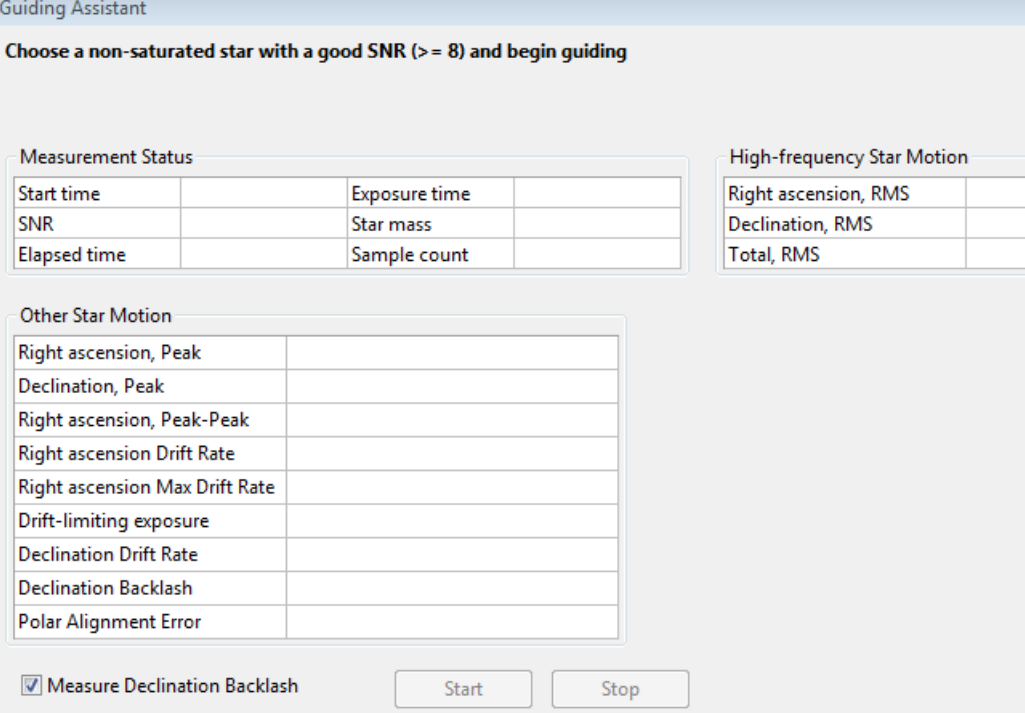

The upper message area in the Guiding Assistant dialog box displays usage instructions, much like a wizard interface. In order for the Guiding Assistant to start measurement, you first need to start guiding in the usual way. This identifies the target star in the frame and enables (but does not start) the underlying data collection mechanism. You then click 'Start' in the Guiding Assistant to begin the measurement process. Once you do this, guiding commands will be disabled, so the star will appear to wander around on the display - this is entirely normal. As guider images are acquired, statistics are computed and displayed in real-time in the user interface. Of particular interest are the table entries for "High-frequency Star Motion" and "Polar Alignment Error". After about two minutes of data collection, these numbers will usually stabilize and you'll have reasonable measurements. If youwant to geta moreaccurate measure of your polaralignmenterrorand any uncorrected periodicerror inRA, you'll need to let the Guiding Assistant run for up to 10 minutes. Also, the computed polar alignment error is sensitive to the current scope declination. To get the most accurate measurement, you should point the scope to within a few degrees of the celestial meridian. When you finally click the 'Stop' button, this phase of the measurement process will stop. If you've checked the box to 'Measure Declination Backlash'' that process will commence (see below). If not, guiding commands will be re-enabled and the data collection process will end. Other computed results will be displayed in the lower area of the table showing overall drift rates and various other measurements. All of these values are displayed in units of both arc-seconds and pixels. The dialog box will look something like this:

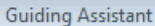

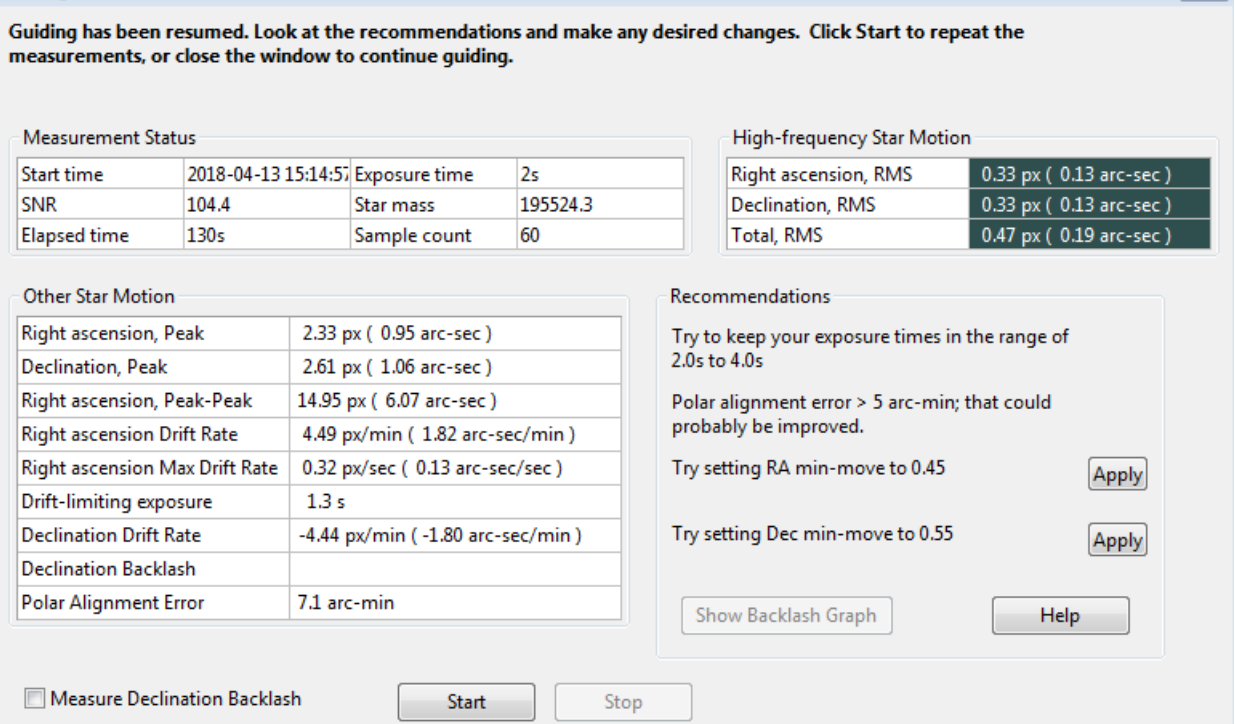

The contents of the 'Recommendations' group on the right side of the window reflect the results of the statistical measurements. Assuming your chosen guide algorithms support a minimum-move property, you have the option of automatically setting those parameters based on the results.

 $\overline{\mathbb{Z}}$ 

 $\sqrt{3}$ 

You can also decide to re-run the measurements or close the dialog box altogether if you want to proceed with normal guiding operations.

#### **Measuring Declination Backlash**

If you've checked the box to 'Measure Declination Backlash', that process will begin as soon as the high-frequency measurements are completed. In other words, clicking once on the 'Stop' button halts the high-frequency measurements and begins the measurement of declination backlash. However, if the initial sampling period was less than 2 minutes, a dialog box will appear and the backlash test will continue to sample until the 2minute period hasexpired. Anewgroup ofstatus messages will beshown immediately abovethe'Start' and 'Stop' buttons so you can see what's being done:

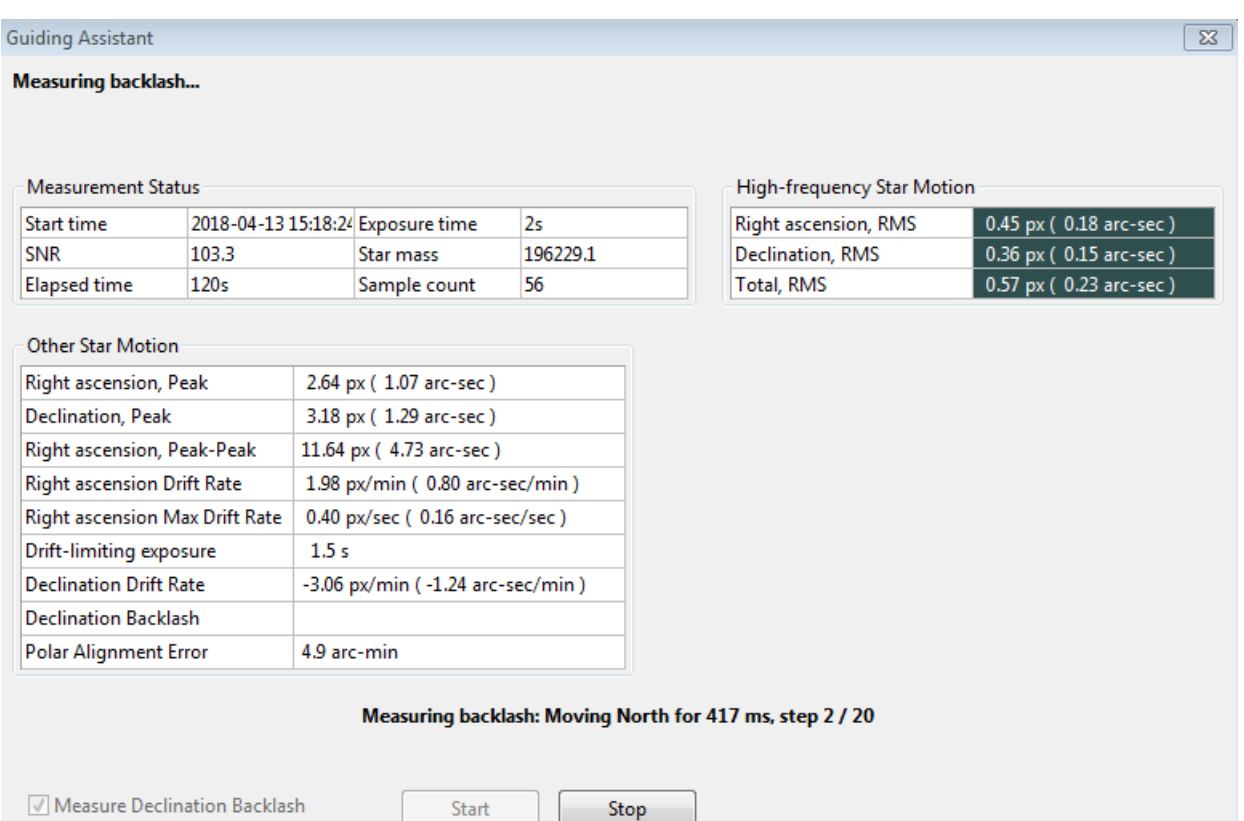

To do backlash measurement, PHD2 will move the star by large amounts, first in the north direction, then back to the south. There is some risk the star will be lost during this process or the star might already be too close to the north edge of the sensor. You should choose a guide star that has plenty of room to move north to get the best accuracy. If the star is lost because it's been moved outside the search region, you can temporarily increase the size of that region from the ['Guiding](Advanced_settings.htm#Guiding_Tab)' tab of the Advanced Settings dialog. A search region size of 20 pixels should work for most configurations - just be sure you don't have multiple stars inside the search region. The first phase of backlash measurement involves an initial attempt to clear whatever backlash is present in the north direction. The Guiding Assistant (GA) will continue with these clearing commands until it sees a significant and consistent movement of the guide star in one direction. Once this is done, the GA will issue another sequence of commands to continue moving the star north by a large amount. This will take at least 16 seconds and may take longer depending on the configuration - you can watch the status update to see what's being done. When the north steps are finished, the GA will issue an identical number of steps in the south direction. If there's significant backlash in the mount, it may take a long time for the star to start moving south, but that will usually be handled. Once the south steps are done, regardless of how far the star has actually moved, the backlash amount will be computed. However, if the star hasn't moved at all in the south direction, the computed backlash amount will be too small. At that point, you can know your declination backlash exceeds 8 seconds, which is a very large amount. The Guiding Assistant will then try to move the star back to its starting position and willre-enable guiding. Again, thereis somerisk thestar may belost, but this won'taffect thecalculations - you can simply stop and resume guiding as you normally would. Unlike the first process for measuring high-frequency star movement, you don't need to click on the 'Stop' button once backlash measurement has begun. The measurement process will terminate when all the steps have been completed, and normal guidingwill beresumed. However, you can click on the'Stop' button ifsomething has gone wrong - such asalost-starcondition - and then restart when you're ready. When the backlash tests are finished, you'll see the results displayed as before, with the addition of entries for the amount of declination backlash and the measurement uncertainty:

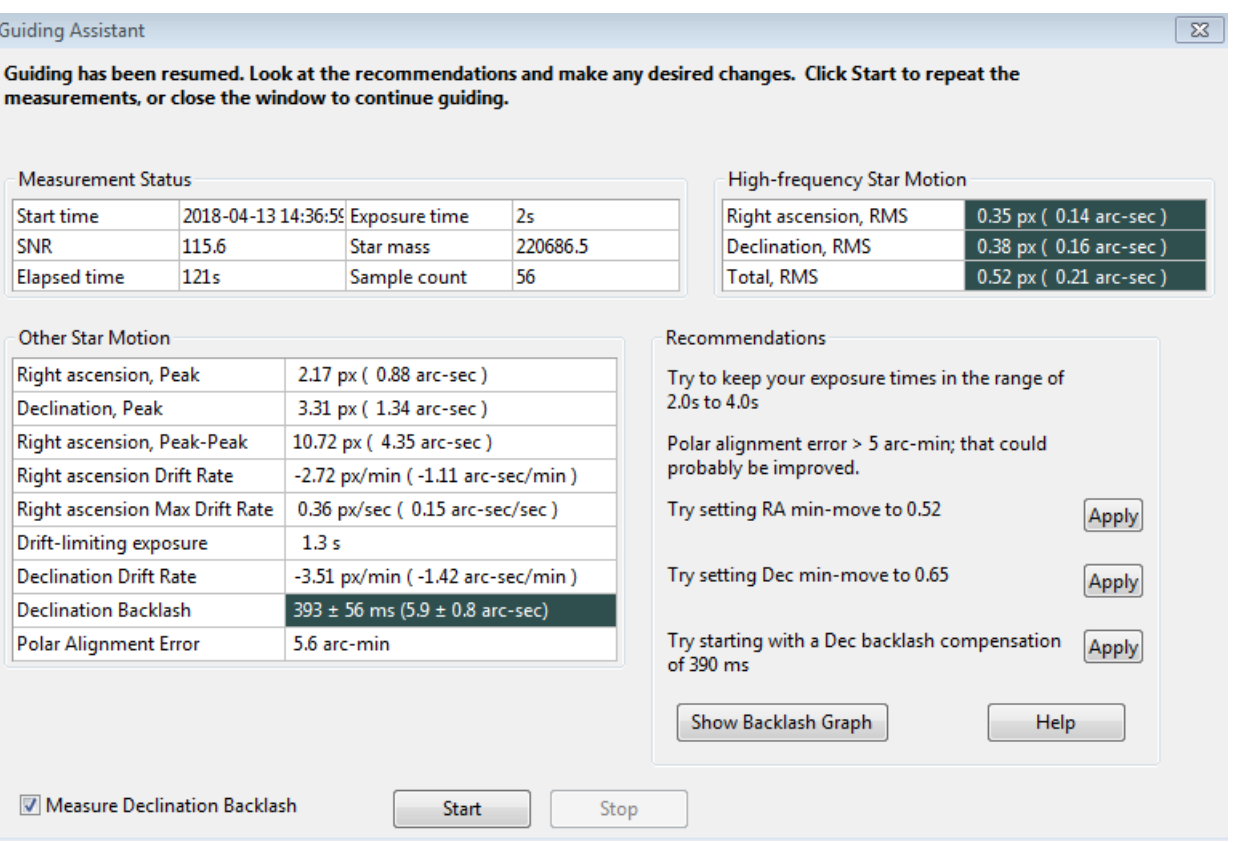

Depending on the amount of backlash, you may see a recommendation for setting a backlash compensation factor - 390 ms in the example shown above. This type of backlash compensation is different from the feature offered in many mount controllers and is described here: PHD2 backlash compensation If the measured amount is less than 100 ms, no recommendation will be made because such a small amount probably doesn't warrant any compensation. If the backlash is very large, over 3 seconds, you'll see a different recommendation to use uni-directional guiding in declination. That's because trying to compensate for such large values probably won't work very well, and the mount will probably not be able to reverse directions quickly enough to support bi-directional guiding. Obviously, you can reach your own conclusions based on yourexperience with how the mount behaves. Before doing these measurements, be sure to disable any backlash compensation that's previously been enabled in the mount software. If this isn't done, the measurements and any subsequent attempts at compensation by PHD2 will be invalid. If you want to try uni-directional guiding, you can find instructions here: [Uni-directional](Advanced_settings.htm#Declination-Uni-directional_guiding) guiding

You can look at a graphical display of the backlash measurement results to get a better understanding of how the mount performed. Just click on the 'Show Graph' button to see a graph that might look something like this:

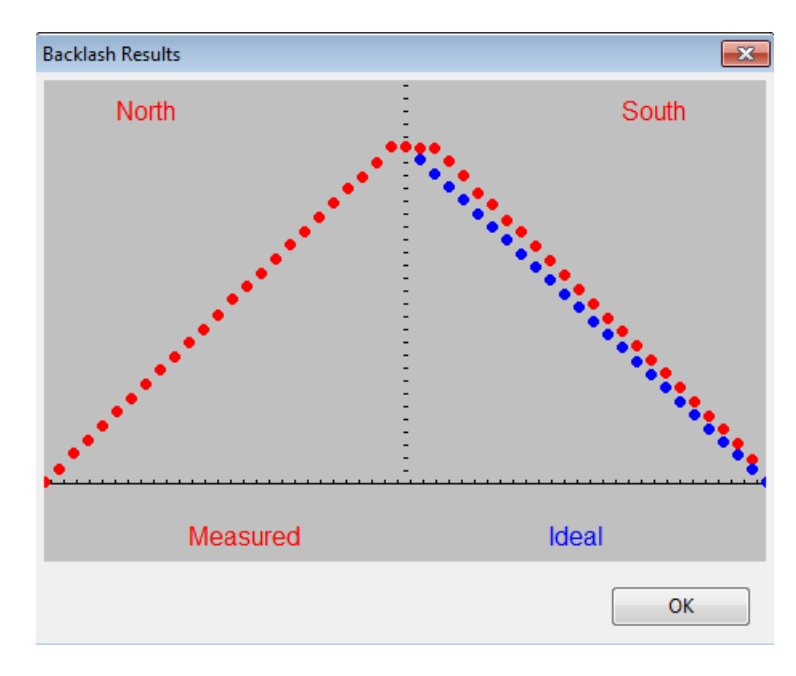

The red points show the measured declination positions, shown left to right, beginning with the north moves and ending with the south (return) moves. The blue points show the south-return behavior for a perfect mount with zero backlash. In this example, there is only a modest amount of backlash as evidenced by the flattened top of the red points. However, the flattened top will be much more pronounced when there is significantly more declination backlash in the mount, as in the following example:

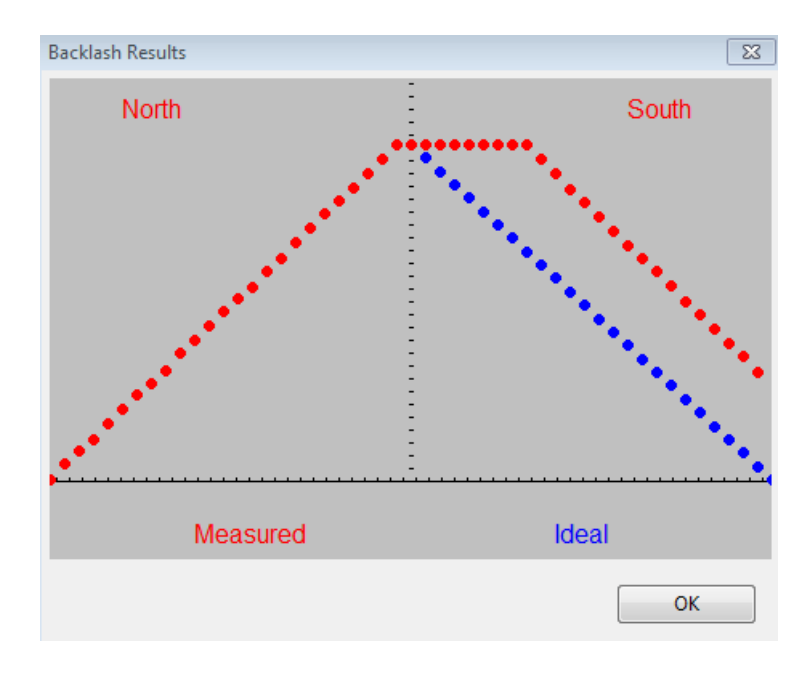

## <span id="page-42-0"></span>**[Star-Cross](#page-1-62) Tool**

The star-cross tool can help you test the mount's response to guide commands as described in this [trouble-shooting](Trouble_shooting.htm#Star_cross_test) section. Although the test is easy to perform manually, you may prefer to use this tool. The star-cross tool will show the following dialog:

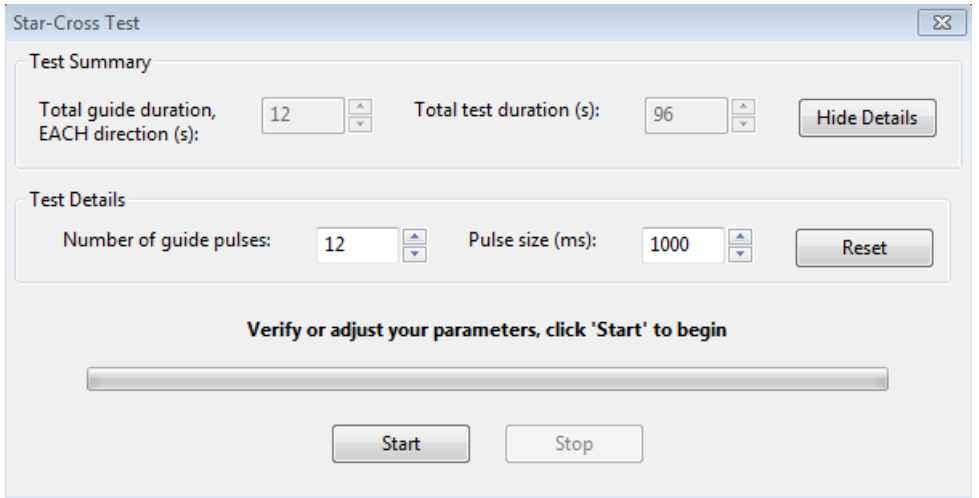

**This test presumes you're using the main image camera to expose the image**, so PHD2 doesn't knowwhat imagescaleis being used for that. You'll need to be sure the settings are large enough to show a distinct pattern on the main camera but not so large that the stars will move out of the field of view. The default settings should work well for most set-ups but you can adjust them as needed. The important thing is to get a clear record ofthe movement ofthestars in the main cameraimageand to savethat imagein araw, uncompressed format (eg. FITs or uncompressed TIF). During this test, looping will be active but no guide star will be selected, and it doesn't matter if individual stars move out of the guide camera frame. Looping is activiated just so you get some quick visual feedback on whether the mount is moving.

## <span id="page-42-1"></span>**Managing [Equipment](#page-2-0) Profiles**

Equipment profiles were introduced in the section on [Basic](Basic_use.htm) Use where they are used as part of the 'Connect Equipment' dialog. If you want to manage multiple profiles, you will probably want to use the 'Manage Profiles' button in the 'Connect Equipment' dialog. Using the menu items there, you can create a new profile or edit/rename/delete an existing one. Each profile holds all the settings that were active at the time the profile was last used. If you create a new profile, you can import these settings from either the *PHD2* generic defaults or from an existing profile. You can also use the 'Wizard' option to have PHD2 establish settings that are specific to your equipment configuration. To edit the settings in an existing profile, you first select it in the equipment profile drop-down list, then click on 'Settings' under the 'Manage Profiles' pull-down. This will take you to the 'Brain' dialog, where you can make whatever changes you want. Remember than profiles are automatically updated anytime settings are changed during a *PHD2* session. Finally, you can import and export profiles for purposes of debugging, backup, or even exchange with other *PHD2* users.

## <span id="page-42-2"></span>**Aux-Mount Connection using "Ask [forcoordinates"](#page-2-1)**

If you can't connect to your mount using either ASCOM or INDI drivers, you still have a better-than-nothing alternative by using the "Ask for coordinates" aux-mount connection. With this option, you'll be asked to enter or confirm the scope position each time guiding is going to begin::

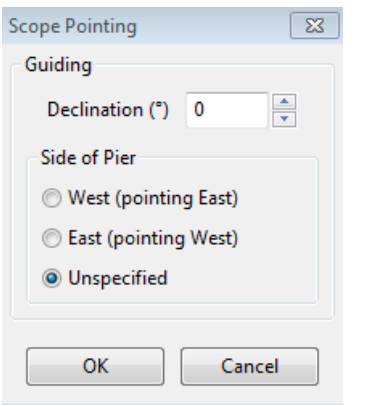

If you enter your scope's current declination and side-of-pier values, PHD2 will automatically adjust the calibration to match that pointing position. You don't need to be precise, a Declination value that's within a few degrees will work. This means you won't need to recalibrate as you slew to different targets so long as you update these values each time. For example, you can do a calibration near Declination=0 then enter new position values when you've slewed to a high declination imaging target. This is likely to produce a better result than trying to calibrate at a near-pole position. This dialogwill not be displayed ifthestart of guiding is theresult ofa dither operation oraservercommand froman imaging application. In order for thecalibration adjustment to work correctly, your previouscalibration**must** have been completed with correct positioning data available.

If you're using this option with the Drift Alignment tool, the dialog will look a bit different:

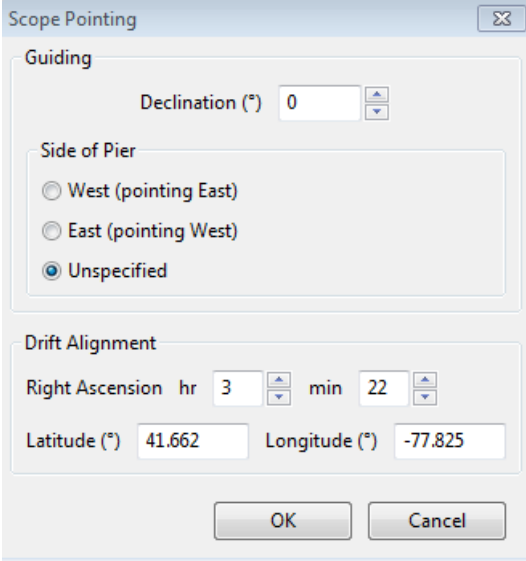

If you enter the additional information for Right Ascension, latitude, and longitude, the Drift Alignment tool can more accurately adjust its magenta target circle. Otherwise, the circle will show only an upper-bound estimate of the pointing error during the 'adjustment' phases.

You can connect or disconnect the "Ask for coordinates" aux-mount without affecting the camera or mount connections. So you might decide to use the option for drift alignment or for an initial slew to your imaging target, then disconnect from it in order to avoid the repetitive dialog displays. Regardless of how you choose to use it, you're responsible for having the correct values in place, and you should remember that significantly wrong values can result in poor guiding results.

## <span id="page-43-0"></span>**Advanced Settings forthe [Simulators](#page-2-2)**

The device simulators were introduced in the [Basic](Basic_use.htm) Use section as useful tools for you to experiment with *PHD2* and become famliar with its features. Remember that you must choose 'Simulator' as the camera type and 'On-camera' as the mount type in order to get the benefits of simulation. As you become more interested in the details of the simulation, you can use the 'Cam Dialog' button on the main display to adjust the simulation parameters:

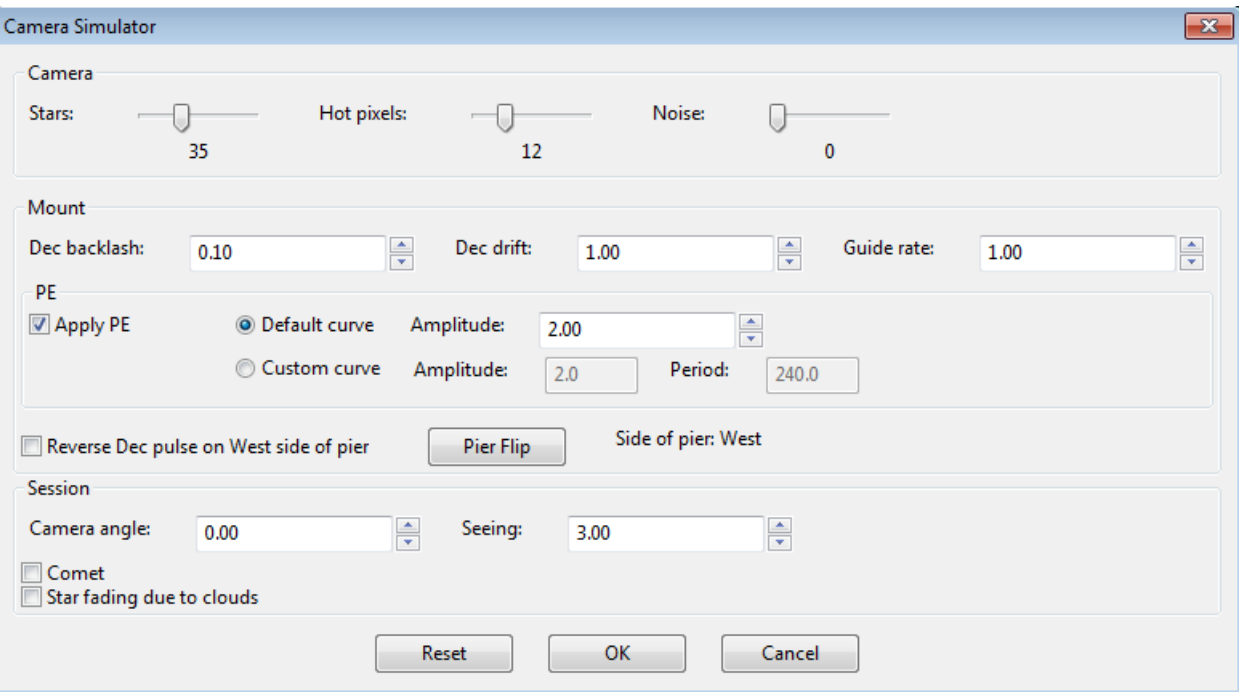

You can adjust simulated mount behaviors for declination backlash, drift due to polar mis-alignment, and periodic error. You can also adjust the 'seeing' level, which will create fairly realistic guide star deflections that look like seeing effects. If you adjust these parameters one-by-one, you'll see how they affect star deflections and how the different guide algorithms react to those movements. Of course, you're dealing with a "nearly perfect" mount in these scenarios (except for backlash), so the simulation can't be entirely realistic.

## <span id="page-44-0"></span>**Multiple Program [Executions](#page-2-3)**

In some situations, you may want to run multiple instances of PHD2 at the same time. To start the second instance of PHD2, you need to supply a command-line parameter of-i 2; the third instance would be started with -i 3, etc. You can accomplish this in Windows by running PHD2 from a command line using the Windows cmd.exe utility. Or you can create a Windows desktop shortcut by doing the following:

Right-click on your desktop Select: New/Shortcut Enter the following string to identify the location of the program: "C:\Program File (x86)\PHDBuiding2\PHD2.exe" -i2 Click Next Enter a name for the shortcut, e.g. PHD2 #2 Click Finish

Note the quotes around the name in the 3rd line are required by Windows because there are blanks embedded in the directory name.

## <span id="page-44-1"></span>**[Keyboard](#page-2-4) Shortcuts**

Keyboard shortcuts are available for many of the more commonly used tools and functions in PHD2. These are enumerated in the Keyboard Shortcuts section.

## <span id="page-44-2"></span>**[Software](#page-2-5) Update**

One of the most common responses to a request for support in the PHD2 Forum is: please upgrade to the latest version and see if the problem still exists. If you are seeing an issue in an older version of PHD2 it is quite likely that you are not the first person to encounter it, and that it has already been reported and fixed in a newer version of PHD2. For this reason, the developers of PHD2 feel that it is important to be running the most up to date version of the program.

Upgrading a program that you rely on for unattended imaging in our limited available clear sky time can sometimes be perceived as a risky proposition. The developers of PHD2 recognize this sentiment--we are imagers too! There is a necessary trade-off between maintinaing a stable software installation, and of updating to receive the latest bug fixes and other improvements.

PHD2 achieves a balance between these two opposing needs by publishing two series of software releases. The development releases contain the latest ongoing bug fixes and feature improvements, and are tested by the developers--usually during actual imaging time--before being released. Users who choose to run the development releases will get the latest bug fixes and newest features. Development releases have names like "2.6.3dev6" indicating, for example, the 6th development release after the 2.6.3 major release.

Periodically, after a development release has received more test time, it will be published as a major release. For example, 2.6.3dev6 could be

#### <span id="page-45-0"></span>**[Checking](#page-2-6) for updates**

PHD2 has an option to automatically check for software updates. We recommend enabling this option to help keep your version of PHD2 up to date. When the automatic check option is enabled, PHD2 will quietly check for updates in the background when PHD2 starts. If new updates are available, PHD2 will give you the option to install the new version. Enabling the automatic check for updates will not interfere with the ordinary operation of PHD2, including automated operation. It is also safe to leave the option enabled if you are imaging in the field without internet connectivity. If PHD2 cannot check for updates, it will wait until next time it is started before trying to check again.

Regardless of whether you allow PHD2 to automatically check for updates at startup, you can always manually check for updates by clicking "Check for updates" from the Help menu.

# <span id="page-46-0"></span>**Table of PHD2 [keyboard](#page-2-7) shortcuts**

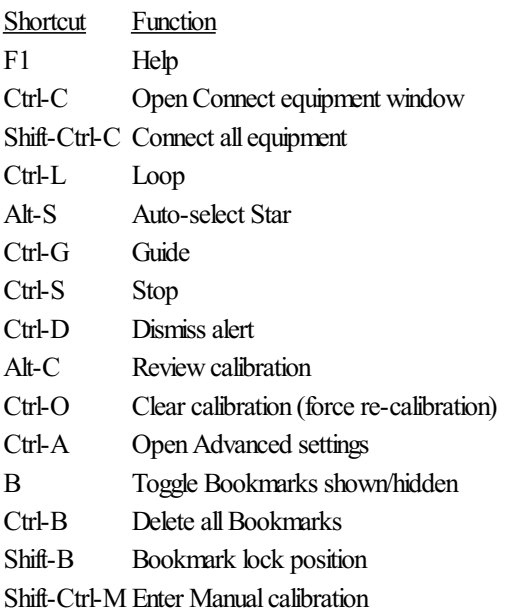

# <span id="page-47-2"></span><span id="page-47-0"></span>**[Trouble-shooting](#page-2-8) and Analysis**

## <span id="page-47-1"></span>**[Calibration](#page-2-9) and Mount Control Problems**

If you are just starting to use *PHD2* or are connecting to new equipment for the first time, you may have trouble getting the guider calibration done. This problem usually takes one of two forms, each requiring different responses:

- 1. Thestar moves during calibration but itmoves"too far"or"too little." If you've used the new-profile wizard and have provided correct values for focal length, camera pixel-size, and mount guide speed setting, the "step-size" used in calibration should already be correct. But if you've configured your profile by hand or have changed guide speed settings in the mount, you may need to adjust the 'calibration step-size' parameter in the 'Guiding' tab of [Advanced](Advanced_settings.htm) Settings. The help content there describes how this parameter is used, and you should be able to resolve the problem quickly. But if you've used the new profile wizard and are seeing problems with "too far" or "too little" guide star movement, the problem probably lies elsewhere.
- 2. The star doesn't move enough during RA calibration, declination backlash clearing, or Dec calibration. These problems are announced by **alert messages** at the top of the display window. With longer focal lengths, small movements may even be the result of seeing deflections, and the mount isn't really moving at all. Dealing with this sort of problem is described next.

In nearly all cases, the "no movement" problem is caused by failures in the hardware or, even more likely, problems in the cabling and connections. The best tool for trouble-shooting this is the 'Manual Guide' option under the '[Tools](#page-39-0)' menu, as described in the Tools section of this help document. Simply use the directional controls in the 'Manual Guide' window to send commands directly to the mount while watching a star in the image display window. Use fairly large guide pulse amounts - at least several seconds - so you can clearly see if the mount is moving. Try to move the mount in all four directions and verify the target star is moving by roughly equal amounts. If the mount does not respond, you know you have either hardware or connectivity problems to resolve - nothing to do with *PHD2*. If you're using a Shoestring device to connect to the mount, watch its indicator lights to see if the commands are reaching it. Similarly, your ST-4 compatible guide camera may have indicator lights to show when guide commands are being received. If you're using an ASCOM connection to the mount, be sure the COM port assignments are correct. You can also use some of the ASCOM-supplied tools like POTH to be sure the ASCOM driver is communicating correctly with the mount. It is best to use the latest version of the ASCOM driver for your mount because older versions of these drivers often had bugs associated with pulseguiding.

## **Calibration Sanity-Checks andAlerts**

It is also possible that the calibration process will complete but PHD2 will post a calibration alert message saying that some of the results are questionable. This "sanity check" dialog will show an explanation of the issue and some details of the calibration results:

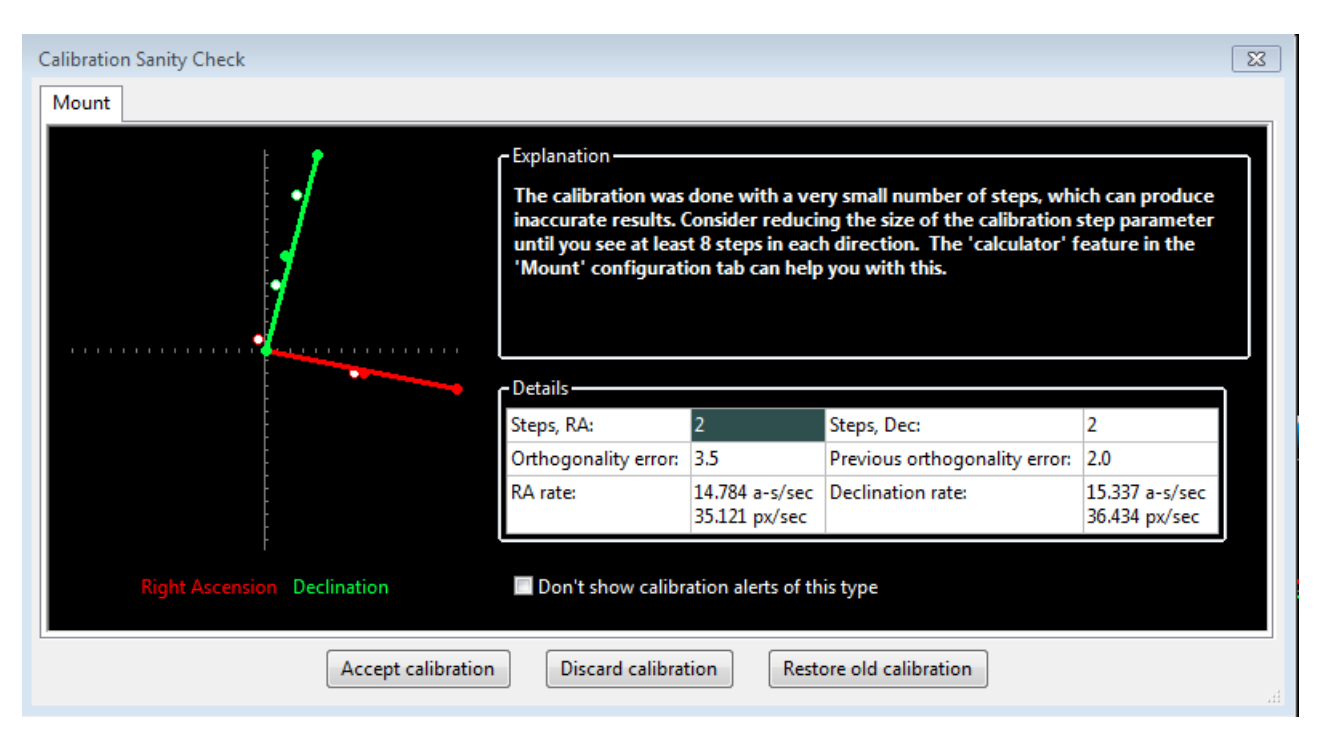

Starting with the 2.4.0 release, there are four things checked by PHD2:

- Too few steps (shown above) resolving this issue can be easy assuming the mount is actually working correctly. Just adjust the calibration step-size downward until you get at least 8 steps in both the west and north calibrations. If you used the new profile wizard to set up your configuration, a good starting value for calibration step-size will already be set. If you find that the number of steps in RA and Declination is substantially different, you are probably seeing evidence of declination backlash unless you are using different guide speed settings on the two axes.
- Non-orthogonal camera axes the camera axes are normally computed independently even though they *should* be perpendicular. The angle calculations do not require great precision, but if they are signfiicantly non-orthogonal, you should repeat the calibration. If you see repetitive alerts of this type and the axes are significantly non-orthogonal, you'll need to identify the problem and fix it. Common causes are

bad polar alignment, large declination backlash, or large periodic error in RA. Any of these problems can cause the guide star to move significantly on one axis while PHD2 is trying to measure its motion on the other axis. If you suspect these problems, go ahead and accept the calibration, then run the Guiding Assistant to measure your polar alignment error, declination backlash, and RA tracking error. In other cases, the mount may not be moving at all, and the measured displacements of the star are just caused by seeing effects. This sort of problem should be obvious in the calibration graph at the left of the dialog. If the axis error is relatively small and you are convinced the hardware is working properly, you can avoid further alerts of this type by setting the option to 'Assume Dec orthogonal to RA' in the 'Guiding' tab ofthe Advanced Setup dialog. But you should do this only iftheerror is fairly small- otherwise, you aresimply ignoring a serious problem.

- Suspicious RA and Decrates assuming the guide speeds in the mount are the same for both axes, the measured guide rate for right ascension should be related to the declination guide rate by approximately a factor of cosine (Declination). In other words, the RA rate gets smaller as you move the scope further away from the celestial equator (Dec=0). PHD2 won't try to identify which rate is incorrect - it is simply alerting you that something looks wrong with the rates. You can sanity check these rates yourself quite simply. If you are guiding at 1X sidereal rate, your declination guide rate should be approximately 15 arc-sec/sec; with a guide rate of 0.5X sidereal, the declination rate would be 7.5 arc-sec/sec,etc. **Adeclination rate that is significantly smallerthan the RArate is often an indication of substantial declination backlash**. Using a calibration that triggered this alert can lead to over-shooting in Dec guiding because the actual guide rate is probably larger than the measured one. To work around this problem, you should manually clear the Dec backlash before starting calibration. You can do this in either of two ways: 1) make sure the mount's last slew direction was north or 2) use the hand controller to manually move the mount north at guide speed for 20 seconds.
- Inconsistent results if the calibration results are significantly different from your last-used calibration, an alert message will be generated. This may happen because you've made a change in your configuration. That doesn't imply a real problem, but you should probably consider creating a separate profile for the new configuration. By doing so, PHD2 will remember settings for each of your profiles, letting you switch between them easily. If you haven't made a configuration change, you will probably want to determine why the results are so different.

With any of these alerts, the relevant data field will be highlighted based on the type of message. You can choose to ignore the warning ('Accept calibration'), re-run thecalibration ('Discard calibration'), or restore your last good calibration ('Restore old calibration'). With thethird option, you can defer calibration until later and start guiding with your last good calibration data. If you see repeated alerts on the same topic and are convinced there really isn't a problem, you can use the 'don't show' checkbox to block future alerts of that type. But you should be aware that the sanity-checking used by PHD2 works well for a wide range of equipment, and most users don't see these calibration alerts at all.

## **Declination Backlash**

By far the most common source of calibration problems is declination backlash, which is present to some degree in most geared mounts. With many less-expensive mounts, however, the problem can be severe and can lead to poor calibration and guiding results. Consider the following example of a calibration review dialog:

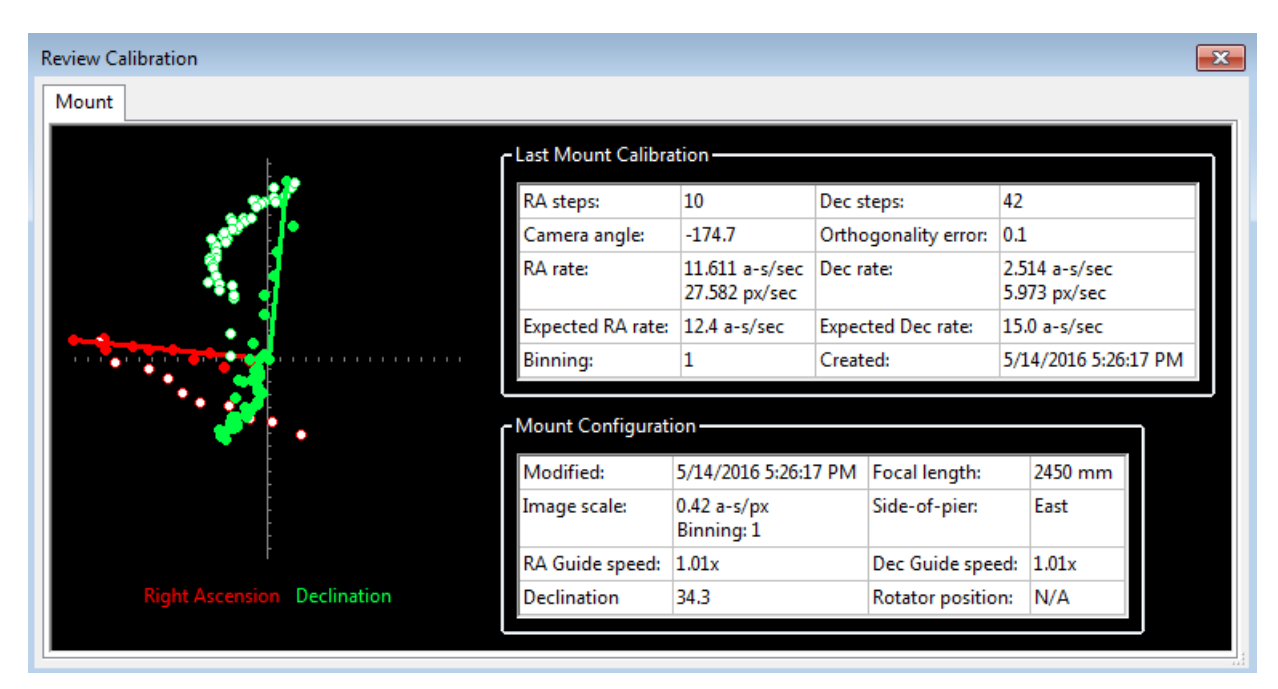

The first clue to the problem is found by comparing the number of steps required for calibration on the two axes - 10 for RA but 42 for Dec. This shows the mount was not moving consistently in declination, probably because the backlash had not been effectively cleared. This also explains the "wandering" behavior of the declination points (light green) when the guide commands were reversed from north to south. Finally, the computed declination rate is much smaller than the RA rate even though the guide speed settings on the two axes were identical. In fact, this would have triggered a calibration alert dialog. There are actually two problems to be addressed here. First, the calibration result is poor and should be repeated in order to geta moreaccurate measure ofthe declination guiderate. Second, the mount is likely to behave badly during direction reversals in declination even if the dec guide rate is correct. The calibration can be improved by first manually moving the mount north at guide speed for 10-20 seconds until consistent star movement is seen in the main window. You can do this with the 'Manual Guide' tool or by using the hand-controller on your mount. Once this is done, most of the declination backlash in your mount should have been overcome. You can then

repeat the calibration procedure and probably get a declination guiding rate that is more reasonable. The underlying backlash problem generally requires some mechanicaladjustment to the mount. You can try using a backlash compensation setting, but this is not likely to work wellifthe backlash is large - more than 2-3 seconds, for example. If you can't correct the backlash or reduce it to manageable levels, you should consider choosing uni-directional guiding for declination. To do this, you determine which way the mount drifts due to polar alignment error, and tell PHD2 to guide only in the opposite direction (see [Uni-directional](Advanced_settings.htm#Declination-Uni-directional_guiding) guiding). This is controlled by the 'Dec guide mode' control on the'Algorithms' tab of the Advanced Dialog. For example, if the mount tends to drift north overall, restrict guide commands to south-only. This is not an ideal solution, obviously, but you can still use reasonably long exposures and achieve decent guiding results - and there are plenty of imagers out there who use this technique effectively. If you have an unusual circumstance, such as a mount with no declination control at all, you can set the 'Dec guide mode' choice to 'Off'.

#### **Validating Basic Mount Control - the Star-Cross Test**

If you are having repeated problems getting calibration to complete without alert messages, you should run a very simple test to see if the mount is responding to guide commands. This test basically mimics what is done during calibration, but it is more direct and can give you a better feel for what's going on. We'll call it the "star-cross" test. The idea is to open the shutter on the main imaging camera, then send guide commands that should cause the stars in the field to trace out a distinctive cross pattern. In other words, you want to get an image that looks something like this:

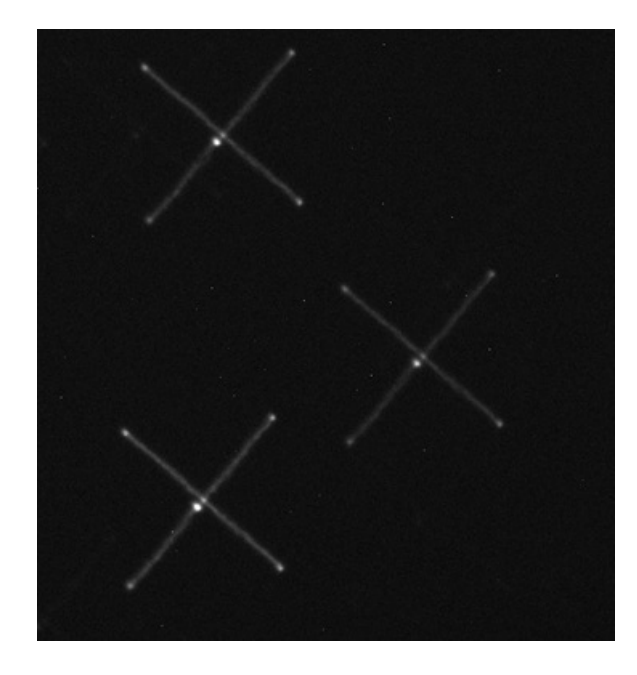

The angular orientation doesn't matter, that's just a function of how you have the guide camera rotated. What is important is that the lines in the cross are perpendicular and have roughly equal lengths in each of the four directions relative to the starting point in the center. If the image you get doesn't have this approximate appearance, guiding will either be impaired or perhaps impossible. For example, consider the following poor result:

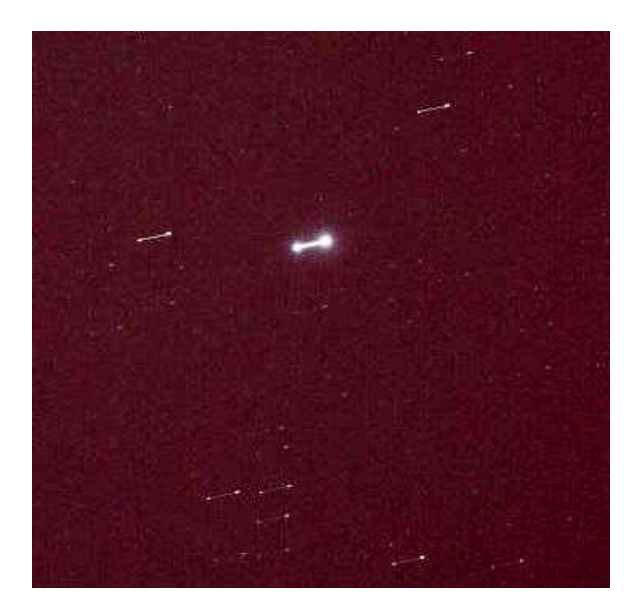

You can see the star has moved along only one axis - only in right ascension in this example. The declination guide commands sent to the mount did nothing at all. Until this is fixed in the mount, you won't be able to guide in declination at all and will have to disable declination guiding to even complete a calibration. There are many other permutations of bad results, each suggesting a particular problem in the mount, the guide cable, or much less likely, the ASCOMdriver for the mount. You can safely assumeit has nothing to do with PHD2.

- 1. Set the mount guide speed to 1X sidereal. Bring up the 'Manual Guide' tool in PHD2 and choose an initial pulse size start with, say, 5 seconds.
- 2. Start a 60 second exposure on the main camera.
- 3. Send a 5-second pulse west, then two 5-second pulseseast, then afinal 5-second pulse west. This should return thestar to itsapproximate starting position. You should wait about 5 seconds after sending each guide pulse to give the command time to complete before sending the next pulse.
- 4. Nowsend a 5 second pulse north, then two 5-second pulses south, then afinal 5-second pulse north. This should again return thestar to its starting position.
- 5. Wait for the main camera image to download and see what you get.

You can use different pulse lengths if you want, perhaps using smaller values to confirm the mount will respond to them. Just be sure the total exposure time on the main imaging camera is longer than the total of guide durations plus a margin for error. On most mounts, the star will not return to its exact center because of some declination backlash - you can see that in the first example image. But it should be fairly close or you'll need to look more carefully at how much declination backlash you have in the mount. PHD2 also has a star-cross test tool, descibed here: Starcross Tool. You can use that to automatically perform the test steps described in 1-5 above.

One benefit to using this test is that it reduces things to the absolute basics: will the mount move as directed or not. It has nothing to do with PHD2 guide settings because they aren't involved in the test. You may find it helpful to use the test results to communicate with the mount manufacturer or other users who understand that specific mount and its typical problems.

## **Measuring the Mount's Behavior**

If you're having trouble getting decent guiding results, your first instinct will probably beto trymakingwild changes to the guiding parameters in the hope of finding a magic solution. This almost never works, and you're more likely to just make things worse. If the default parameters from the new-profile-wizard aren't producing reasonable results, the fault is probably with the hardware and you'll need to determine the underlying cause. Once you understand the cause, you can probably improve your guiding results even if no actual repairs can be made - but understanding the underlying problem is important. To understand what the mount is doing, perform the following steps:

1. Use the new-profile-wizard to create a new equipment profile for the test, being sure the *guide scope* focal length and camera pixel size

- are correct. Don't guess at them, look them up if you aren't sure.
- 2. Use an ASCOM connection to the mount if one is available.
- 3. Perform a fresh calibration near Dec=0 with the scope pointing at least 40 degrees above the horizon to minimize seeing effects.
- 4. Make sure there are no backlash compensation settings active in the mount, and set the mount guide speed to 0.5x 1x sidereal.

5. Run the Guiding Assistant for 10-15 minutes and apply whatever recommendations it makes, particularly with respect to min-move

values. Let itmeasure your declination backlash. Youmay need to usealargetracking region to avoid losing the guidestar during this part of the process - just be sure there aren't multiple stars in the tracking rectangle. The backlash test will move the star a long distance north, so choose a guide star that is nearer the southern edge of your camera frame to give yourself plenty of room.

6. Do not change any of the guide parameters beyond what is recommended by the Guiding Assistant.

7. Take a careful look at the results shown in the Guiding Assistant table. Each entry in the table can tell you something useful about the mount's performance. These results are also written to the guiding log, so they are available for later analysis.

8. If you got calibration alert messages in step 3, you should probably remedy those problems before proceeding. Guiding with a bad calibration is not likely to produce good results. Also, if your polaralignmenterror is 10 arc-min or more, you should improve on thatand then repeat the above steps.

9. Let PHD2 guideforanother 10-15 minutes, just letting it run so long as therearen't grosserrors fromwind or other"mistakes." **Do NOT** change any of the guiding parameters while this is being done.

If you want to analyze the results yourself, use the PHDLogView tool and the tutorial on Analyzing PHD2 Guiding Results. You should also consult the document on PHD2 Best Practices. All of these references are available on the OpenPHDGuiding.org web site under the 'News' tab. If you'd like some help understanding the results, post both the guiding and debug log files on the OpenPHD2 Google forum and we'll be glad to help you out.

## <span id="page-50-0"></span>**Display Window [Problems](#page-2-10)**

New users often complain that the image displayed in the main window is extremely noisy or is almost all-white or all-black. Assuming the camera is functioning and actually downloading images, the display issues are often caused by the absence of any usable stars in the frame. For example, trying to test the camera indoors or in daylight will almost always create these conditions. The appearance of the image display window in these situations provides no useful information and should be discounted. PHD2 uses an automatic screen-stretching function that is intended to help you see real stars under a nightime sky. When no stars are present, the display will be stretched to show the range of minimum-to-maximum brightness values of whatever is in the frame - which is often nothing at all. This is usually what causes the noisy/all-white/all-black display results. You may also encounter display problems if the guider is not well-focused. Focusing the guider can be a tedious and frustrating experience but it's critical to getting good guiding results. A good technique is to start with a bright *but unsaturated* star and try to reach focus with that. Then move to successively fainter stars to fine-tune the focus position.

## <span id="page-50-1"></span>**Hot-pixel [Problems](#page-2-11)**

Even with some high-quality guide cameras, you may encounter problems where clumps of hot pixels are mistaken by PHD2 as guide stars. This can be especially annoying if you're using automation tools and the 'auto-select' guide star selection is mistakenly choosing hot pixels. For many cameras, a simple dark frame will suffice for reducing or eliminating hot-pixel problems, and dark frames should always be used as a starting-point. But for other cameras, you will need to build a bad-pixel map and update it as necessary when you see changes in the locations and sizes of defective pixels. Camera sensors change over time and may react to changing temperatures, so bad-pixel map maintenance is a small task you should be able to perform. Step-by-step instructions can be found in the Bad-pixel map chapter of this document. These problems are different from transient hot pixels, which can be caused by cosmic ray strikes on the sensor. Although cosmic ray hits can disrupt guiding, there's really nothing you can do about them.

## <span id="page-51-0"></span>**[Restoring](#page-2-12) a Working Baseline**

Despite advice to the contrary, you may have made rapid, uninformed changes to your guiding parameters only to find the performance stayed the same or even got worse. Before proceeding, you should restore the settings to their default values. If you used the new-profile-wizard to build your profiles, the parameters will have been set based on the specifics of your configuration, and they are likely to be pretty close. If you encounter significant guiding problems using those settings, you are probably having issues with the mount or other hardware. Blindly changing guiding parameters almost never solves these problems and quite often makes things worse. You have several options for restoring the settings to their default values:

- 1. On the'Algorithm' tab ofthe Advanced Dialog, you can individually reset parameters by looking at thetool-tip foreach field. Hover your mouse cursor over the field and the default value will be displayed. Note that this is not accurate for the min-move settings, which depend on your image scale. This approach is best when you want to restore only a few settings.
- 2. Click the 'reset' buttons on the 'Algorithm' tab for the selected RA and Dec guide algorithms. This is the recommended approach for resetting all the guiding parameters. The min-move settings will be reset to the values originally calculated by the new-profile-wizard. If you subsequently adjusted those settings by running the Guiding Assistant, you should repeat that process.
- 3. Run the new-profile-wizard, accessed by clicking on the 'Manage Profiles' button in the 'Connection' dialog. Use the same camera and mount choices you already have and give the profile a new name. If you want to re-use the dark library and bad-pixel map from the old profile, connect to the new profile and use the 'Darks' menu to import those files from the old profile. Once you are satisfied with the new profile settings, you can delete the old one.

## <span id="page-51-1"></span>**Camera Timeout and [Download](#page-2-13) Problems**

In somecases, youmay experience problems where guider imagesaren't downloaded or displayed. In extremecases, this may even cause *PHD2* or other camera-related applications to be non-responsive (i.e. to "hang"). Again, this is almost always due to hardware, camera driver, or connectivity issues, with one of the most common culprits being a faulty USB cable or device. It is highly unlikely to be caused by an application like *PHD2*, so you should begin your investigation at the lower levels of the system. You can start by confirming that the guide camera is working - try using a short, direct cable from the camera to the computer and taking exposures with the native or test application that came with the camera. If the camera is functional, you can start looking at USB hubs and cables, swapping them one at a time to see if you can isolate the problem. It's worth remembering that we work in a hostile environment while doing our imaging, and many of the components we use are not designed for cold, outdoor conditions. So something that worked just last week or last month may no longer be reliable.

Starting with the 2.3 release, PHD2 uses a camera timeout property to protect against hang conditions. This property is set in the Camera tab of[Advanced](Advanced_settings.htm) Settings.and usesa default value of 15 seconds. This means that PHD2 willwait up to 15 seconds *after thecompletion of the exposure* to receive the image from the camera. This is a very generous amount of time and should work well for the majority of cameras. However, some cameras are known to create problems by making large bandwith or power demands on the USB subsystem. If you are getting timeouts of this sort and are convinced the camera is working properly, you can increase this timeout value. You can even change it to a very high number - even 1000 seconds or more- so that timeouterrorsare never shown. Doing so leaves you vulnerableto apparent hangs in the user interface and erratic guiding behavior, but it is a choice you can make for yourself. A larger value for the timeout will not create extra delays during normal camera operations - once the image is downloaded from the camera, the timer is cancelled and guiding will proceed immediately.

## <span id="page-51-2"></span>**Poor Guiding [Performance](#page-2-14)**

Once you've gotten everything running, youwill probably get reasonably good guiding resultsalmost immediately. Youwill haveto decide what "good enough" means, and everyone's standard is likely to be different. But if you find your imaging results are not acceptable because the stars are streaked or elongated, you'll need to take a systematic approach to correcting the problems. It is often tempting to just start blindly adjusting the various guide parameters in an effort to make things better. There is nothing wrong with adjusting the parameters - that's why they're therebut it should be done carefully based on an understanding of what they do. The PHD2 default settings are carefully chosen to produce reasonable results for most amateur equipment and locations. Optimal settings are entirely dependent on the image scale, seeing conditions, and behavior of your specific mount. In other words, they are unique to your situation - there is no magic "red book" of correct guiding parameters, and settings you get from other users may be completely irrelevant to your situation. If you got started by using the New-Profile wizard, the default settings will already be tuned somewhat to match your image scale. By using the Guiding Assistant, you can get more specifics about your situation - how the seeing conditions look and how you might adjust the minimum-move settings to avoid chasing the seeing. You can also use either the Guiding Assistant or the Manual Guiding tool to see how much backlash is present in your mount, something that can be important to understanding your declination guiding results.

Achieving the best possible guiding performance can be a complex task and not something that can be covered here. However, you can get help on the web froma variety ofsources, with the document byCraig Stark being a very good placeto start: **http://www.cloudynights.com/page/articles/cat/fishing-for-photons/what-to-do-when-phd-guiding-isnt-push-here-dummy-r2677**.

## <span id="page-52-0"></span>**Alert [Messages](#page-2-15)**

PHD2 will sometimes display alert messages at the top of the main display window. These generally show error or diagnostic information that warrant your attention. During normal operation, you probably won't see any of these, but if you do, this section can help you decide what to do about them.

## **Dark-library andBad-pixel MapAlerts**

**"Use a Dark Library or a Bad-pixel Map"** - using a dark library or bad-pixel map reduces the likelihood that PHD2 will mistakenly identify hot pixels or some other image defect as a star. If you choose to ignore this message, you'll be vulnerable to situations where PHD2 inadvertently switches from the guide star to a hot pixel and no longer guides correctly.

**Format/geometry mismatches** - dark frames and bad-pixel maps must match the format of the sensor in the camera being used. If you've changed the camera in an existing profile, the existing dark/bpm files will not be usable and you'll see this alert message. To avoid seeing the message, you should instead create a new profile when you change cameras. You'll still need to shoot new darks or bpms, but you can keep the old files for use with the original camera. In very unusual circumstances, you may see this message when either the driver or PHD2 code for handling the camera has changed. You might also see a format-incompatibility alert message if you have an old dark library that has somehow accumulated frames with different sensor formats.

In any of these cases, you should rebuild the dark library or bad-pixel map from scratch - more information can be found here: Dark Frames and **Bad-pixel Maps** 

## **ASCOM Alerts**

When you first connect to a mount, camera, or other ASCOM-controlled device, you may see an alert message saying that a required capability is not supported by the driver. One example would be lack of support for pulse-guiding by an ASCOM telescope/mount driver, something that can occur with outdated drivers. In these situations, your only recourse is to update the ASCOM driver. These drivers are generally available from the ASCOM web site or, in some cases, from the device manufacturer. As a rule, the best practice is to use the latest versions of these drivers so you don't encounter problems that have already been identified and fixed.

You might also see other alert messages associated with the ASCOM driver for the mount:

1. "PulseGuidecommand to mount has failed - guiding is likely to beineffective." This is usually caused by a bug or timing sensitivity in the ASCOM mount driver, and there is generally no way to know if the guide command was executed properly or not. If you rarely see the alert and your guiding results are acceptable, you can probably ignore it. Despite the alert condition, PHD2 will continue to issue guide commands, so you don't need to take any immediate action. If you see the alert frequently, you should send us your debug log so we can understand the details of the problem and possibly help you describe it to the author of the ASCOM driver.

2. "Guiding stopped: the scope started slewing." This is pretty self-explanatory, but the determination that the scope was slewing is something reported to PHD2 by the ASCOM mount driver. Whether it was actually slewing isn't known to PHD2. Assuming you didn't mistakenly slew the scope with guiding active, there is probably a timing problem in the driver. If you want to sidestep the problem temporarily, you can disable the logic to check for slewing - go into the 'Guiding' tab of the brain dialog, and un-check the box that says "Stop guiding when mount slews." This will let you continue guiding, but the results might be suspect. The debug log should provide the details needed to describe the problem to the author of the ASCOM driver.

## **Camera Timeout Alerts**

Alert messages associated with camera timing/timeout problems are discussed above: **Camera [Timeouts](#page-47-2)** 

## **Calibration Alerts**

A number of alerts may appear during the mount calibration process. These are described here: Calibration Alerts

## **Maximum-DurationLimit Alerts**

During normal guiding, you may see an alert message saying that your settings for maximum-duration limits in RA or Dec are preventing PHD2 from keeping the guide star locked. If you've decreased these parameters from their default values, you should consider increasing them. However, if the limits are well above one second, this alert probably indicates you've encountered a mechanical problem that needs to be corrected. In the simplest cases, you may have suffered a cable snag, wind gust, mount bump, or other external event that caused the guide star to move by a large amount. In such cases, you simply need to correct the problem if you can and proceed with guiding. But in other cases, the alert may be triggered by a steadily growing guide star displacement that is not being corrected at all. For example, if PHD2 can't move the mount correctly in either the north or south directions, the cumulative uncorrected error will eventually reach a point that triggers the alert. These sorts of problems will require careful diagnosis and correction and simply increasing the maximum-duration limits will not help.

## <span id="page-52-1"></span>**Log [Analysis](#page-2-16)**

Any sort of problem isolation or tuning will invariably require use of the PHD2 log files. Both are formatted for straightforward interpretation by a

human reader, and the guide log is constructed to enable easy import into other applications. As mentioned in the 'Tools' section, applications such as PHDLogViewer or Excel can be used to visualize overall performance, compute performance statistics, and examine time periods when guiding was problematic. With Excel or similar applications, simply specify that the guide log uses a comma as a column separator.

## <span id="page-53-0"></span>**Guiding Log [Contents](#page-2-17)**

The contents of the guiding log will continue to evolve as new capabilities are added. But the basic content is stable, and considerable care is taken to not "break" applications that parse it. If you wish to analyze the log yourself, the following information will be helpful.

The PHD2 guide log will contain zero or more sequences of calibration and zero or more sequences of guiding. Each of these sections has a header that provides most of the information about the guiding algorithms being used and the internal parameters used by PHD2 for guiding. At the start of either a calibration run or a guiding sequence, the last line of the header information defines a set of column headings. The meanings of those columns are shown below:

## **Calibration columns:**

- dx, dy are offsets from the starting position, in pixels, in the camera coordinate system
- $\bullet$  x, y are the camera x/y coordinates of the guide star at the end of each calibration step
- Dist is the total distance moved in the camera coordinate system (dist = sqrt( $dx^*dx + dy^*dy$ ). This is the value used by PHD2 to compute the calibration parameters

## **Guiding columns:**

- dx, dy are the same as for calibration offsets from the "lock position" of the guide star in the camera coordinate system
- RARawDistance and DECRawDistance these are the transforms of dx and dy into the mount coordinates in other words, they use the arbitrary angle of the guide camera to map from  $X/Y$  on the camera to RA/Dec on the mount
- RAGuideDistance and DECGuideDistance these are the outputs from the various guiding algorithms. The guide algorithms operate on the "raw" distances and decide how far, if any, the telescope position should be adjusted in each axis. For example, with a "minimum move" parameter set, the "guide" distances can be zero even when the "raw" distances are non-zero.
- RADuration, RADirection, DECDuration, DECDirection these are the values determined by the two "guide" distances above. The "durations"arethelengths ofthe guide pulses, inmilliseconds, needed to movethe mount by the distances specified byRAGuideDistance and DECGuideDistance
- XStep, YStep step-adjustment durations for the adaptive optics device if one is being used
- StarMass a brightness measure of the guide star image
- SNR an internal "star-detection ratio" used by PHD2 essentially a measure of how well the star can be distinguished from the sky background
- $\bullet$  ErrorCode an integer value representing the quality of the guide star measurement:
	- $\circ$  0 no error
	- $\circ$  1 star is saturated
	- 2 star has lowSNR
	- $\circ$  3 star mass is too low for accurate measurement.
	- $\circ$  4 star has drifted too near the edge of the frame
	- $\circ$  5 star mass has changed beyond the specified amount
	- 6 unexpected error

All distance values are in units of pixels. The header for the guiding section will show the image scale as it is known by PHD2, and that can be used to scale the pixel distance values into units of arc-seconds if desired.

## <span id="page-53-1"></span>**Problem [Reporting](#page-2-18)**

If you encounter application problems that are specific to *PHD2*, you are encouraged to report them to the open-phd-guiding Google group: https://groups.google.com/forum/?fromgroups=#!forum/open-phd-guiding. Obviously, the more information you can provide, the more likely we will be able to resolve the problem. Using the following guidelines will help in that regard:

- 1. Try to reproduce the problem- if we have a clear set of steps to follow, we are more likely to find a solution quickly. If you can reproduce it, try to reducethings to the minimumnumber ofsteps. Remember, we won't have your hardware orcomputerenvironment whenwetry to reproduce it ourselves.
- 2. Try to be complete about describing your configuration operating system, equipment types, *PHD2* version, etc.
- 3. Attach the *PHD2* debug log fromthesession inwhich you encountered the problem. You can find the debug log in the PHD2 folder in your Documents folder. If you can't reproduce the problem, try to estimate the time of day when you first saw it - this could help us find evidence in the debug log without having to sift through hundreds of lines of output. The 'Upload log files' function on the 'Help' menu can help you find and upload the log files.

# <span id="page-54-3"></span><span id="page-54-0"></span>**PHD2 Drift [Alignment](#page-2-19) Tool**

The drift align tool in PHD2 can be used to quickly obtain a precise polar alignment of your equatorial mount. The process takes a little bit of practice, but after doing it a few times, you should be able to obtain an accurate polar alignment in minutes.

## <span id="page-54-1"></span>**[Preparation](#page-2-20)**

- Make sure your mount is reasonably level.
- Make sure your scope is balanced and ready for guiding.
- Try to get your mount's polar axis roughly aligned by using your mount's polar alignment scope if it has one. Otherwise, make sure the mount's polar axis is pointing towards the pole, and the altitude setting corresponds to your local latitude.
- Make sure you can see your computer screen when you are standing at the mount.
- Start PHD2 and connect your equipment.
- You should be using an up-to-date version of PHD2..  $\bullet$
- These instructions assume you have an ASCOM connection to your mount so PHD2 knows where your scope is pointing. You can still  $\bullet$ drift align without an ASCOM connection, see Note about ASCOM.
- Calibrate on any convenient guide star, preferably at a low declination.
- Make sure your PHD2 settings have the correct values for your guide scope focal length and your guide camera pixel size. (Brain  $\Rightarrow$ Global tab for focal length, Camera tab for pixel size)

Now you are ready for drift aligning.

# <span id="page-54-2"></span>**Azimuth [Alignment](#page-2-21)**

Open the Drift Align Tool:

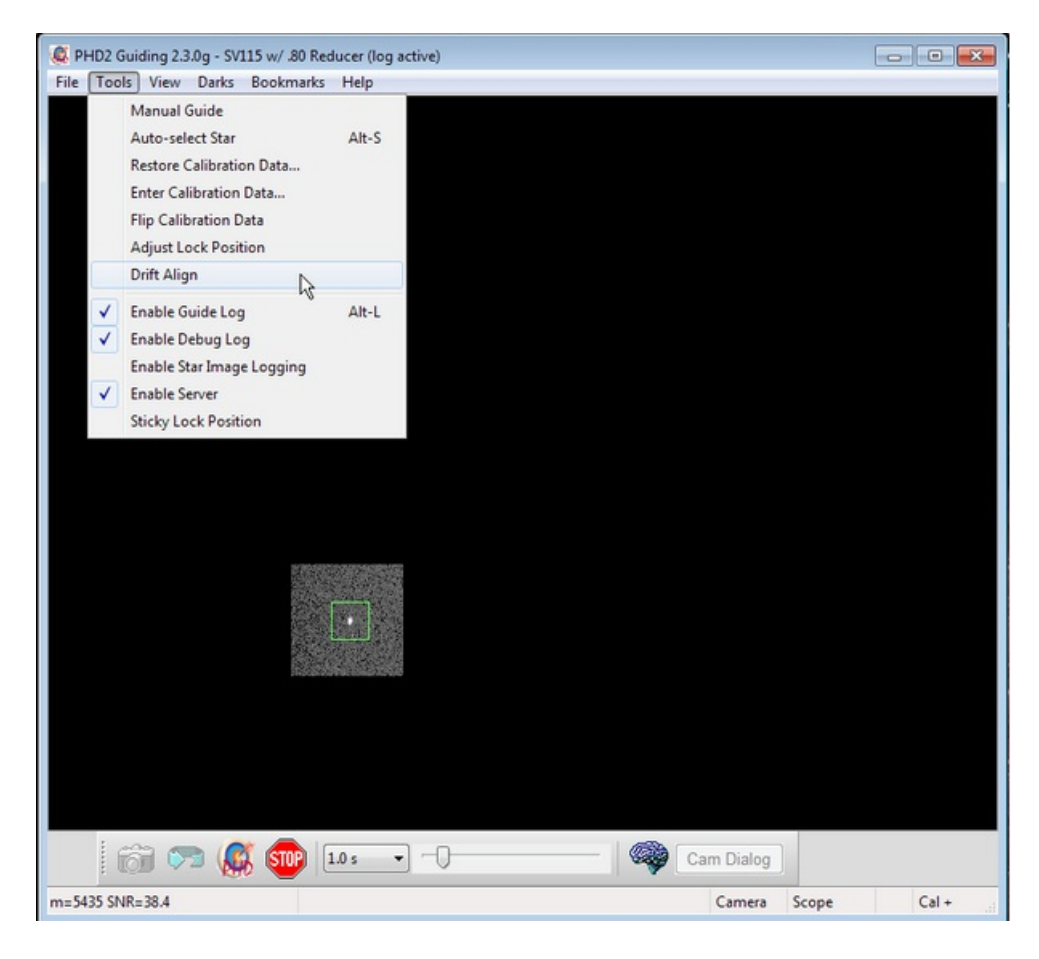

You will see a window like this:

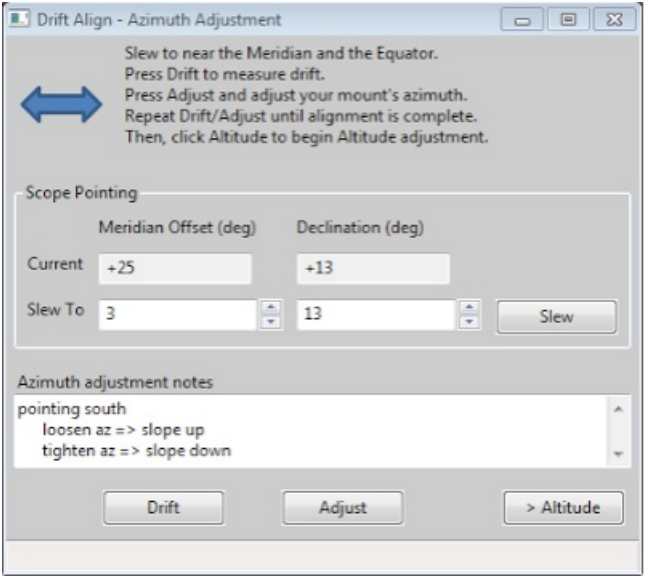

Position your scope for the Azimuth axis adjustment. Point near the Meridian and the celestial equator. You can either click the 'Slew' button, or move the mount manually. Your scope should now be pointing something like this:

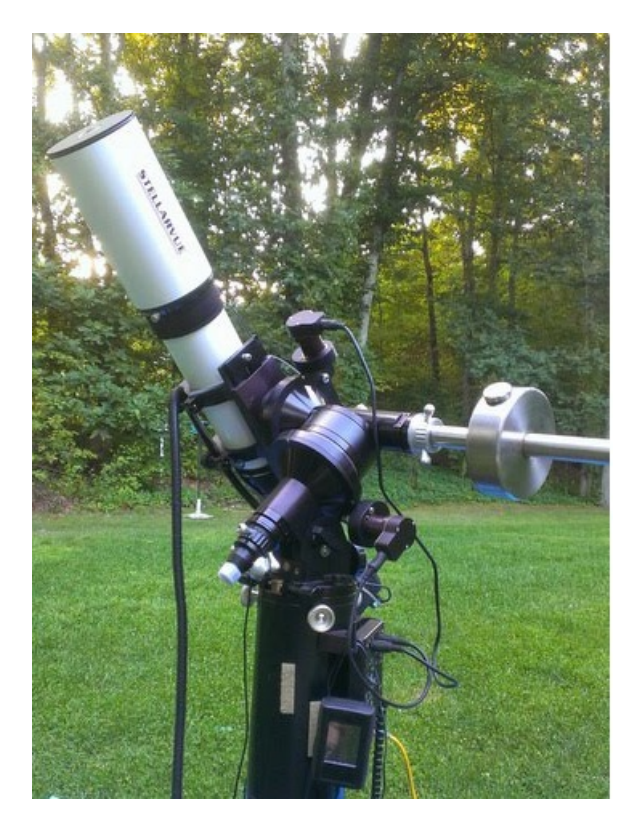

And the Drift Align window will look like this:

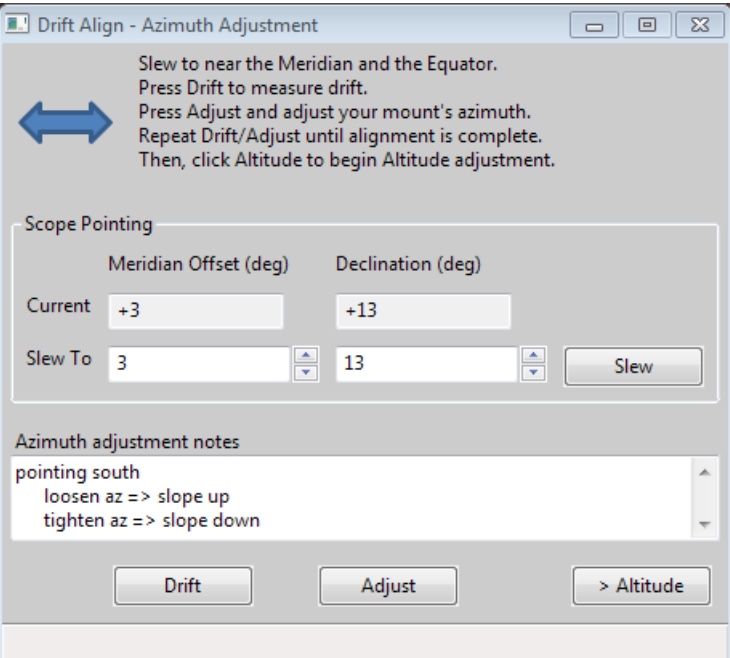

Notice we are only a few degrees off the meridian ("Meridian offset"), and close to the equator (small value of Declination.)

You are going to alternate between measuring the error ('Drift'), and adjusting the mount ('Adjust'). The rate of declination drift tells us the amount of alignment error. Each adjustment will reduce the error, and you repeat the process as many times as you need to get the error close to zero.

Click 'Drift' to start measuring the declination drift. PHD2 will select a guide star and start guiding. After a few moments you should see something like this:

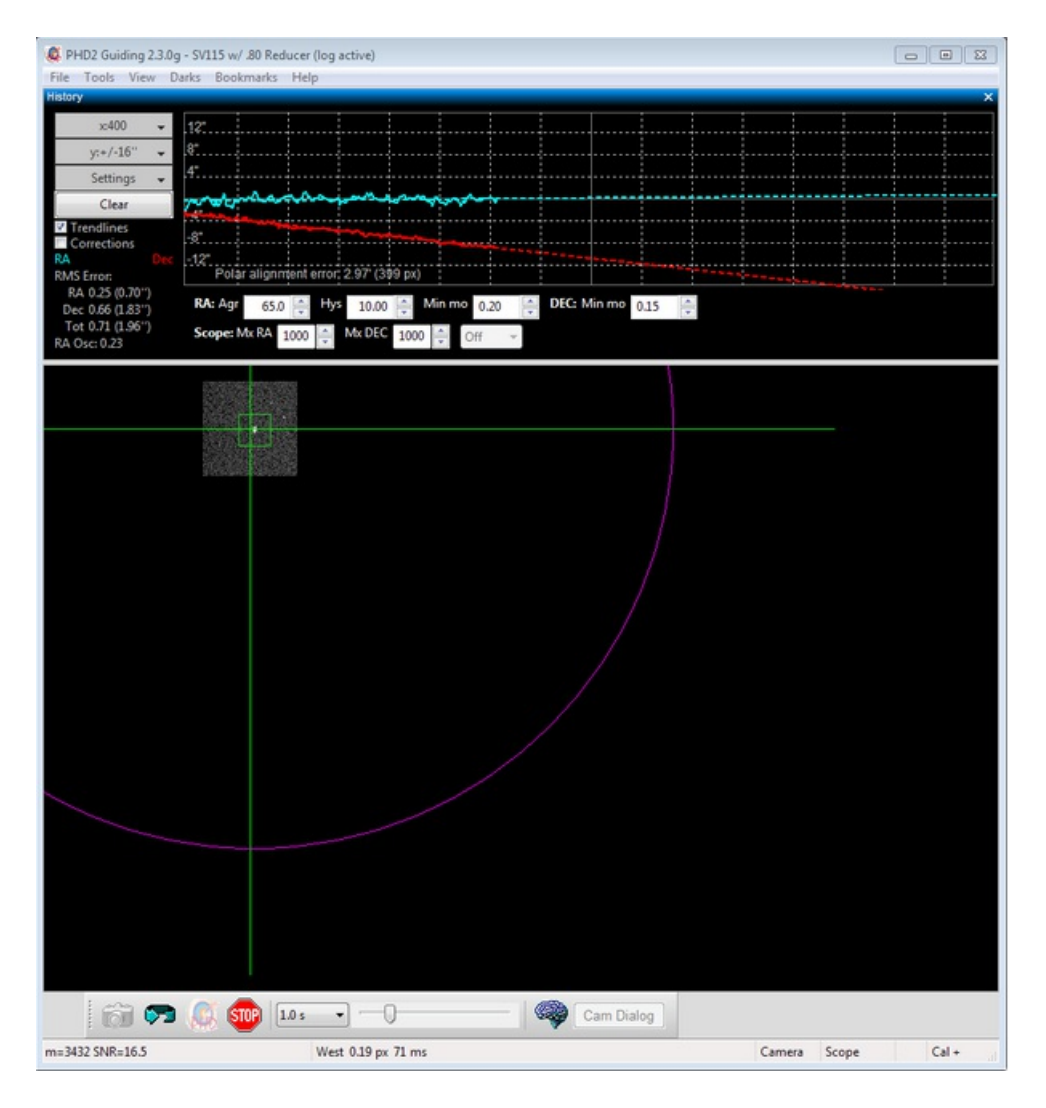

Pay particular attention to the Declination trend line (Red). At first the Dec trend line will be jumping up and down, but soon the noise should "average out" and the slope of the line will become somewhat stable. When that happens you are ready to adjust the mount's Azimuth.

Our goal is to make the Dectrend line "flat" -- neither trending up nor down over time. By adjusting the mount's azimuth, you will change the slope of the Dec trend line.

If this is your first time adjusting Azimuth, you will not know which way to go--East or West? PHD2 does not know either, so you just have to guess, and you have a 50-50 chance of getting it right. If you choose correctly, the new drift line will be flatter (less steep, closer to horizontal) If you choose incorrectly, the drift rate will increase (more steeply downward in the example above.)

Click the 'Adjust' button. PHD2 will stop guiding, and you can make your adjustment. You'll see something like this:

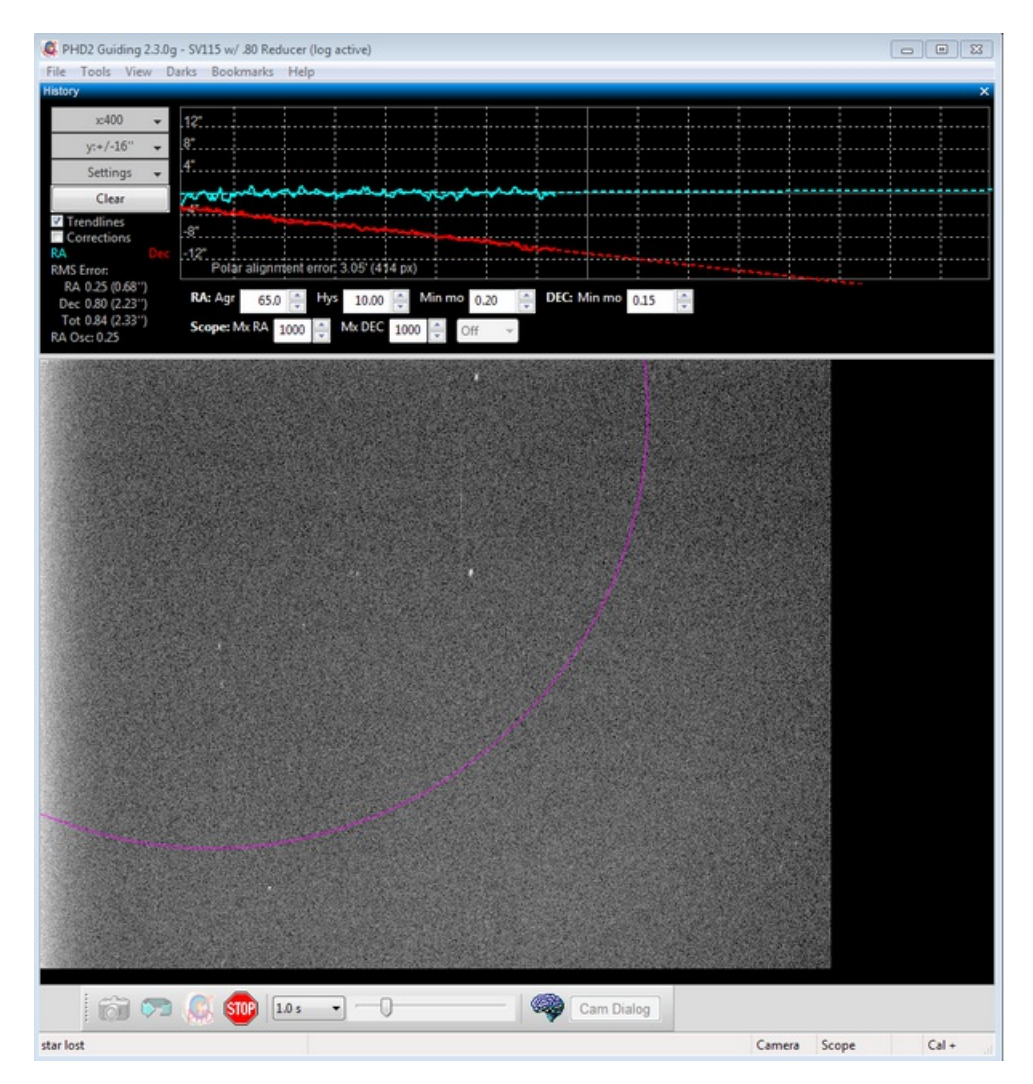

Slowly turn your mount's Azimuth adjustment, watching the screen and moving the guide star towards the magenta circle. The magenta circle shows how far the guide star needs to move. The magenta circle is larger when the Dec slope is steeper, and it may initially be so large that it is not visible on the screen. That's to be expected; if it is not visible, just move the guide star approximately the width of the screen. If you do see the magenta circle, you should move the guide star to the circle, like this:

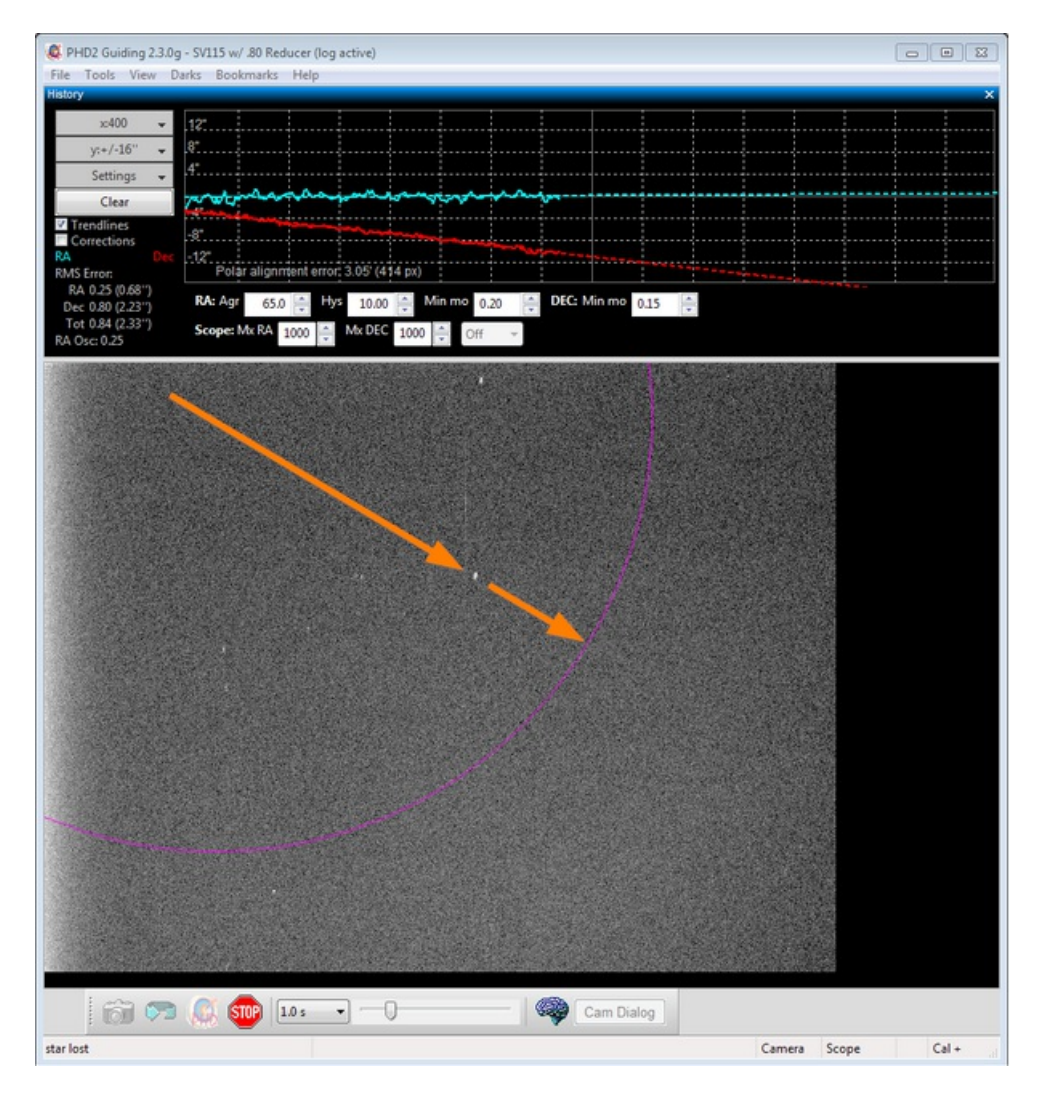

After moving the guide star, click 'Drift' to make another measurement. Before you click 'Drift', it's OK to nudge the mount to re-center the star, or to find a different star, or to get back closer to the meridian. Also, you can choose your own guide star by clicking on it, or just let PHD2 choose.

After a short time drifting, you will have another Dec trend line. Did it get better (closer to horizontal) or worse (away from horizontal)? Make a note to yourself in the "Azimuth adjustment notes" area, recording how you adjusted azimuth and which direction the Dec slope moved. You can use this information next time you drift align so you do not have to guess which way to make the azimuth adjustment. For example, with my setup, turning the azimuth knob clockwise makes the slope go down. Having the note there reminds me that I need to turn the azimuth knob counterclockwise to make the slope go up.

Repeat the measurement and adjustment of the mount until you achieve a good flat horizontal dec trend line, like this:

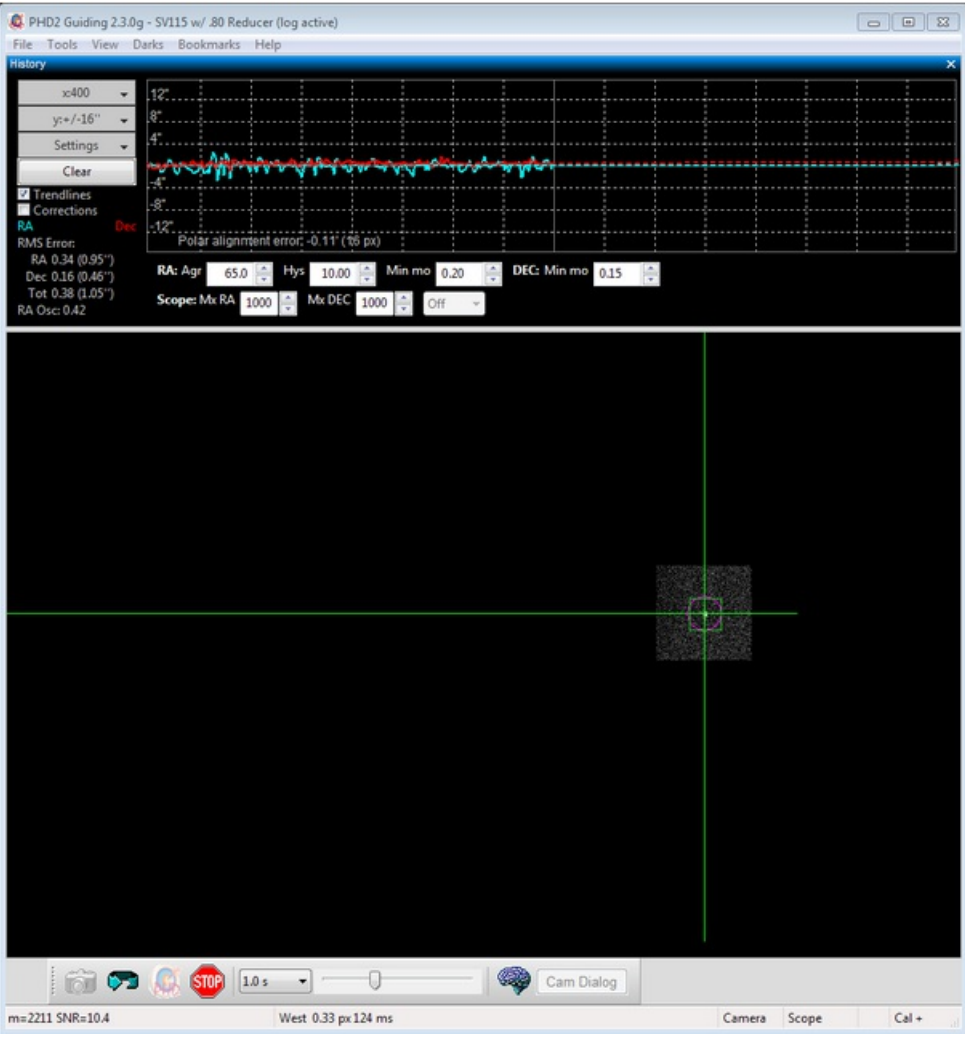

# <span id="page-59-0"></span>**Altitude [Alignment](#page-2-22)**

Now, you will need to repeat the process for the mount's Altitude adjustment. Click the Altitude button; the Drift tool will now look like this:

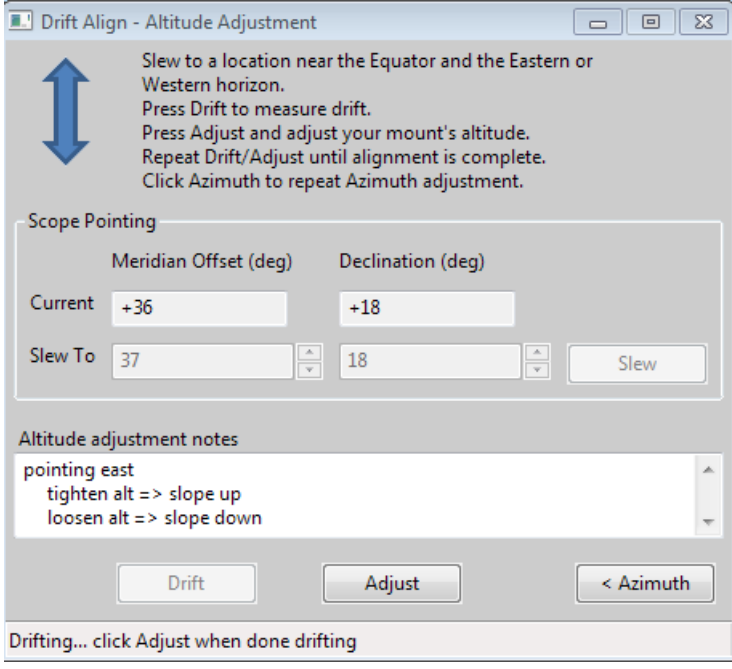

Click 'Slew' or manually slewyour mount toward the horizon (east or west):

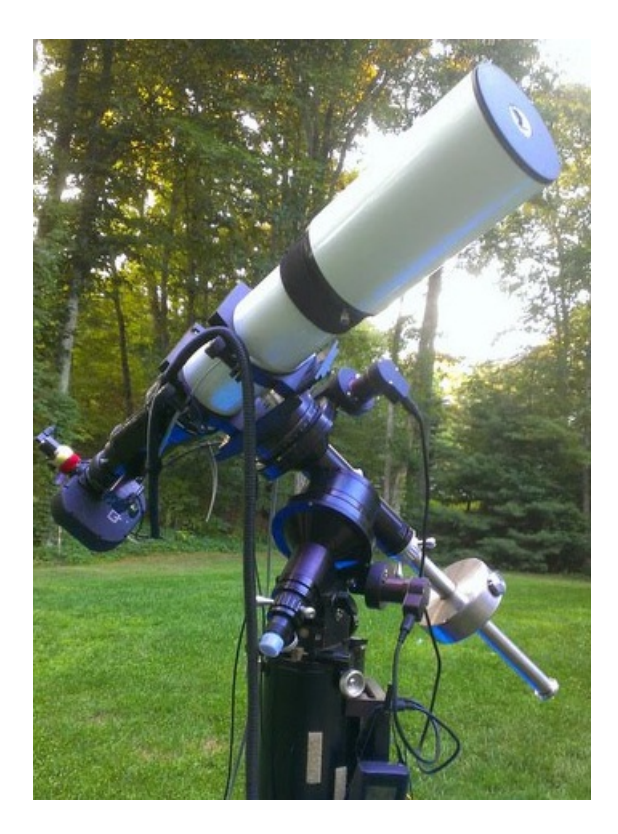

The exact position is not important, but 23-35 degrees above the horizon works well.

#### Click 'Drift' to start drifting.

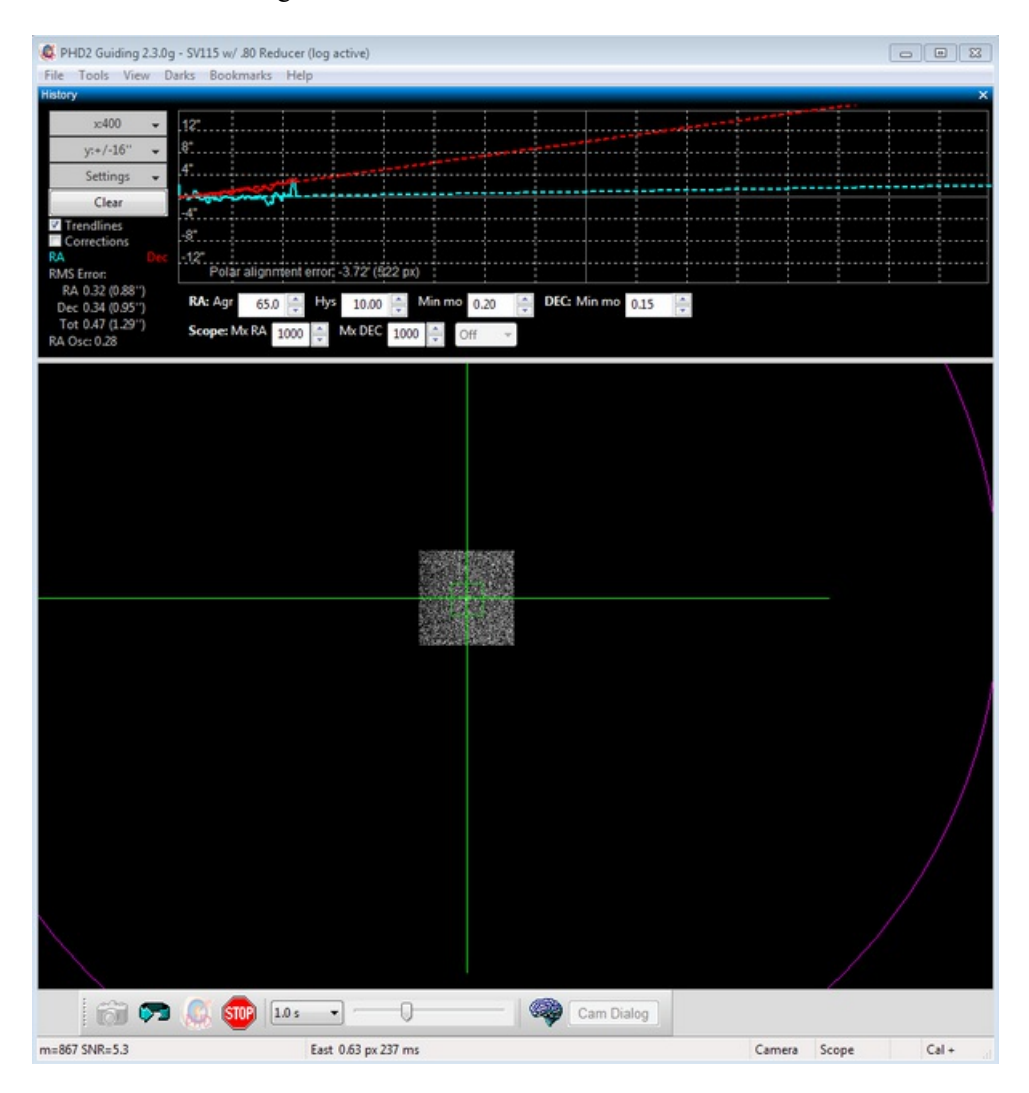

Drift until you have a stable Dec slope. Click Adjust, then turn the mount's Altitude adjustment knob. Use your notes recorded in the "Altitude" adjustment notes" area from a previous session to determine which way to turn the knob to move the slope in the desired direction. For example, with my setup I turn the altitude knob clockwise to make the slope go "down".

Just as with the Azimuth adjustment, repeat cycles of Drift and Adjust making the measurements and moving the guide star to the magenta circle. Again, the goal is to get the dec drift line to be horizontal.

## <span id="page-61-0"></span>**Using [Bookmarks](#page-2-23)**

Until you are experienced with drift aligning your particular mount, the 'adjustment' part of the process can be a bit tedious. At first, you'll have to determine how to adjust a knob on the mount to achieve the desired effect: "how much" and "what direction." To help with this, the *PHD2* drift align tool supports "bookmarks". These are a handy way to record the positions of the guide star before and after you've made an adjustment. Bookmarks are accessed using the Bookmarks menu, or keyboard shortcuts, as follows:

- b: toggle/show bookmarks
- Shift-b : set a bookark at the current guide star position (the "lock position")
- Ctrl-b : clear all bookmarks
- Ctrl-click somewhere on the image: set a bookmark at that position, or remove the bookmark that's already there

By setting a bookmark before you make a mount adjustment, you can get a clear view of how the adjustment has moved the star on the guide frame.

## <span id="page-61-1"></span>**Notes about [ASCOM](#page-2-24)**

The instructions and screenshots above correspond to what you see in PHD2 with an ASCOM or INDI connection to the mount. There are a couple of differences if you do not have one of those connections.

- Scope position data and slewing functions will not be available you'll have to slew the scope yourself. Keep in mind, the target altitude/azimuth positionsare only approximate- you don't need to be particularly concerned aboutaccuracy - just get reasonably close with a good guide star available in the field of view.
- The solid magenta circle becomes a dashed-line magenta circle. The dashed magenta circle represents a limit to how far the guide star needs to move, not the exact distance. We only know that the star should not move past the circle. Rather than moving the star all the way to the circle, you may want to only move it half-way or so as an initial guess. You can use Bookmarks to keep track of where the guide star was in eachDrift/Adjust iteration.

# <span id="page-61-2"></span>**PHD2 Static Polar [Alignment](#page-2-25) (SPA) Tool**

The Static Polar Alignment tool provides two modes of operation. Automated mode requires a mount that can slew under computer control and report its position. Otherwise manual mode is available for ST-4 type guiding ('On camera', GPUSB, etc) or for mounts that are manually controlled. The SPA tool selects the most appropriate mode according to your mount's capabilities.

# <span id="page-61-3"></span>**[Automated](#page-2-26) Mode**

In the automated mode, PHD2 will slew the telescope as needed to perform the alignment procedure. To do this, PHD2 must be connected to the mount through either an ASCOM or INDI interface, and the mount must be initialized and ready to perform go-to (slewing) operations. To get started, perform the following steps:

- Connect PHD2 to your camera and to your ASCOM or INDI mount driver
- Be sure that PHD2 has already done calibration for this set-up
- Manually adjust the mount's RA axis to point within 5 degrees of the apparent pole, then slew the telescope to point to Dec  $= +90$  or -90. On a German equatorial mount, it's best to start with the mount in the counterweight-down orientation, pointing at the pole. Use star alignment or plate solving to get as close as practical to Dec  $= +90$  or -90 degrees.
- During the alignment process the mount will slew 10 degrees west, so make sure there is nothing to obstruct the view or interfere with the scope's rotation.

Now open the SPA tool via 'Tools'/'Static Polar Alignment', and the first window will open:

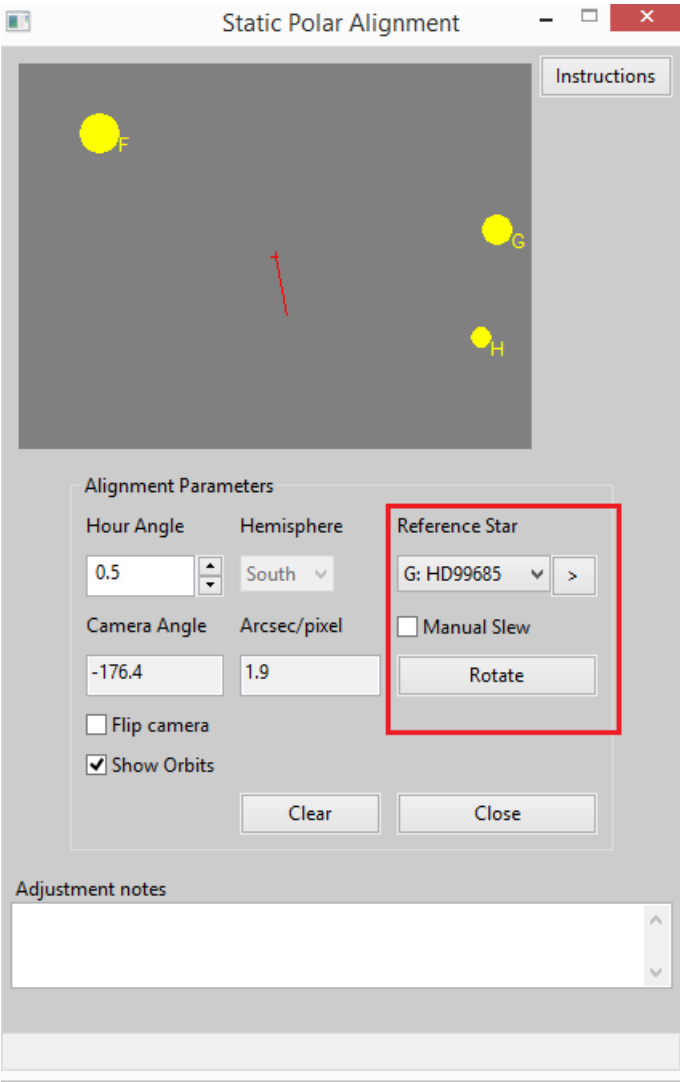

The PHD2 main display would look like this (southern pole example):

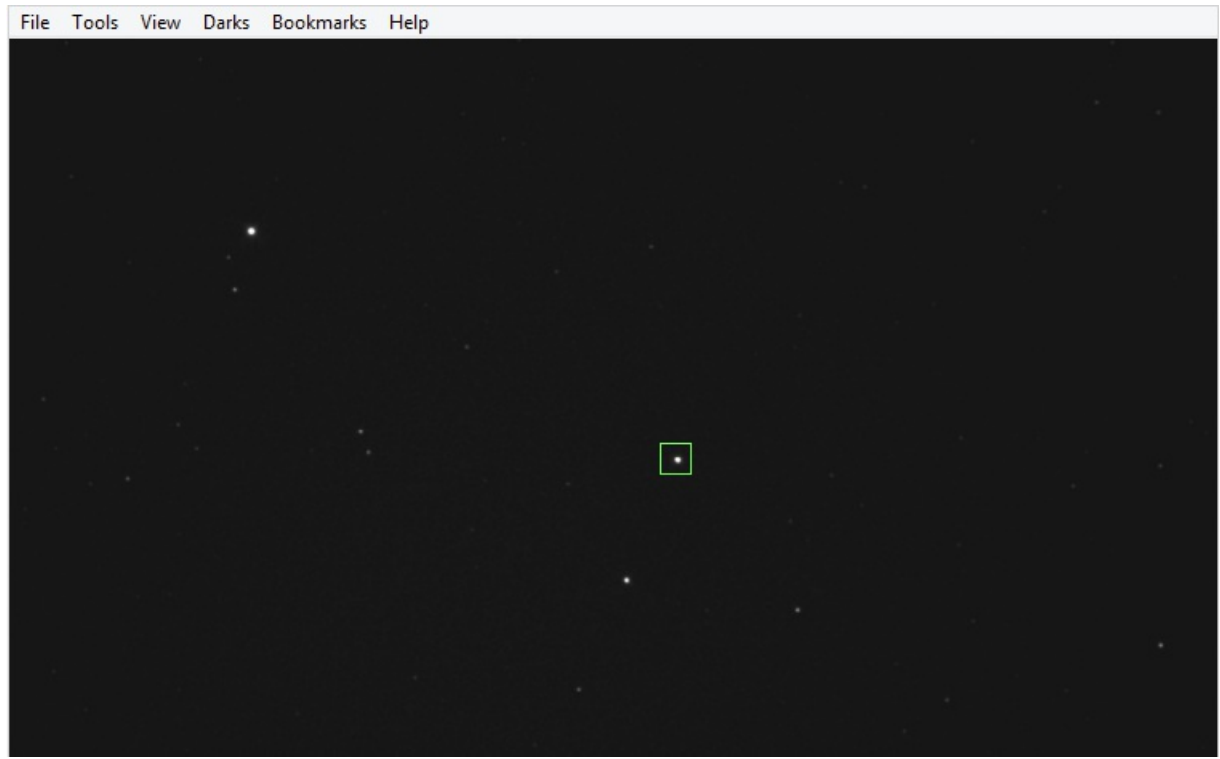

The star map at the top of the SPA window shows the approximate position of the polar stars oriented according to your PHD2 calibration and mount position. You can adjust the 'Hour Angle' control or use the 'Flip Camera' option to orient the star map to the main display. To pan the star

map you can double click the point you want at the center; or click the '>' button to center the selected reference star.

The button to the right of the star map lets you toggle between displaying the star map or instructions for using the SPA tool.

You have the option to use manual control by ticking the 'Manual Slew' checkbox. Refer to the instructions below for manual-mode alignment. Use the star map to select a 'Reference Star' on the main PHD2 display. Identify which star you selected with the drop-down list. Don't worry if you don't get it right; it can be corrected later.

When you are ready to start aligning, click 'Rotate'. The current position is indicated with a small blue circle on the main display, and the coordinates are displayed in the status bar. Note that the 'Rotate' button has changed to a 'Stop' button. If you want to quit or stop the mount slewing, click the 'Stop' button.

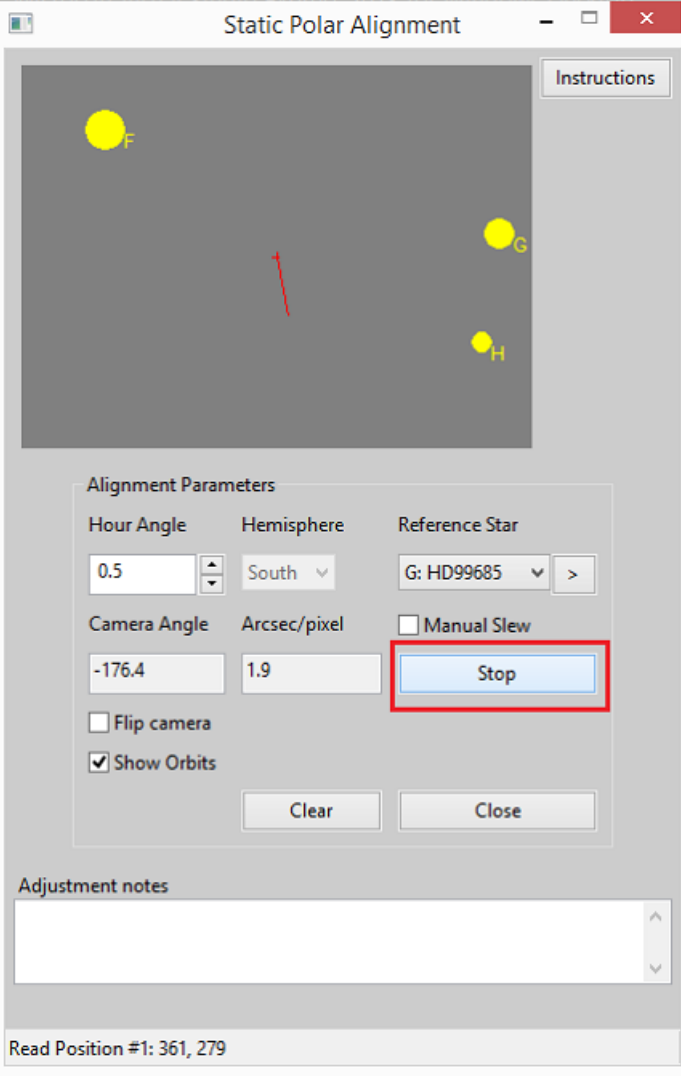

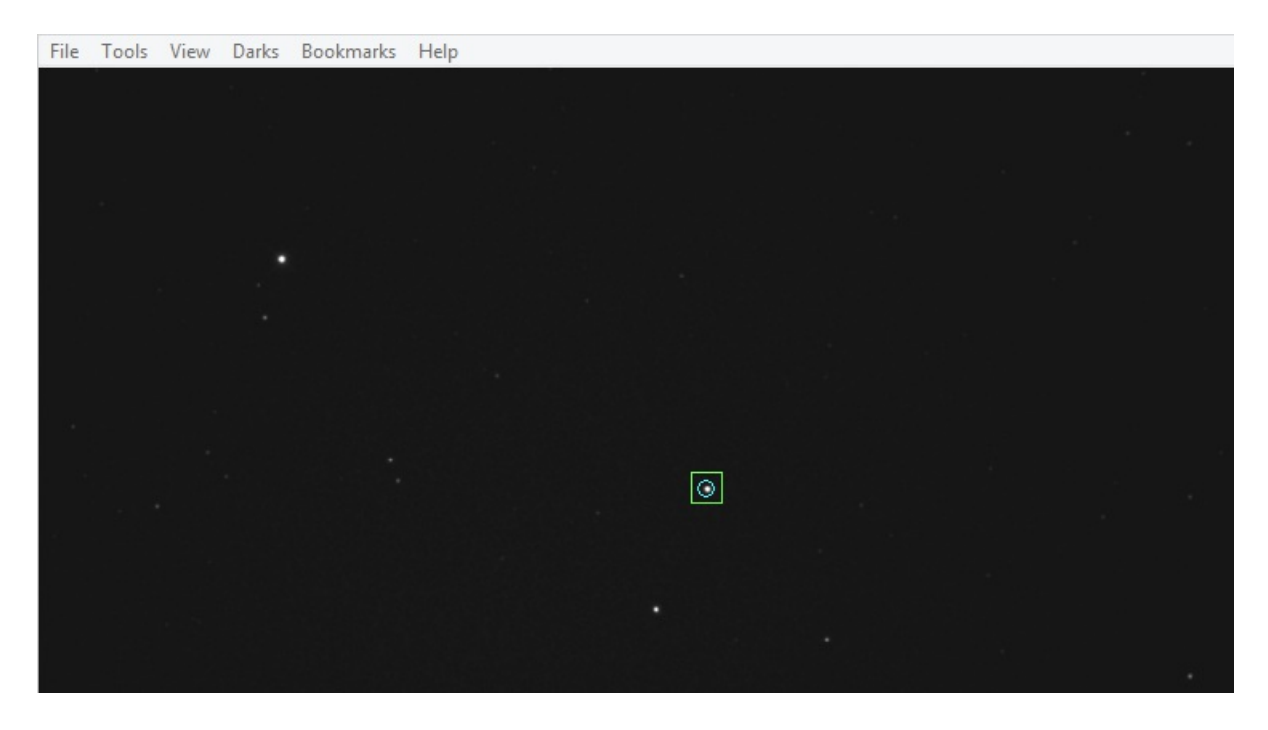

After you click 'Rotate', the mount will slew west in RA in small steps as indicated in the status bar. Once two points have been recorded, the alignment graphic is overlaid on the PHD2 main display.

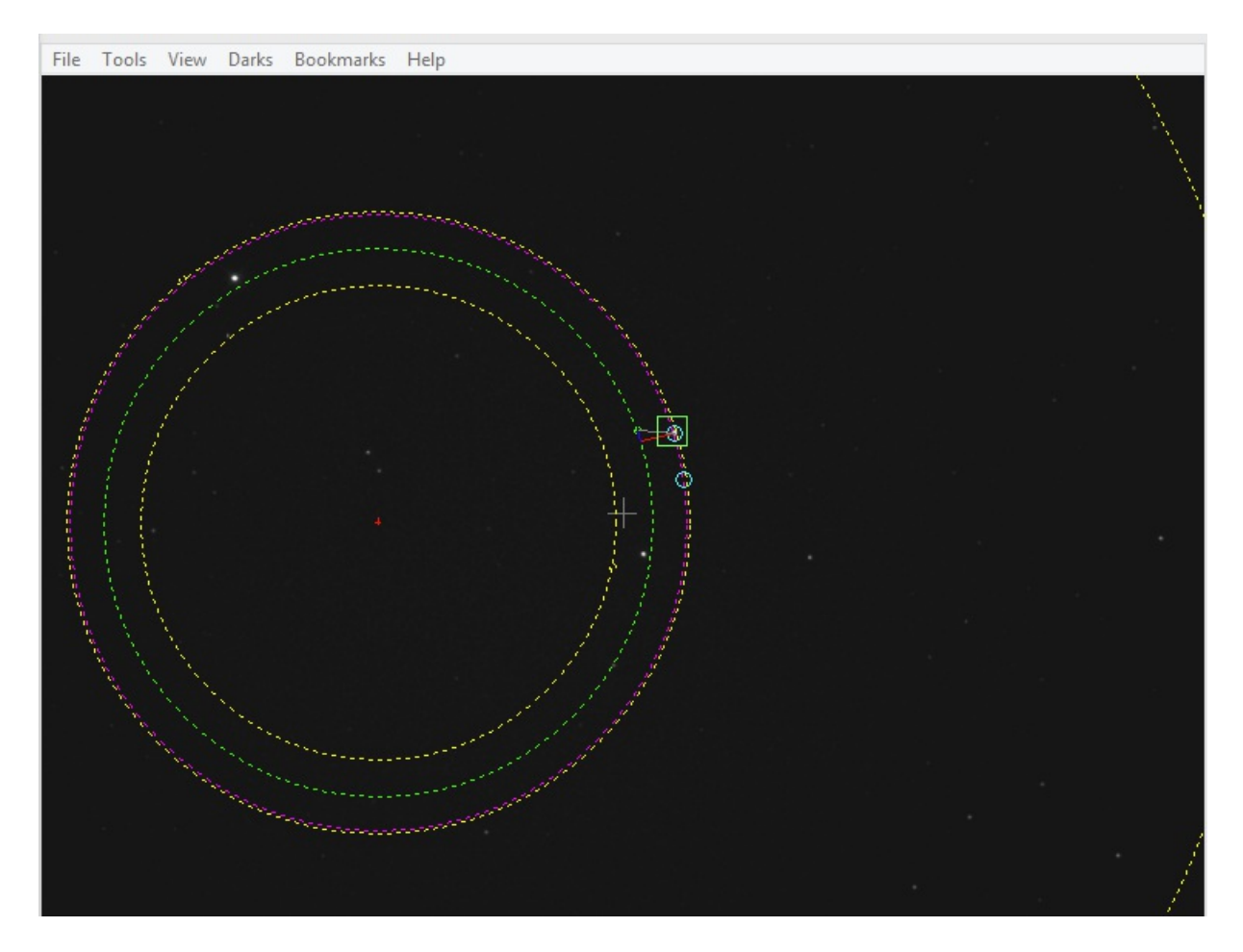

If you made a mistake identifying your 'Reference Star', select the correct one in the drop-down list. Nowfollowtheinstructions under **Using the PolarAlignment Overlay** to adjust your mount's polaralignment.

# <span id="page-64-0"></span>**[Manual](#page-2-27) Mode**

If you don't have a mount driver that supports go-to's or you want to retain manual control of scope slewing, you can use the manual mode of operation. To get started, perform the following steps:

- Connect PHD2 to your camera and to your mount's guider interface (e.g. ST-4)
- Be sure that PHD2 has already done calibration for this set-up
- Manually adjust the RA axis to point within 5 degrees of the apparent pole, then manually slew the telescope to point to Dec = +90 or -90.  $\bullet$ On a German equatorial mount, it's best to start with the mount in the counterweight-down orientation, pointing at the pole. Use star alignment or plate solving to get as close as practical to  $Dec = +90$  or -90 degrees.
- During the alignment process you'll need to slew the mount up to 15 degrees west, so make sure there is nothing to obstruct the view or interfere with the scope's rotation.

Now open the SPA tool via 'Tools'/'Static Polar Alignment', and the first window will open:

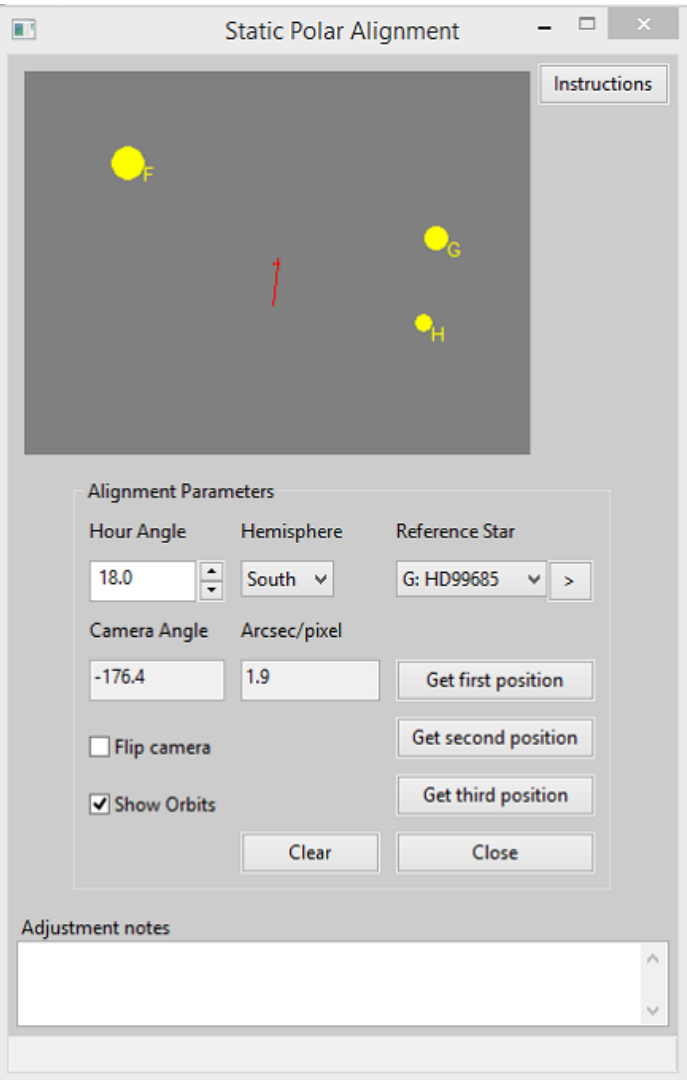

The star map at the top of the SPA window shows the approximate position of the polar stars oriented according to your PHD2 calibration and mount position. You can adjust the 'Hour Angle' control or use the 'Flip Camera' option to orient the star map to the main display. To pan the star map you can double click the point you want at the center; or click the '>' button to center the selected reference star. The button to the right of the star map lets you toggle between displaying the star map or instructions for using the SPA tool. You have the option to use manual control by ticking the 'Manual Slew' checkbox. Refer to the instructions below for manual-mode alignment. Use the star map to select a 'Reference Star' on the main PHD2 display. Identify which star you selected with the drop-down list. Don't worry if you don't get it right, it can be corrected later.

When ready, click 'Get first position'. The current position is indicated with a small blue circle on the main display, and the coordinates are displayed in the status bar.

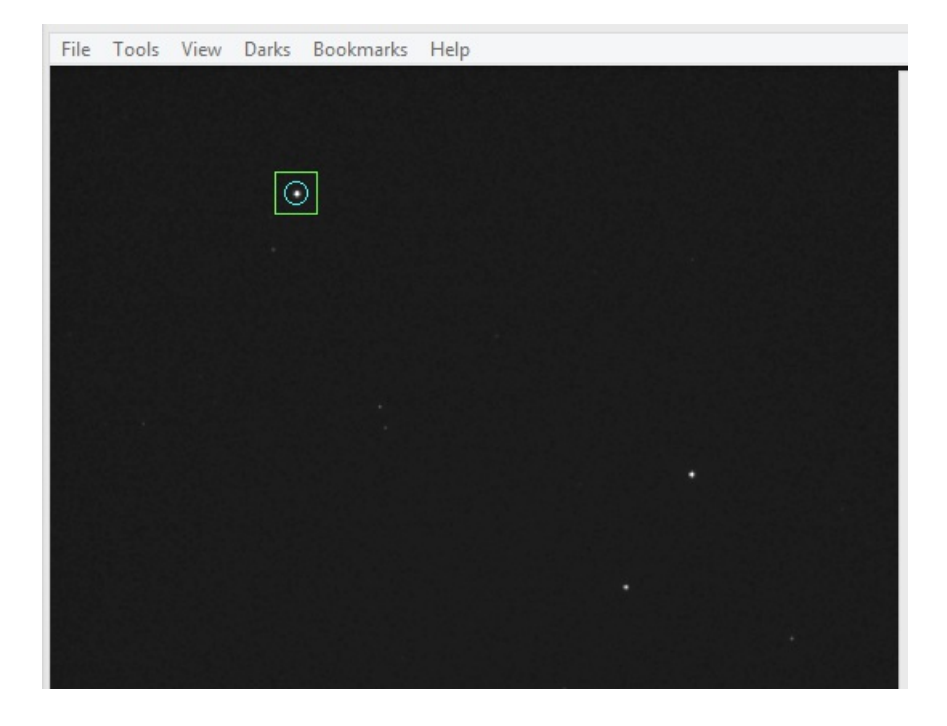

Slew the mount at least 20 minutes west in RA (RA decreases as you slew west). Select the same reference star on the main display.

Click 'Get second position'. The position is marked with another small blue circle and the coordinates are displayed in the status bar.

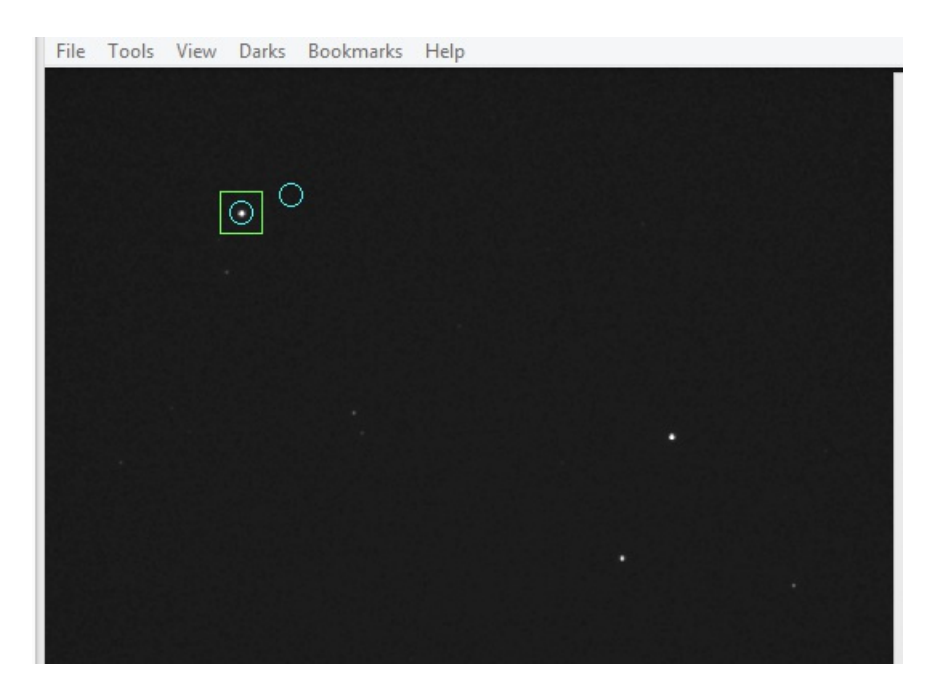

Slew west another 20+ minutes in RA and select the same star again. Click 'Get third position'.

After a few moments the alignment graphic is overlaid on the main display. If you made a mistake, select the correct 'Reference Star' in the drop down list. Similarly, if any of your alignment points are suspect, slew the mount to the bad point and click the appropriate button to replace its coordinates. If you had to slew eastwards then it's best to overshoot and make your final slew westwards to clear any backlash. Alternatively, slew westwards to a new position and replace the bad point. The points do not have to be in order.

The corrected alignment graphic updates automatically.

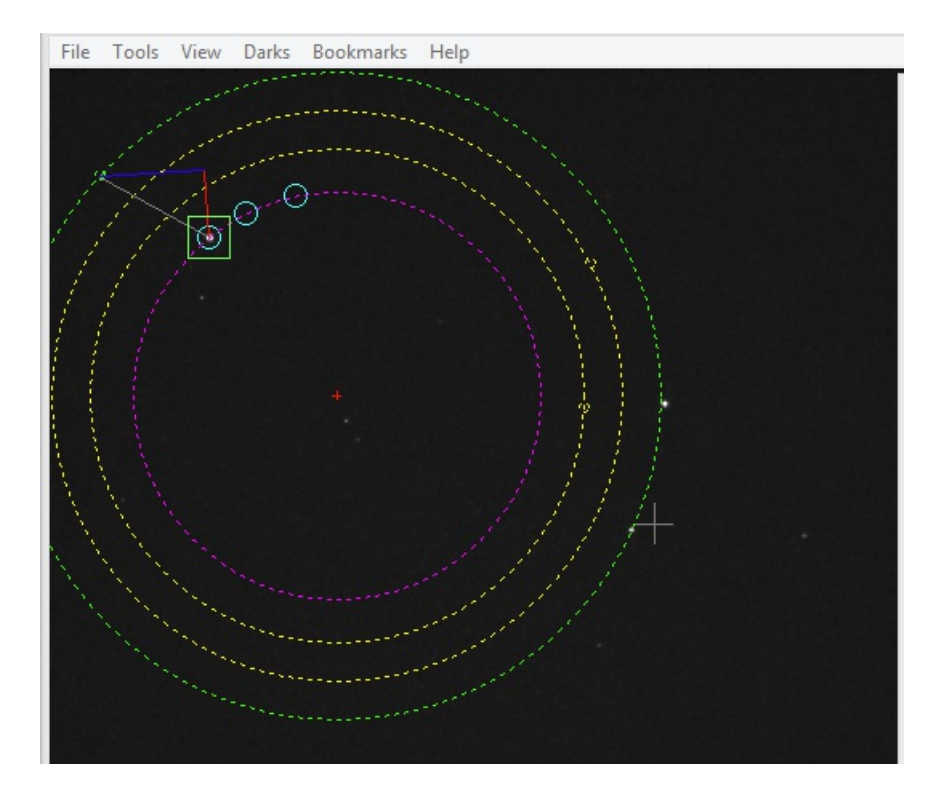

Follow the instructions in the next section to adjust your mount's polar alignment.

# <span id="page-67-0"></span>**Using the Polar [Alignment](#page-2-28) Overlay**

The polar alignment overlay is placed on the main display once enough alignment points have been collected.

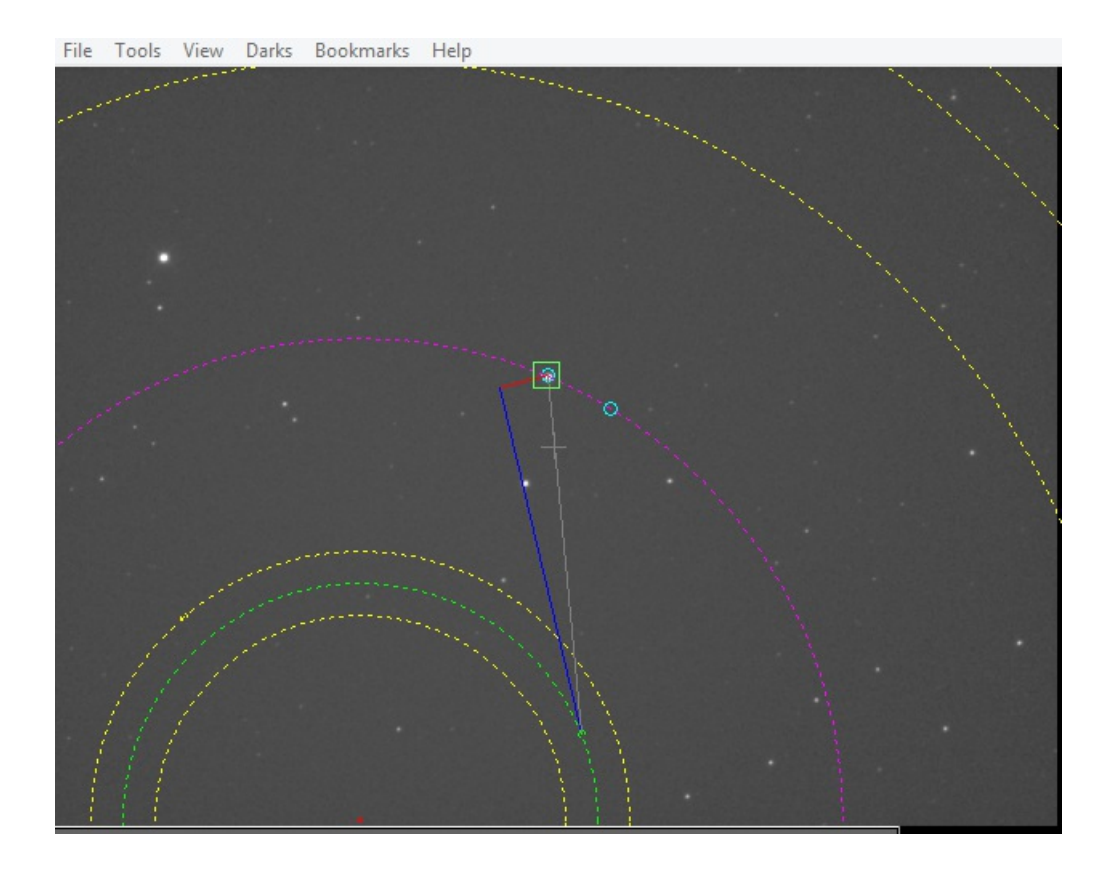

- The center of the display is indicated with a grey  $+$ .
- The Center of Rotation is indicated with a red  $+$ .
- A magenta circle shows the orbit traced by your reference star.
- A green circle shows the desired orbit of your reference star when the polar alignment is accurate.
- Yellow circles show the orbits of the other reference stars.  $\bullet$

Within each of the green and yellow orbits, a small circle indicates where the star should be located. A grey line connects your reference star to its target circle on the green orbit. These positions are dependent on the guide star being correctly identified.

A blue line shows the azimuth correction needed to move the reference star and a red line shows the altitude correction required.

To make the adjusment lines easier to see, the orbits can be shown or hidden with the 'Show Orbits' option.

Adjust your altitude and azimuth knobs to move your reference star to its target circle. Adjusting in altitude moves the reference star along the red line. Adjusting in azimuth moves the reference star along the blue line. As an alternative, you can position three reference stars on their respective orbits. This is important when using manual mode.

To get the most accurate alignment, adjust the 'Hour Angle' till the stars on the main display are all offset by the same amount and direction from their target circles. Then make your adjustments.

To confirm, you can redo the process. Youmay need to adjust your declination to keep the polar region centered if you had to makelarge adjustments. You may also want to return the mount to the start position if you have limited visibility. When finished, click 'Close'. If you made large adjustments you may want to re-calibrate.

# <span id="page-68-0"></span>**PHD2 Polar Drift [Alignment](#page-2-29) Tool**

The Polar Drift Alignment tool operates on a similar principle to the regular Drift Alignment tool. The difference is that the drift is measured near the celestial pole to calculate the adjustments needed in both Azimuth and Altitude at the same time. However, it becomes less accurate as the distance of the drift star from the pole increases. Also, it may take some time for the adjustment to settle so Static Polar Alignment can be faster. The main advantages of Polar Drift Alignment are that any star can be chosen and the tool only needs to know which hemisphere you're in. To get started, perform the following steps:

- Connect PHD2 to your camera
- Be sure that PHD2 has already done a calibration for this set-up
- Manually adjust the mount's RA axis to point within 5 degrees of the apparent pole, then slew the telescope to point to Dec  $= +90$  or -90. On a German equatorial mount, it's best to start with the mount in the counterweight-down orientation, pointing at the pole.
- $\bullet$  Check that your hemisphere is correctly identified and adjust if necessary
- $\bullet$  Select a suitable guide star on the main display

Click the'Start' button to start the drift.

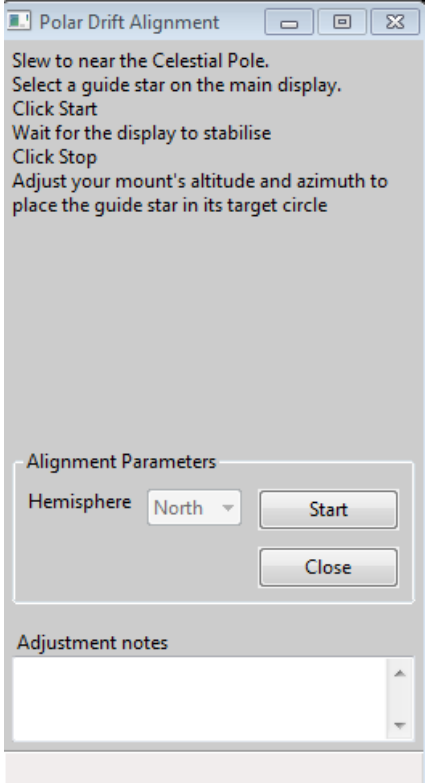

You will soon see a red line appear on the main display. This shows the adjustment needed on the guide star to minimise the drift. At first it will move around a lot until it settles onto a stable adjustment.

When it has settled, click the 'Stop' button. The adjustment will remain on the main display.

Adjust the altitude and azimuth knobs to move the guide star into the red circle at the end of the red line.

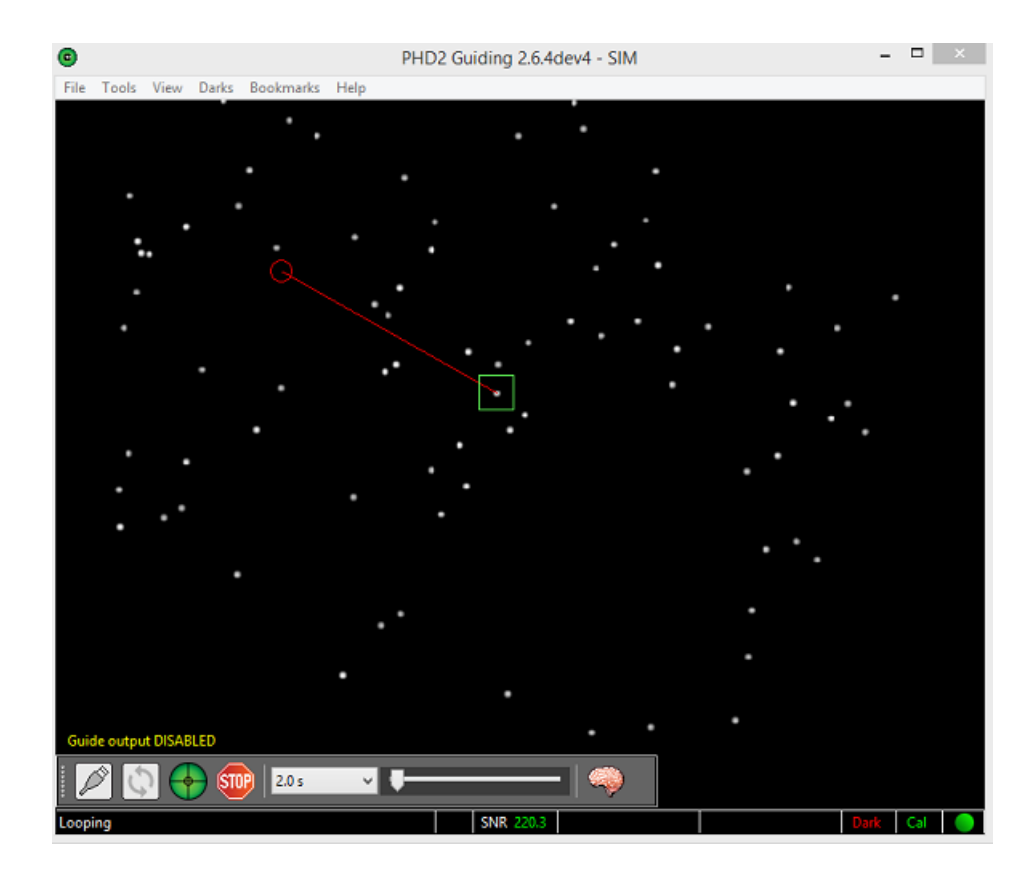